# **AVC782, AVC781, AVC760, AVC761, AVC782A MPEG-4 DVR**

# **FELHASZNÁLÓI ÚTMUTATÓ**

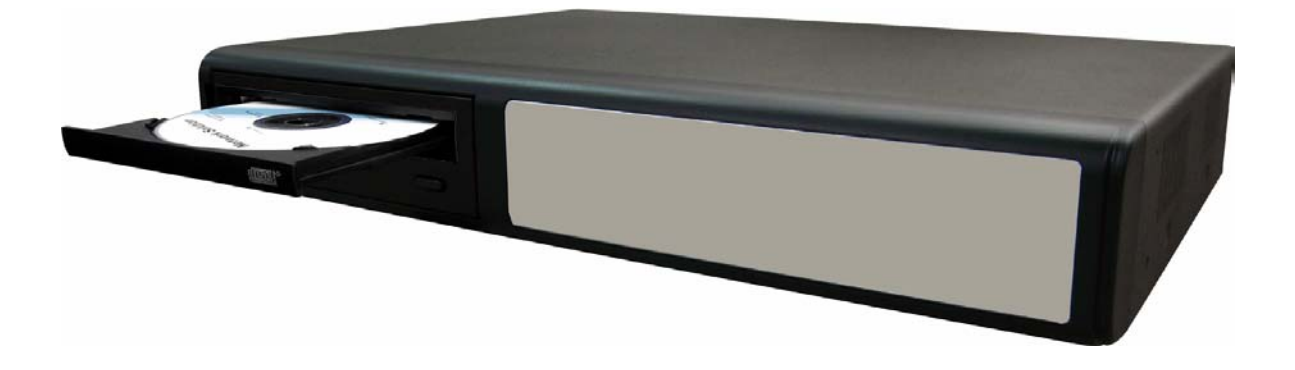

Olvassa végig a felhasználói útmutatót használat előtt és őrizze meg a későbbi beállításokhoz. A modell aktuális külső megjelenése eltérhet a képen látható modelltől.

# **BIZTONSÁGI ELŐÍRÁSOK**

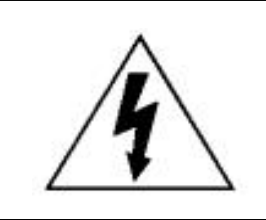

# **FIGYELMEZTETÉS**

# **ÁRAMÜTÉS VESZÉLYE**

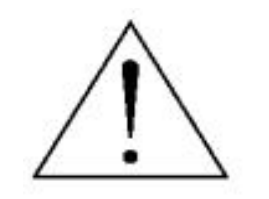

## **FIGYELMEZTETÉS**:

Az áramütés kockázatának csökkentése érdekében ne érje a készüléket eső vagy nedvesség.

Csak olyan áramforrásról üzemeltesse a készüléket, amit a rajta lévő cédulán lát. A gyártó nem vállal felelősséget a nem rendeltetésszerű használatból eredő károkért.

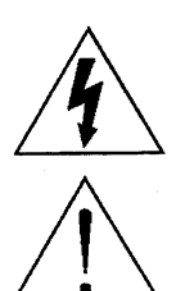

A szabályos háromszögben elhelyezett villámjelzés figyelmezteti a felhasználót a szigetelés nélküli "veszélyes feszültség" jelenlétére a készülék burkolatán belül, ami áramütést okozhat.

A szabályos háromszögben lévő felkiáltójellel jelölt szövegrész fontos műveletet vagy karbantartási tanácsot jelez a készülékhez csatolt felhasználói kézikönyvben.

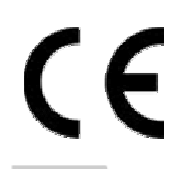

## CE jelölés

Ezt a készüléket úgy gyártották, hogy eleget tesz a rádiós interferencia követelményeinek.

## **Nyilatkozat**

Az AV-TECH fenntartja a jogot, hogy a leírás bármely elemét bármikor módosítsa, figyelmeztetés nélkül. Nem vállal felelősséget a leírásban előforduló hibákért, pontatlanságokért.

# **MPEG4 Licensz <b>Y & GATE AUTOMATION TRADE LTD.**

A termék engedélyezett az MPEG-4 szabadalom használatára személyes és nem üzleti célból. A technológia használata videó adatok kódolására és visszakódolására engedélyezett, kizárólag személyes és nem üzleti célokból. Más használatra nem engedélyezett a licensz. Az üzleti használatra vonatkozó és a részletesebb információkat megtalálja a http://www.mpegla.com weboldalon.

## **Verzió**

Firmware verzió: 1088-10-K2-04-AA-11; AP Verzió: 1057

A firmware és a szoftver verzióban bekövetkezett változtatások miatt keresse meg a forgalmazót.

A leírás tartalma figyelmeztetés nélkül megváltozhat.

# **TARTALOM**

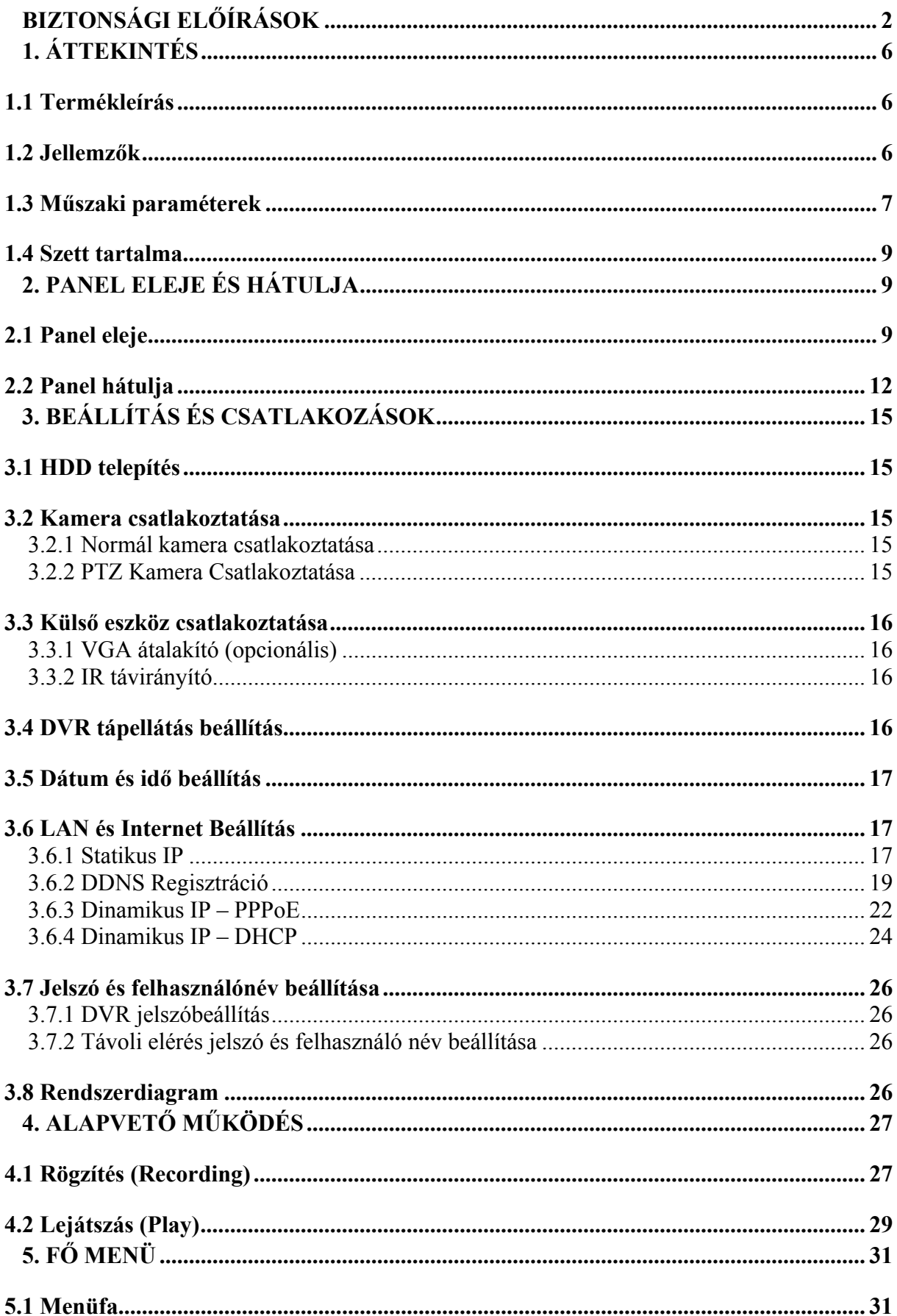

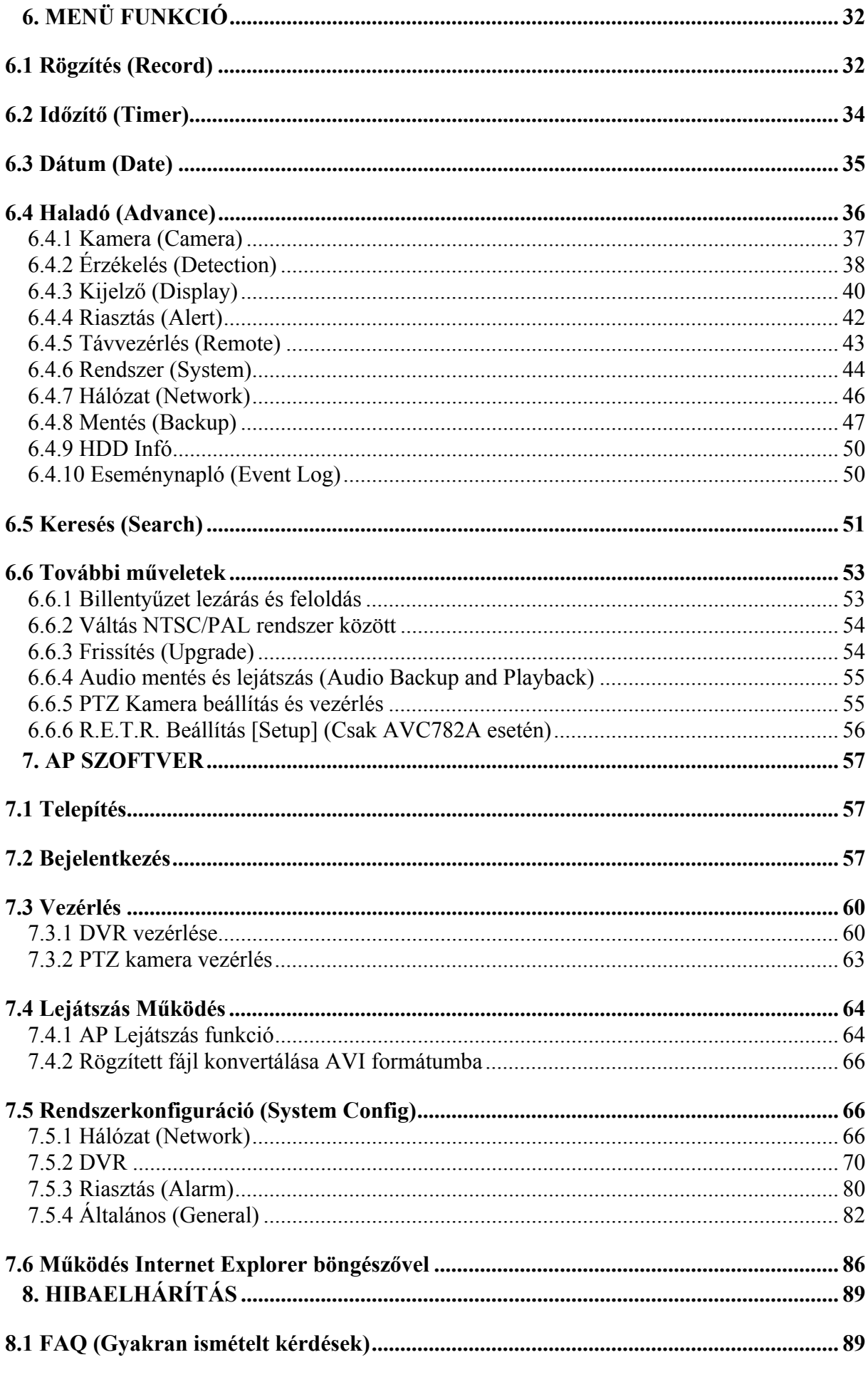

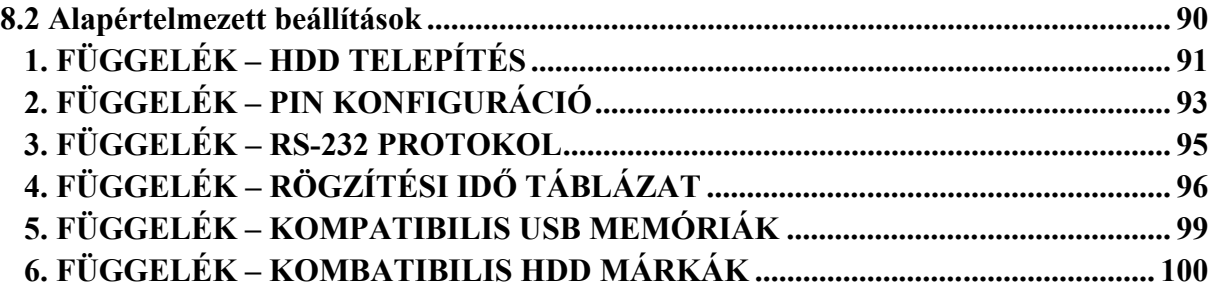

# **1. ÁTTEKINTÉS**

# **1.1 Termékleírás**

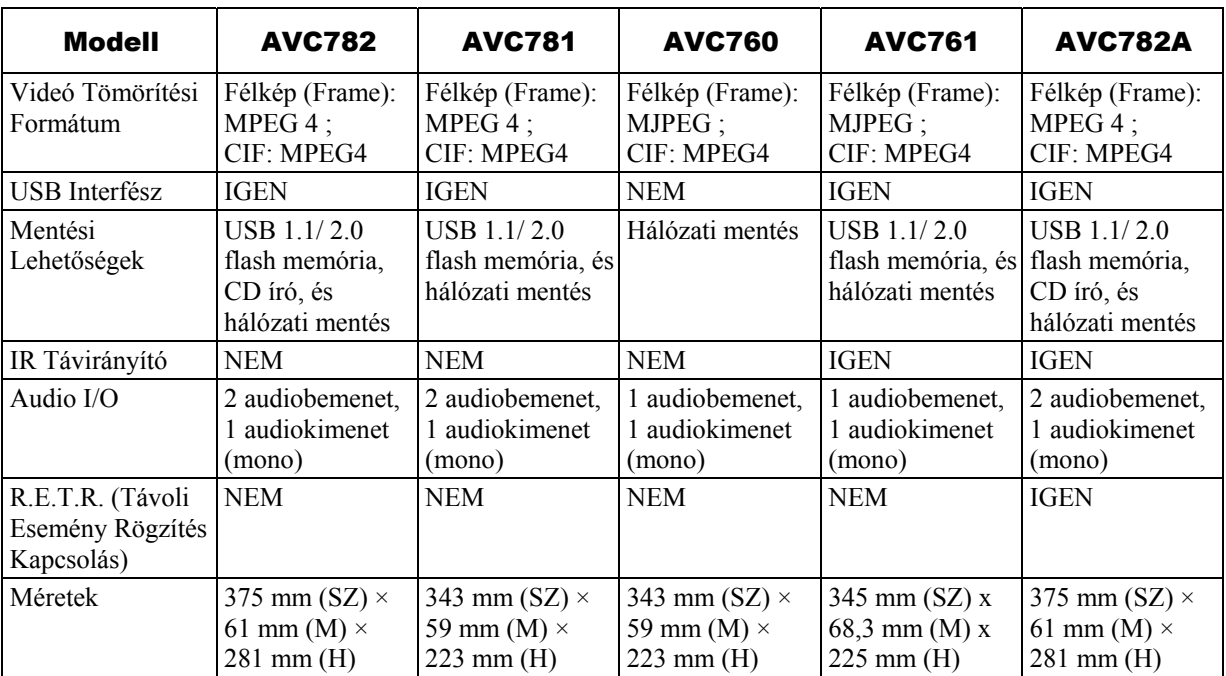

# **1.2 Jellemzők**

## **MPEG4 DVR technológia**

• Az MPEG-4 tömörítési formátum biztosítja, hogy a felhasználó kristálytiszta képet kapjon élőidejű (real-time) lejátszással. **E AUTOMATION TRADE LTD.** 

## **Multiplex működés**

• Lehetővé teszi egyidejűleg az élőképes megjelenítést, felvételt, visszajátszást, mentést és hálózati elérést.

## **A bővített funkciók ingyenes upgradelése**

• Lehetővé teszi a DVR funkciók frissítését költségek nélkül.

## **Nagymennyiségű adat rögzítési lehetőség**

- AVC782, AVC781, AVC782A modelleknél 500 GB memórián több, mint 18 nap rögzíthető (4 csatorna, Félkép formátum, legjobb minőség, 30 IPS).
- AVC760, AVC761 modelleknél 500 GB memórián több, mint 5 nap rögzíthető (4 csatorna, Félkép formátum, legjobb minőség, 30 IPS).

## **Mentés funkció**

- AVC782, AVC782A modelleknél USB memória, CD író, hálózati mentés támogatása.
- AVC781, AVC761 modelleknél kép mentés USB memóriára, és hálózati mentés támogatása.
- AVC760 modellnél hálózati mentés támogatása.

## **Távfelügyelet**

• A rendszer távolról egyszerre 5 felhasználó által felügyelhető Internet böngészőből vagy a DVR saját szoftveréből (AP szoftver).

## **Intelligens, mozgásérzékelés által indított felvétel**

- R.E.T.R. (Távoli Esemény Rögzítés Kapcsolás) (Ez a funkció csak az AVC782A-nál van).
- Haladó mozgásérzékelési funkció, időzített mozgásérzékelésre induló felvétel (4 különböző állítható faktor a mozgásérzékelés érzékenységére), egyszerű keresési funkció, szabadon konfigurálható biztonsági beállítások állnak rendelkezésre.
- Riasztásra induló rögzítés, riasztáskor képek küldése e-mail címre vagy FTP feltöltés
- Előriasztási felvétel (8MB).

## **Rejtett felvétel**

• Az adott csatorna élő képe üres képernyőnek látszik a monitoron, de a rögzítés folyamatos.

## **A/V támogatás**

- AVC782, AVC781, AVC782A esetén 2 hangbemenetet és 1 hangkimenetet áll rendelkezésre hangok rögzítésére.
- AVC760, AVC761 esetén 1 hangbemenetet és 1 hangkimenetet áll rendelkezésre hangok rögzítésére.
- VGA kimenet a monitorhoz (opcionális, speciális átalakítóval).

# **Általános**

- Többnyelvű OSD menü.
- AVC761, AVC782A esetén IR távirányító támogatása (a többi modellnél opcionális).
- A rendszer automatikusan újraindul a tápellátás visszatérésekor.
- PTZ kamera vezérlés RS-485-ös porton keresztül.
- Automatikus óraátállítás funkció.
- Kézi / időzített / mozgás / riasztás / hálózati rögzítés.
- A vízjel funkció hitelesíti a rögzített képeket.
- Támogatja a TCP/IP, PPPoE, DHCP és DDNS hálózati csatlakozást.

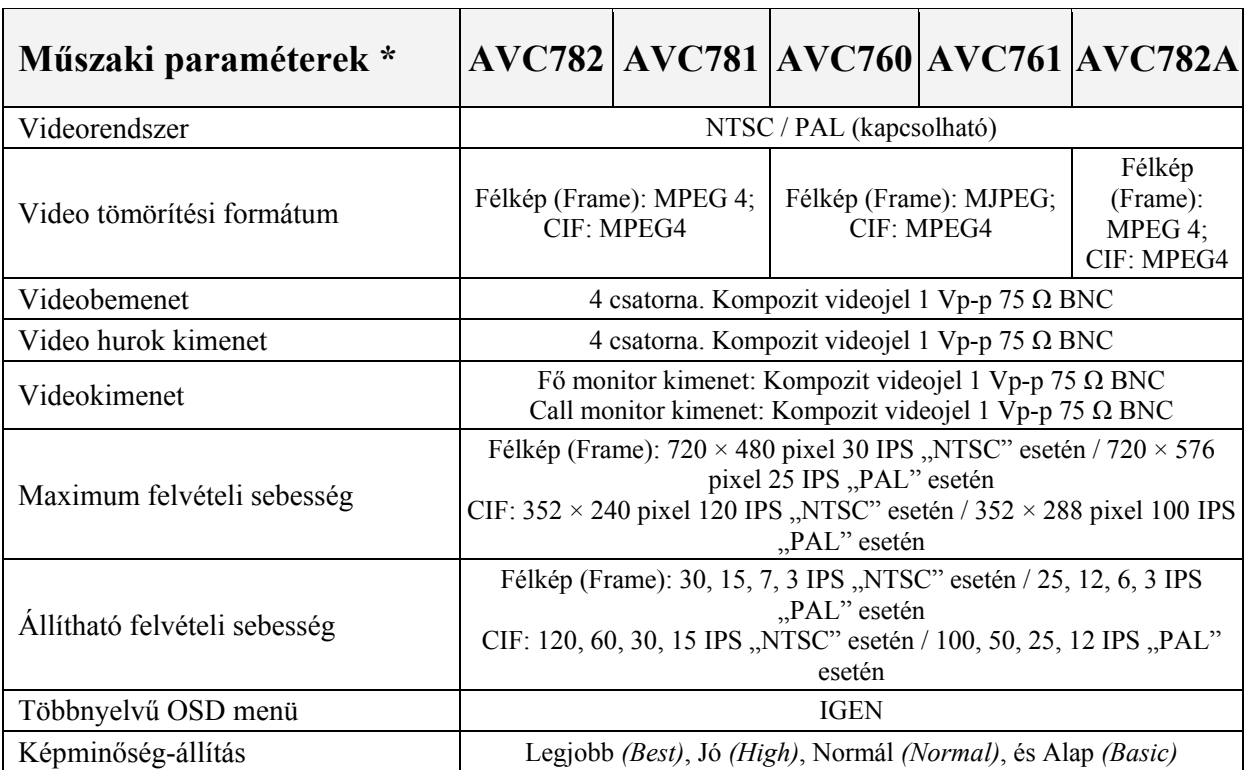

# **1.3 Műszaki paraméterek**

**MASCO Biztonságtechnikai és Nyílászáró Automatizálási Kereskedelmi Kft. 1045 Budapest, Madridi út 2. Tel: (06 1) 3904170, Fax: (06 1) 3904173, E-mail: masco@masco.hu, www.masco.hu** 

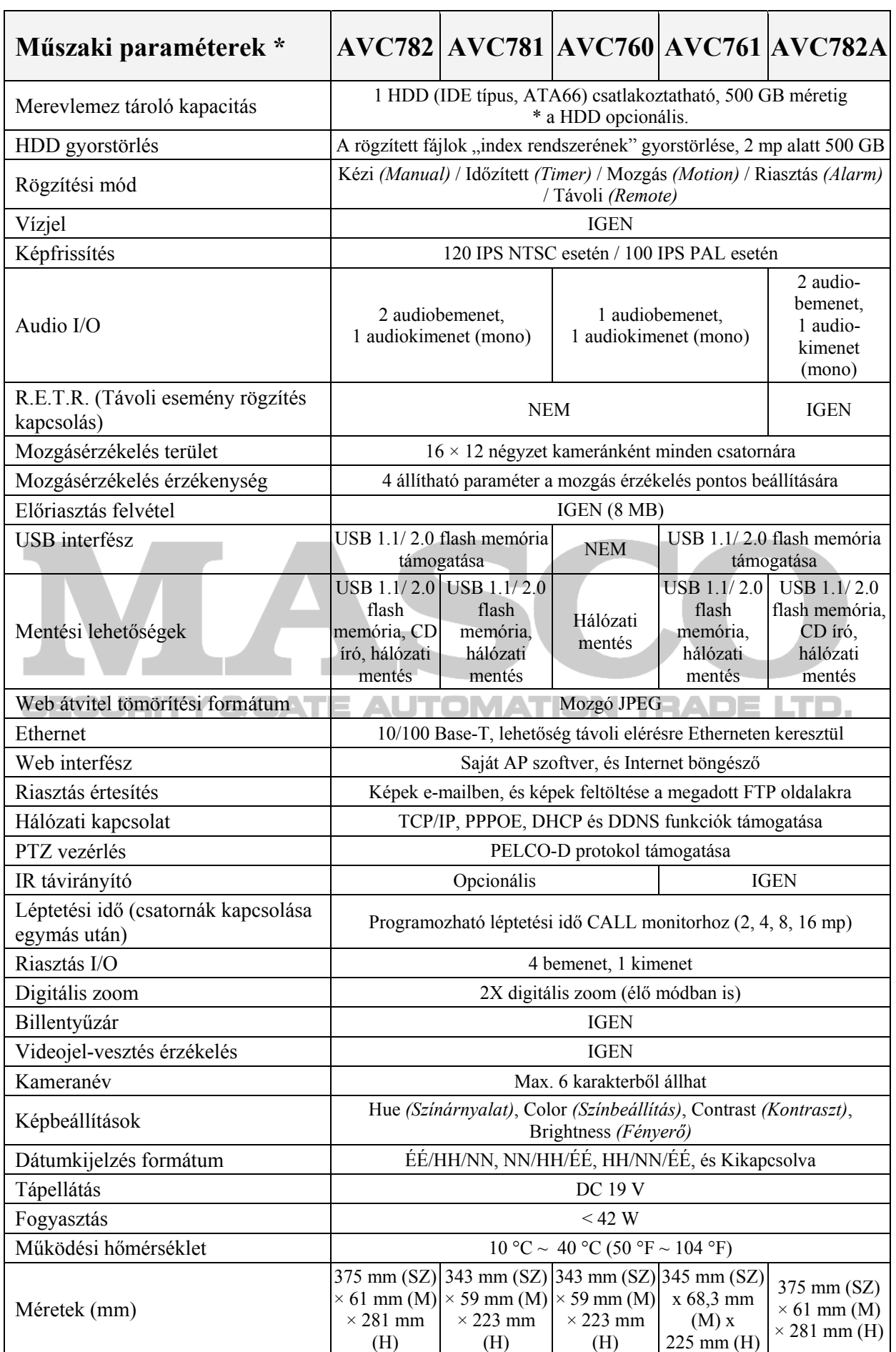

**MASCO Biztonságtechnikai és Nyílászáró Automatizálási Kereskedelmi Kft. 1045 Budapest, Madridi út 2. Tel: (06 1) 3904170, Fax: (06 1) 3904173, E-mail: masco@masco.hu, www.masco.hu** 

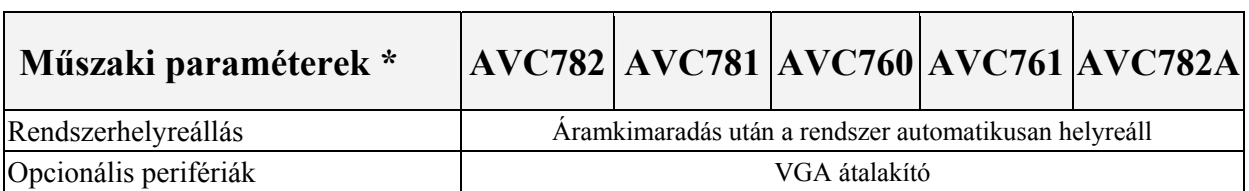

\* A műszaki paraméterek figyelmeztetés nélkül megváltoztathatók.

# **1.4 Szett tartalma**

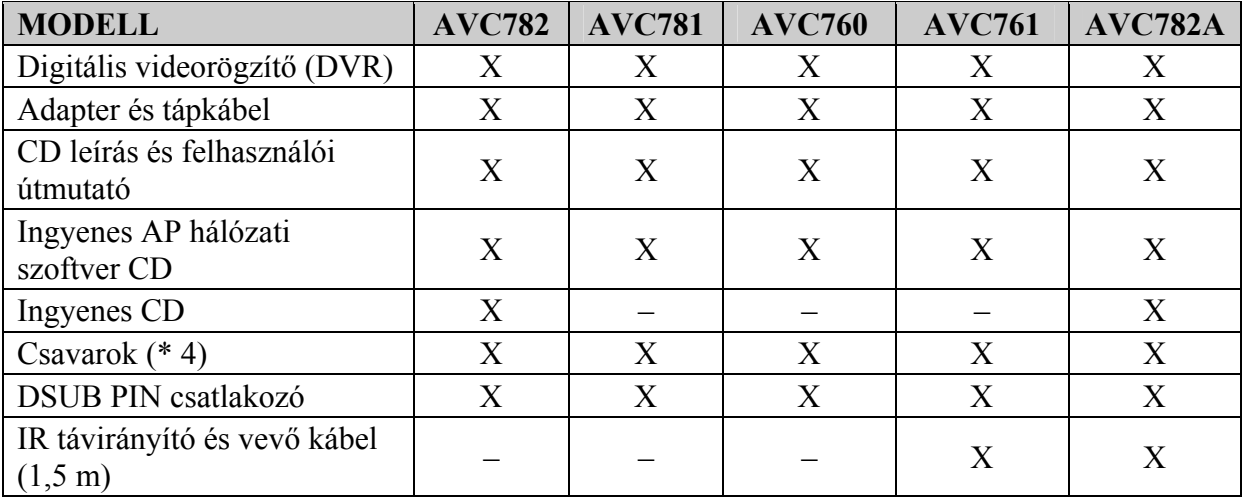

# **2. PANEL ELEJE ÉS HÁTULJA**

# **2.1 Panel eleje**

**& GATE AUTOMATION TRADE LTD.** eUEN

## 1. LED KIJELZŐK

A következő LED-ek kapcsolnak be, ha:

 HDD: a HDD meghajtó olvas vagy rögzít HDD Full: a HDD megtelt ALARM: riasztás van folyamatban TIMER: ha az időzített felvétel van beállítva PLAY: lejátszás közben REC: felvétel közben

2. MENU

Nyomja meg a "MENU" gombot a menübe való belépéshez.

## 3. ENTER/SET

 Az ENTER gomb megnyomásával nyugtázhatja a beállításokat. A SET gomb megnyomásával állíthatja be a csatornakijelzés pozícióját. A Fel/Le/Jobbra/Balra gombokkal választhatja ki a csatornát, amit cserélni szeretne. A "+" és a "–" gombokkal választhatja ki a csatornát, amit mutatni szeretne.

• Csatorna Kijelzés Pozíció

Élőképes módban van lehetőség két csatorna kijelzési helyének megcserélésre a következő módon:

- 1. lépés: Nyomja meg a "SET" gombot bármelyik csatornán.
- 2. lépés: A "FEL", "LE", "JOBBRA", "BALRA" gombokkal válassza ki az egyik csatornát, amit cserélni szeretne.
- 3. lépés: Nyomja meg a "+" vagy "–" gombokat, hogy kiválassza, melyik csatornával szeretné kicserélni a 2. Lépésben kiválasztott csatornát.
- 4. lépés: Nyomja meg az "ENTER" gombot a beállítások megerősítéséhez. Például a CH4 és CH2 csatorna megcserélése a következő ábrán látható.

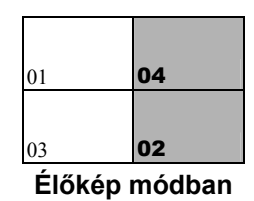

Lejátszás módban is van lehetőség arra, hogy egy csatornán a visszajátszás helyett az élőkép legyen látható.

- 1. lépés: Nyomja meg a "SET" gombot bármelyik csatornán Lejátszás módban.
- 2. lépés: A "FEL", "LE", "JOBBRA", "BALRA" gombokkal válassza ki az egyik csatornát, ahol élőképet szeretne látni.
- 3. lépés: Nyomja meg a "+" vagy "-" gombokat, hogy kiválassza, melyik csatorna élőképét szeretné látni a 2. lépésben kiválasztott csatorna helyén.
- 4. lépés: Nyomja meg az "ENTER" gombot a beállítások megerősítéséhez. Például a CH2 helyett a következő ábrán a CH4 élőképe látható visszajátszáskor. JD.

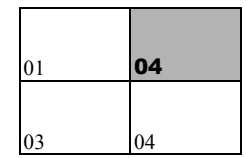

**Visszajátszás módban** 

4. SEARCH

Nyomja meg a SEARCH gombot a keresés menübe való belépéshez.

5. SLOW

Visszajátszás módban a "SLOW" gombot megnyomva lassíthatja a visszajátszást. AVC782, AVC781, AVC782A modelleknél nyomja meg egyszer a "SLOW" gombot 1/4-szeres visszajátszási sebességhez, nyomja meg kétszer 1/8-szeres visszajátszási sebességhez.

AVC760, AVC761 modelleknél nyomia meg egyszer a "SLOW" gombot 1/2-szeres visszajátszási sebességhez.

6. ZOOM

Nyomja meg a ZOOM gombot a választott csatorna kép kinagyításához (élőkép módban).

 $7 \quad \mathbf{H}/$ 

Nyomja meg a  $\mathbb{H}^n$  gombot 4 csatornás kijelzés választásához. Nyomja meg a "–" gombot beállítás változtatásához a menüben.

8.  $SEQ / +$ 

Nyomja meg a "SEQ" gombot, hogy aktiválja a CALL monitor funkciót, majd nyomja meg újra a kilépéshez.

Nyomia meg a ..<sup>+</sup>" gombot beállítás változtatásához a menüben.

9.  $\bigcirc$  vagy POWER

Nyomja meg hosszan a POWER gombot a DVR be- vagy kikapcsolásához.

**Megjegyzés:** Rögzítés alatt a kikapcsolás előtt állítsa le a rögzítést.

10. "CH1" "CH2" "CH3" "CH4"

Nyomja meg az egyik gombot, a kiválasztott csatorna képének megjelenítéséhez.

11. REC

Nyomja meg a REC gombot a manuális rögzítés elindításához.

# $12.$

Nyomja meg a PLAY gombot a rögzített fájl lejátszásához.

# 13. OD PAUSE/UP,  $\mathbb{R}$  REW/LEFT,  $\mathbb{N}$  FF/RIGHT,  $\Box$  STOP/DOWN

Nyomja meg ezeket a gombokat a kurzor fel/le/balra/jobbra mozgatásához. Visszajátszás módban:

Nyomja meg a " <sup>III</sup>" vagy "  $\Box$ " gombot a lejátszás szüneteltetéséhez vagy megállításához. Nyomja meg a  $\mathcal{N}$  vagy  $\mathcal{N}$  a gyors kereséshez.

Y & GATE AUTOMATION TRADE LTD.

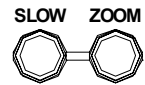

SECURIT

14. LAUDIO<sup>J</sup> vagy LAUDIO<sup>J</sup> (Audio)

SLOW ZOOM

Nyomja meg ezt a két gombot egyszerre, hogy kiválassza az élő képnél vagy a visszajátszásnál a hangot az audio csatornából.

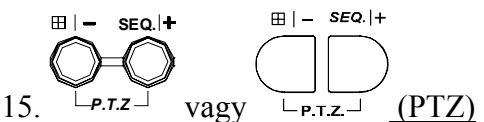

Nyomja meg ezt a két gombot egyszerre PTZ vezérlő módba való be- vagy kilépéshez. PTZ vezérlő módban:

Zoomolás "-" és "+" gombok.

PTZ mozgatás "FEL", "LE", "BAL", "JOBB" gombok.

# 16. NTSC/PAL rendszer váltása

Nyomja meg a  $\sqrt{ }$  vagy POWER gombot a DVR elején a DVR kikapcsolásához.

A DVR kikapcsolása után NTSC/PAL rendszer választásához nyomja meg és tartsa lenyomva a  $\mathcal{N}$  (NTSC) vagy  $\mathcal{W}$  (PAL) gombot, majd nyomja meg újra a POWER gombot, amíg a monitoron meg nem jelennek a videó képek.

**Megjegyzés:** A DVR automatikusan felismeri a PAL/NTSC rendszert, de a fent említett módon ez manuálisan is kapcsolható.

#### 17. Billentyű zár

A billentyűzet lezárásához és bejelentkezéshez más néven nyomja meg egyszerre a  $MENU'' + MENTER''$  gombokat.

### 18. CD-író nyitása/zárása

AVC782, AVC782A modellnél: nyomja meg az "szembot a CD-író kinyitásához és becsukásához.

# **2.2 Panel hátulja**

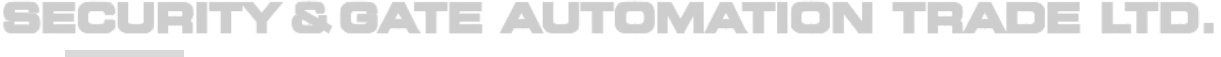

‧ **AVC782** 

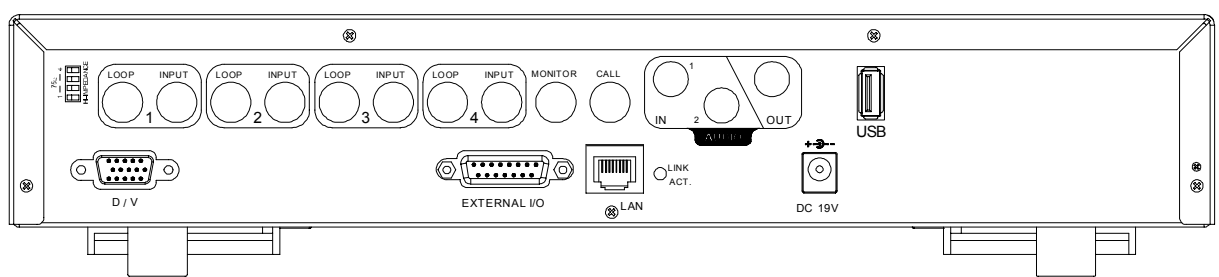

### ‧ **AVC781**

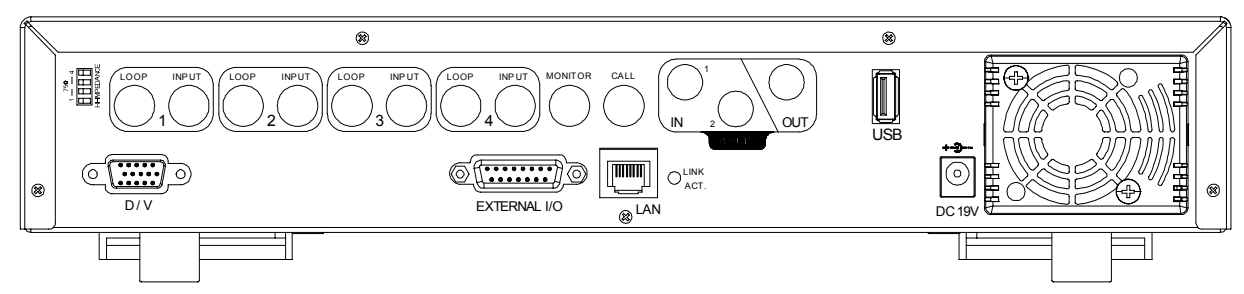

‧ **AVC760** 

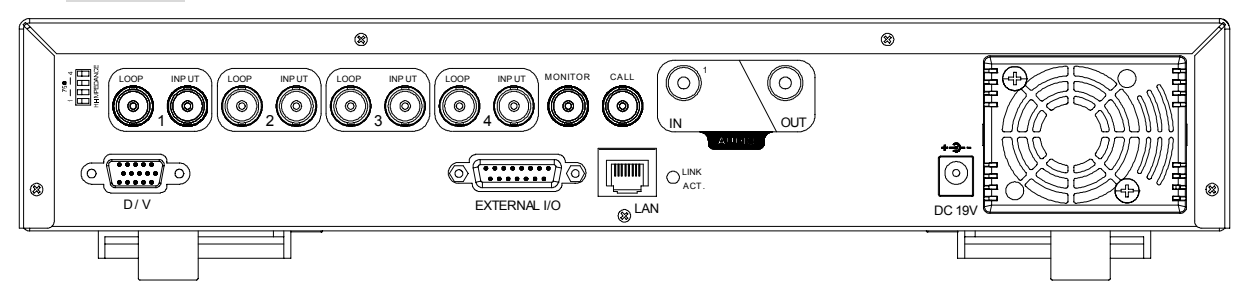

**MASCO Biztonságtechnikai és Nyílászáró Automatizálási Kereskedelmi Kft. 1045 Budapest, Madridi út 2. Tel: (06 1) 3904170, Fax: (06 1) 3904173, E-mail: masco@masco.hu, www.masco.hu** 

#### ‧ **AVC761**

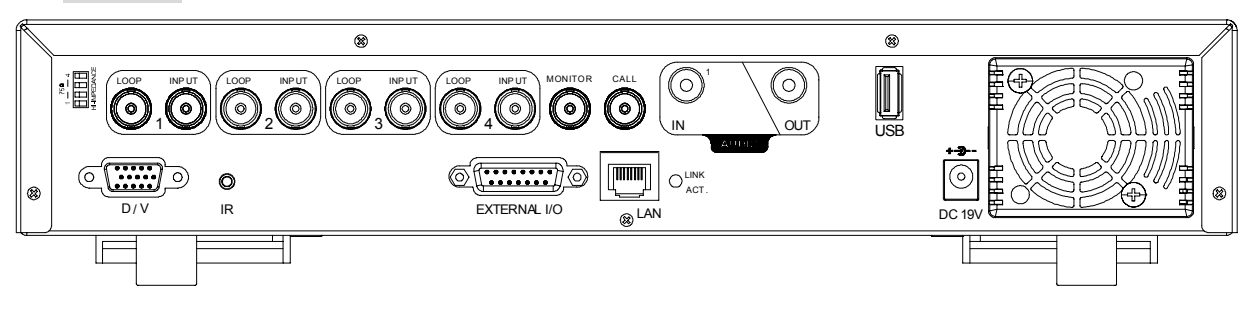

#### ‧ **AVC782A**

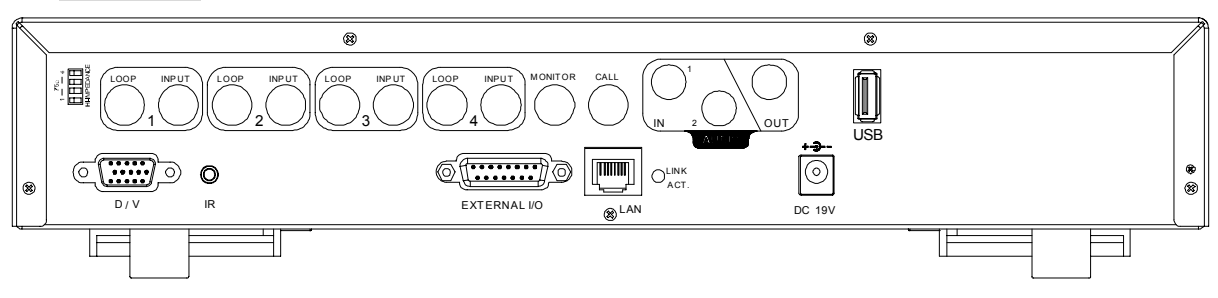

1. 75 Ω / HI-IMPEDANCE

Ha használja a LOOP funkciót valamelyik csatornán, kapcsolja az adott csatornát HI-IMPEDANCE-re. Más esetben kapcsoljon 75 Ω-ra.

2. LOOP / INPUT (Csatorna 1~4)

LOOP: Videokimenet csatlakozó.

**EXECUT:** Videobemenet csatlakozó (pl.: kamerák). **ION TEADELTE.** 

**Megjegyzés:** Ha audióval együtt szeretne felvételt készíteni, az audioeszközhöz tartozó videocsatornát a megfelelő videobemenetre csatlakoztassa.

 AVC782, AVC781, AVC782A esetén az INPUT1 és INPUT2 bemeneteken történő videofelvétel mellé kerül felvételre az audio.

 AVC760, AVC761 esetén az INPUT1 bemeneten történő videofelvétel mellé kerül felvételre az audio.

### 3. MONITOR

MAIN monitor kimenet, ide csatlakoztassa a fő monitort.

4. CALL

CALL monitor kimenet. Ide csatlakoztassa a CALL monitort, ahol a csatornák léptetve kerülnek kijelzésre. Riasztás esetén a CALL monitor a riasztott csatorna képére vált meghatározott időnként.

#### 5. Audio IN (audiobemenet)

Audiobemenet csatlakozó. Ide csatlakoztassa az audioeszközöket. Felvétel elindításakor a csatornához tartozó audiocsatorna felvétele is elindul.

- 6. Audio OUT (audiokimenet) Mono audiokimenet csatlakozó. Ide csatlakoztassa a monitort vagy a speakert.
- 7. USB (AVC782, AVC781, AVC761, AVC782A modelleknél)

A gyors mentéshez vagy firmware/OSD frissítéshez helyezzen be egy kompatíbilis USB memóriát.

**Megjegyzés:** A kompatibilis USB memóriák listája az "5. függelékben" található.

- 8. D/V (Digitális Video Port) Ide csatlakoztassa a VGA átalakítót.
- 9. IR (AVC761, AVC782A modelleknél)

A távirányító IR vevő kábelének csatlakozása.

10. EXTERNAL I/O

Helyezze a szettben található 15 PIN DSUB csatlakozót a porthoz, külső eszközök csatlakozására (külső riasztás, PTZ kamera, stb). Részletesebb leírást a "2. függelék – PIN konfiguráció" fejezetben talál.

#### 11. LAN

Ide csatlakoztassa a LAN kábelt.

12. LINK ACT

Ha a DVR-t Ethernet hálózatra csatlakoztatta, ez a LED bekapcsol.

13. DC 19 V

Y & GATE AUTOMATION TRADE LTD. A tápellátás adapter csatlakozási pontja.

# **3. BEÁLLÍTÁS ÉS CSATLAKOZÁSOK**

# **3.1 HDD telepítés**

A HDD-ket a DVR bekapcsolása előtt kell telepíteni. A telepítés részletes útmutatóit az "1. függelékben" találja, a "HDD telepítés" fejezetben.

# **3.2 Kamera csatlakoztatása**

A kamerákat és a kamerák tápegységét még a DVR bekapcsolása előtt csatlakoztassa. A DVR videó kimeneti és bemeneti portjainak részletes leírását a "2.2 Panel hátulja" fejezetben találja. Az I/O portok leírását a "2. függelék – PIN konfiguráció" fejezetben találja. A kamerák részletes beállításait a kamera saját használati útmutatójában találja.

**Megjegyzés:** Ha használja a LOOP (hurok) funkciót, állítsa a DVR hátul található impedancia kapcsolóját **HI-IMPEDANCE** állásba az interferencia csökkentésére. A gyári beállítás 75 Ω.

## **3.2.1 Normál kamera csatlakoztatása**

- 1. Csatlakoztassa a kamerát a saját tápellátásához
- 2. Csatlakoztassa a kamera videó kimenetét a DVR videó bemenetére koaxiális kábellel és BNC csatlakozóval.

A kamera nevének, ID-nak, protokollnak és átviteli sebességnek a beállításáról a

6.4.5 Távvezérlés fejezetben talál leírást. )MATION TRADE LTD.

## **3.2.2 PTZ Kamera Csatlakoztatása**

- 1. Csatlakoztassa a PTZ kamerát a saját tápellátásához
- 2. Csatlakoztassa a PTZ kamera videó kimenetét a DVR videó bemenetére koaxiális kábellel és BNC csatlakozóval.
- 3. Csatlakoztassa a PTZ kamera "RS485-A" (barna) csatlakozóját a DVR hátulján levő PIN csatlakozó 11-es helyére, és a PTZ kamera "RS485-B" (narancs) csatlakozóját a DVR hátulján levő PIN csatlakozó 10-es helyére. Ezután forrassza össze őket, kilazulás ellen.

**Megjegyzés:** A kamera nevének, ID-nak, protokollnak és átviteli sebességnek a beállításáról a "6.4.5 Távvezérlés" fejezetben talál leírást. A kamera ID-nak, protokollnak és átviteli sebességnek a beállításáról a hálózati szoftveren (AP szoftver) a "7.5.2 DVR" fejezetben talál a hálózati szoftver leírásában. A PTZ vezérlés részletes leírását a "6.6.5 PTZ kamera beállítás és vezérlés" fejezetben találja.

# **3.3 Külső eszköz csatlakoztatása**

## **3.3.1 VGA átalakító (opcionális)**

Az opcionális periféria (VGA átalakító) teszi lehetővé a DVR VGA kimenetének használatát. Csatlakoztassa a VGA átalakítót (A) a monitor VGA csatlakozójába (a), és csatlakoztassa a VGA átalakítót (B) a DVR D/V portjába (b). Részletes csatlakoztatási leíráshoz nézze meg az ábrát, és olvassa el a VGA átalakító leírását.

## **3.3.2 IR távirányító**

Az AVC761, AVC782A modellek IR távirányítóval vannak ellátva, a többi modellnél a távirányító opcionális, külön kell megvenni. Csatlakoztassa az IR vevő kábelt a DVR hátulján levő helyre, és nézze meg, hogy az IR távirányító funkció aktiválva van-e a menüben (az alapértelmezett beállítás: Bekapcsolva). Nézze meg a következő példákat.

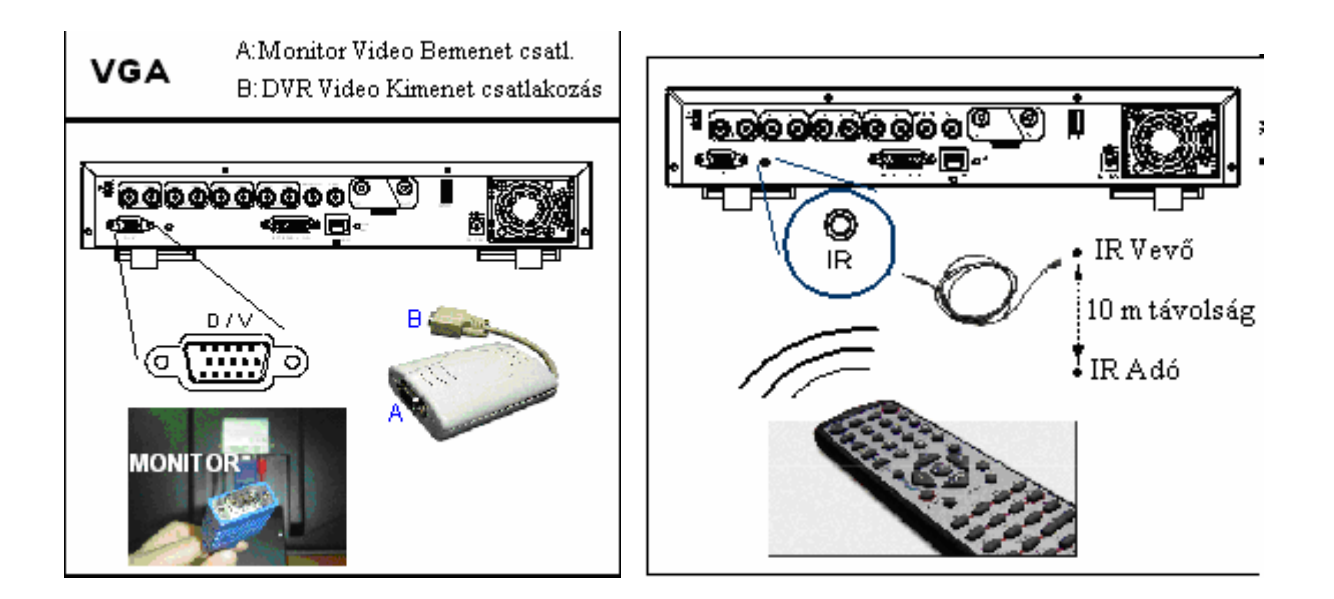

# **3.4 DVR tápellátás beállítás**

Az eszköz kizárólag a gyártó címkén szereplő tápegységről működtethető. Csatlakoztassa az AC táp kábelt az adapterhez, dugja a DVR táp csatlakozójába, majd a hálózati tápfeszültség csatlakozóba. Ekkor a "POWER" LED pirosan világít, de a DVR még nincs bekapcsolva. A bekapcsoláshoz nyomja meg a "POWER" gombot, a "POWER" LED zöldre vált. Kb. 10-15 másodperc alatt áll fel a rendszer.

# **3.5 Dátum és idő beállítás**

A DVR használata előtt először állítsa be a dátumot és az időt.

A következő gombokat használhatja a menü beállításhoz:

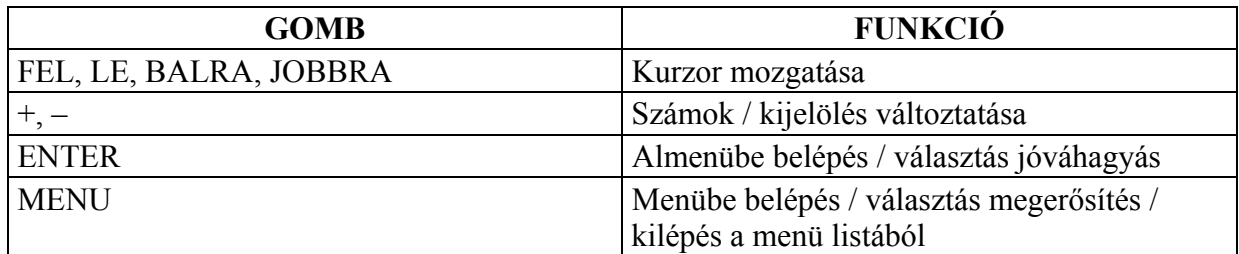

1. Dátum és rendszer idő (Date and System Time)

A menü elérése a következő: "MENÜ" -> "DATE" (Dátum).

2. Automatikus óraátállítás (Daylight Saving)

A menü elérése a következő: "MENÜ" -> "DATE" (Dátum) -> "DAYLIGHT SAVING" (Automatikus óra átállítás). E AUTOMATION TRADE LTD.

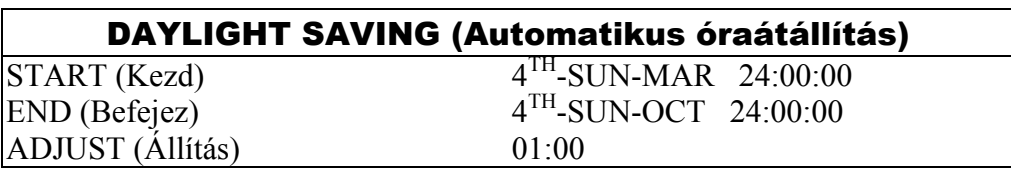

**Megjegyzés:** NE változtassa meg a dátumot és az időt a DVR-en, miután a rögzítés funkciót aktiválta, mert a rögzítés dátuma megváltozik, és így nem találja meg a keresett időpontot az Időpontkereséssel (Time Search). Ha a felhasználó véletlenül megváltoztatta a dátumot vagy időt rögzítés alatt, ajánlott törölni minden HDD adatot és újból indítani a felvételt.

# **3.6 LAN és Internet Beállítás**

# **3.6.1 Statikus IP**

## 1. Belső hálózat (LAN – Local Area Network) létrehozása a DVR és a PC között hálózati kábellel:

A PC és a DVR ugyanabban az IP tartományban kell legyen. Változtassa meg a PC IP címét 192.168.1.x –re (Az x legyen 1 és 255 között, a DVR IP címének utolsó jegyétől különböző, ami alapesetben 10). A hálózati maszkot állítsa a PC-n 255.255.255.0-ra a kommunikációhoz. (A kommunikáció létrehozásánál a DVR IP címét is hozzáváltoztathatjuk a belső számítógépes hálózathoz, a lényeg itt is az azonos IP tartomány.)

A hálózati beállításokat a számítógép vezérlőpultjának hálózati beállításaiban változtathatja meg. Ha a hálózati beállításokban még nincs tapasztalata, a beállítások előtt konzultáljon a rendszergazdával.

**Megjegyzés:** A hálózati beállítások megváltoztatásánál célszerű leírni az eredeti hálózati beállításokat a PC-n és a DVR-en, a későbbi problémák elkerülése miatt.

**Megjegyzés:** Ha a DVR-t közvetlenül köti össze a számítógéppel, használjon cross-link hálózati kábelt, ha egy switchen vagy rooteren keresztül, akkor használjon sima hálózati kábelt.

Telepítse a DVR számítógépes szoftverét a PC-re, ahonnan szeretné elérni a DVR-t. Ezután lépjen be a DVR menüjébe a hálózati szoftveren keresztül. Az alapértelmezett beállítások:

- A DVR alapértelmezett IP címe (IP address): 192.168.1.10
- A DVR alapértelmezett belépési kódja és jelszava (account / password): admin
- A DVR alapértelmezett portja: 80
- 2. Állítsa be a DVR hálózati beállításait a Rendszer Konfiguráció -> Hálózat menüben (System Config -> Network) az AP szoftverben

A Rendszer Konfiguráció -> Hálózat menüben (System Config -> Network) az AP szoftverben válassza a "Statikus IP-t", mint IP típust (IP type). Ezután vigye be a "Szerver **IP**"-t, "**Átjárót**" (Gateway), **Hálózati maszkot** (Net mask) és **Web portot** (1-9999). Az információkat a rendszergazdától vagy az Internet szolgáltatótól kaphatja meg. Majd nyomjon APPLY (Alkalmaz) gombot a beállítások elfogadtatására.

3. Lépjen be DVR menüjébe Etherneten vagy betárcsázós rendszeren keresztül Ha beállította a megfelelő hálózati információkat, használhatja az IP címet (IP address) / Portot / Felhasználó nevet (Account) / Jelszót (Password) a felhasználói szoftveren keresztüli belépésre a DVR távvezérléséhez.

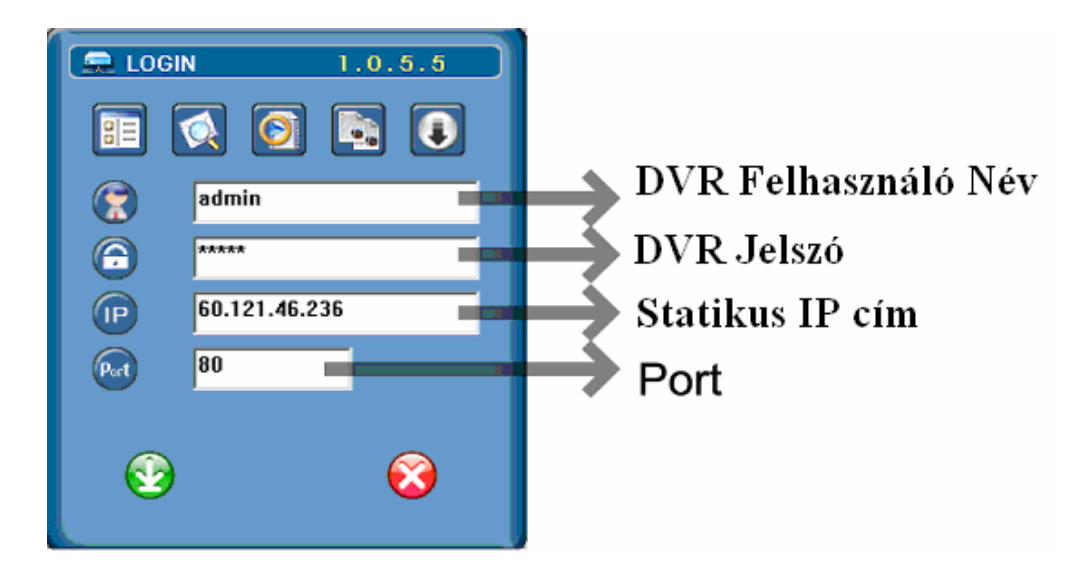

**Megjegyzés:** A számítógép hálózati beállításainak megváltoztatása előtt, írja le az eredeti beállításokat a későbbi visszaállításhoz.

#### **3.6.2 DDNS Regisztráció**

Dinamikus IP cím esetén szüksége lesz egy DDNS azonosítóra a PPPoE vagy DHCP kapcsolódáshoz. A DDNS szolgáltatás a dinamikus IP címet átalakítja egy speciális Hostnévvé, ami nem változik folyamatosan. A DDNS beállításokat a következőképp hajtsa végre.

• Keressen egy szolgáltatót aki ingyenes DDNS szolgáltatást biztosít és regisztráljon egy Host nevet. Például a http://www.dyndns.com weboldalon.

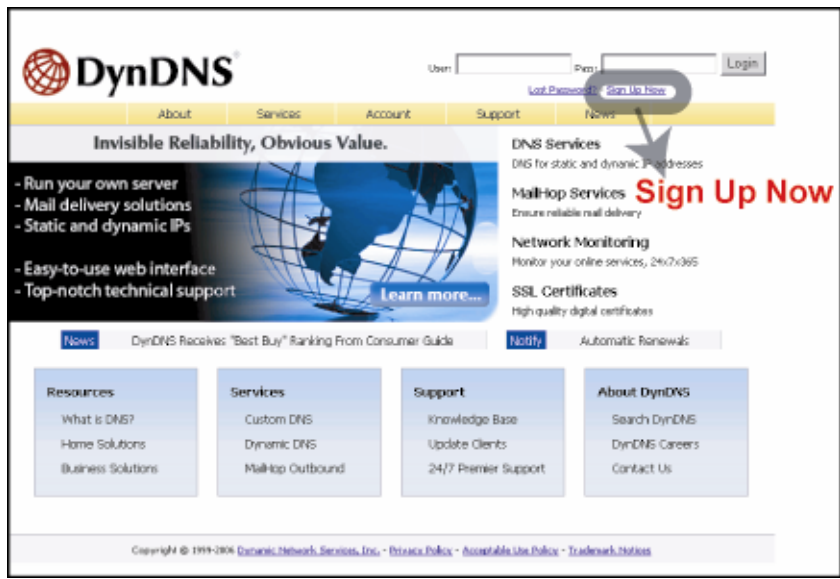

• A weboldalon található információk alapján adjon meg minden szükséges adatot a regisztrációhoz.

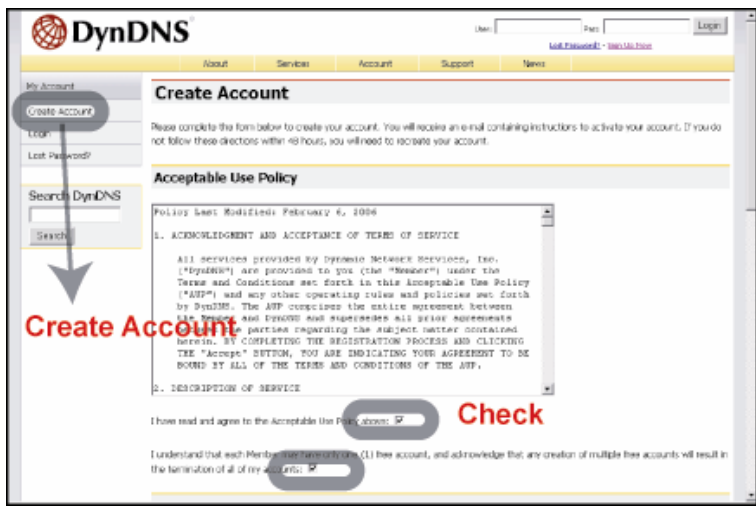

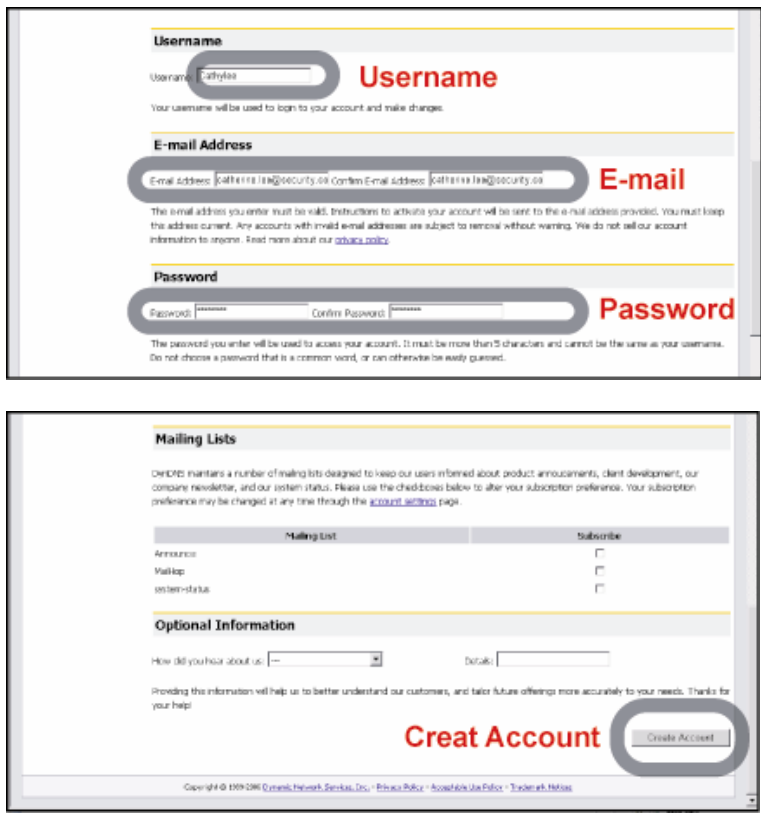

• Ezután létrejön az azonosító (Account Created), és a Dyndns küld egy e-mailt a megadott e-mail címre az azonosító használatához. Hajtsa végre a létrehozási folyamatot az e-mailben leírtak alapján. Az e-mail elküldése után 48 órával meg kell nyitnia az e-mailben megadott megerősítési címet a sikeres regisztrációhoz. Ezután kap egy Azonosító megerősítve (Account Confirmed) üzenetet, és az azonosító sikeresen létrehozásra kerül. **MATION TRADE LTD.** 

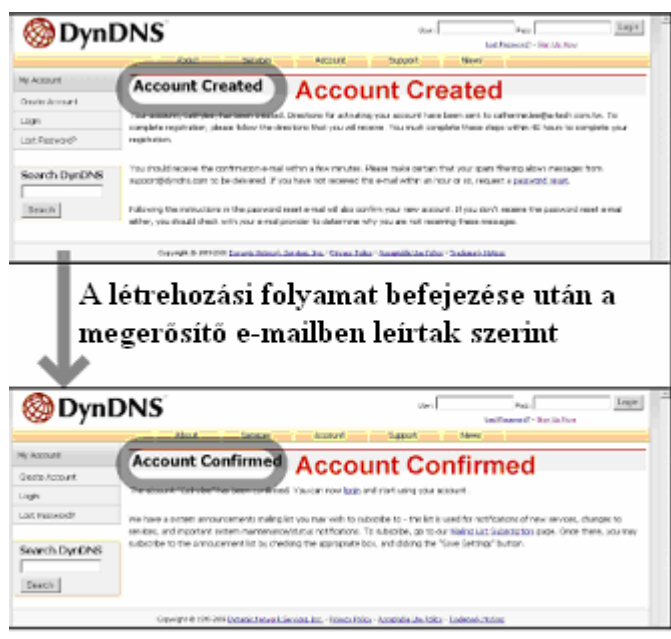

• Jelentkezzen be a létrehozott azonosítóval és kattintson a "My Service"-re.

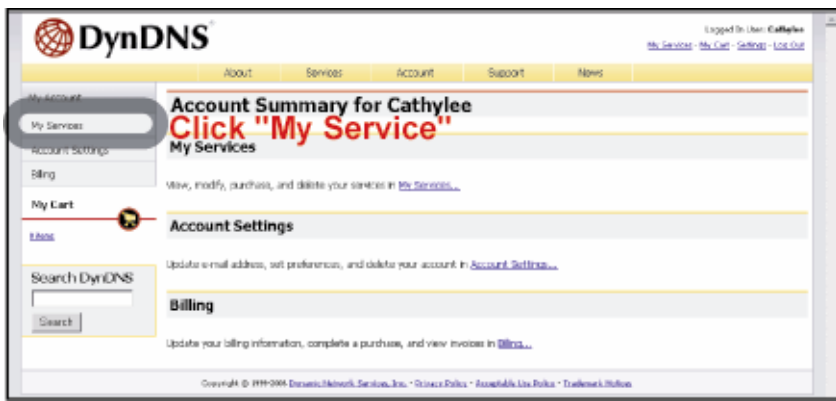

• Kattintson az "Add Host Services"-re (Host hozzáadás).

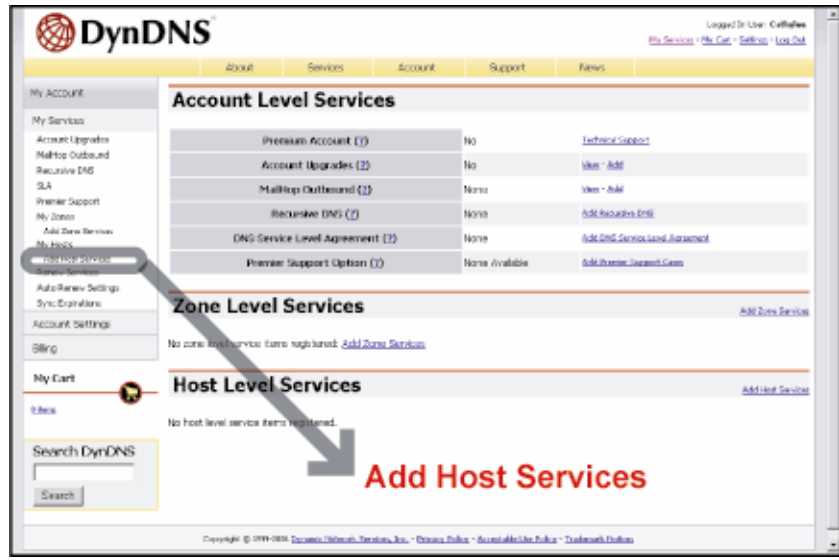

• Kattintson az "Add Dynamic DNS Host"-ra (Dinamikus DNS Host hozzáadás).

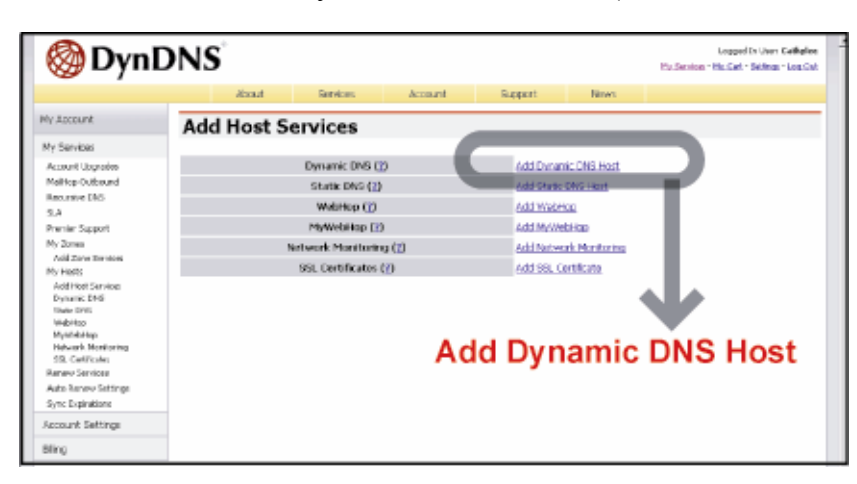

• Töltse ki és válasszon host nevet.

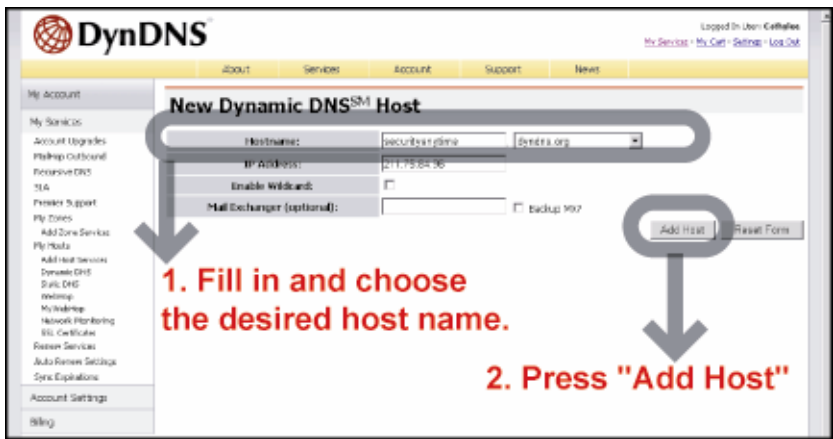

• A Host név létrehozva. A dinamikus IP címre a létrehozott Host név beírásával csatlakozhat.

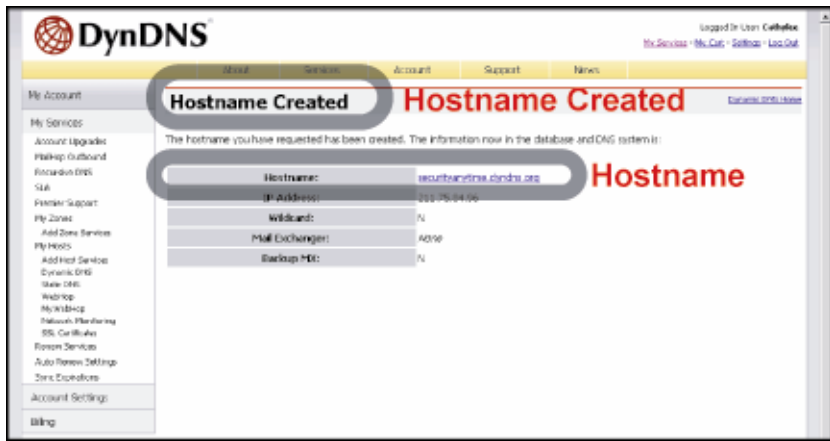

#### **3.6.3 Dinamikus IP – PPPoE**

1. Belső hálózat (LAN – Local Area Network) létrehozása a DVR és a PC között hálózati kábellel:

A PC és a DVR ugyanabban az IP tartományban kell legyen. Változtassa meg a PC IP címét 192.168.1.x –re (Az x legyen 1 és 255 között, a DVR IP címének utolsó jegyétől különböző, ami alapesetben 10). A hálózati maszkot állítsa a PC-n 255.255.255.0-ra a kommunikációhoz (A kommunikáció létrehozásánál a DVR IP címét is

hozzáváltoztathatjuk a belső számítógépes hálózathoz, a lényeg itt is az azonos

IP tartomány.) Y & GATE AUTOMATION TRADE LTD.

A hálózati beállításokat a számítógép vezérlőpultjának hálózati beállításaiban változtathatja meg. Ha a hálózati beállításokban még nincs tapasztalata, a beállítások előtt konzultáljon a rendszergazdával.

**Megjegyzés:** Ha a DVR-t közvetlenül köti össze a számítógéppel, használjon cross-link hálózati kábelt, ha egy switchen vagy rooteren keresztül, akkor használjon sima hálózati kábelt.

Telepítse a DVR számítógépes szoftverét a PC-re, ahonnan szeretné elérni a DVR-t. Ezután lépjen be a DVR menüjébe a hálózati szoftveren keresztül. Az alapértelmezett beállítások:

- A DVR alapértelmezett IP címe (IP address): 192.168.1.10
- A DVR alapértelmezett belépési kódja és jelszava (account / password): admin
- A DVR alapértelmezett portja: 80
- 2. Állítsa be a DVR hálózati beállításait a Rendszer Konfiguráció -> Hálózat menüben (System Config -> Network) az AP szoftverben

A Rendszer Konfiguráció -> Hálózat menüben (System Config -> Network) az AP szoftverben válassza a "PPPoE-t", mint IP típust (IP type). Ezután vigye be a **Felhasználónevet**" (User name) és **Jelszót**" (Password). Az információkat a rendszergazdától vagy az Internet szolgáltatótól kaphatja meg. Majd nyomjon APPLY (Alkalmaz) gombot a beállítások elfogadtatására.

- 3. Állítsa be a DVR DDNS beállításait a Rendszer Konfiguráció -> Hálózat menüben (System Config -> Network) az AP szoftverben
	- DDNS: Válassza az Enable (Elérhető) opciót
	- Felhasználó név (User name): Üsse be a **DDNS azonosítót** (DDNS Account)
	- Jelszó (Password): Üsse be a **DDNS jelszót** (DDNS Password)
	- Domain: Üsse be a regisztrált **Host nevet** (Pl.: securityanytime.dyndns.org)
	- Rendszer név (System Name): Válassza a **DDNS szervert**, ahol a regisztrációt végrehajtotta (Pl.: dyndns)

Majd nyomjon APPLY (Alkalmaz) gombot a beállítások befejezésére és elfogadtatására.

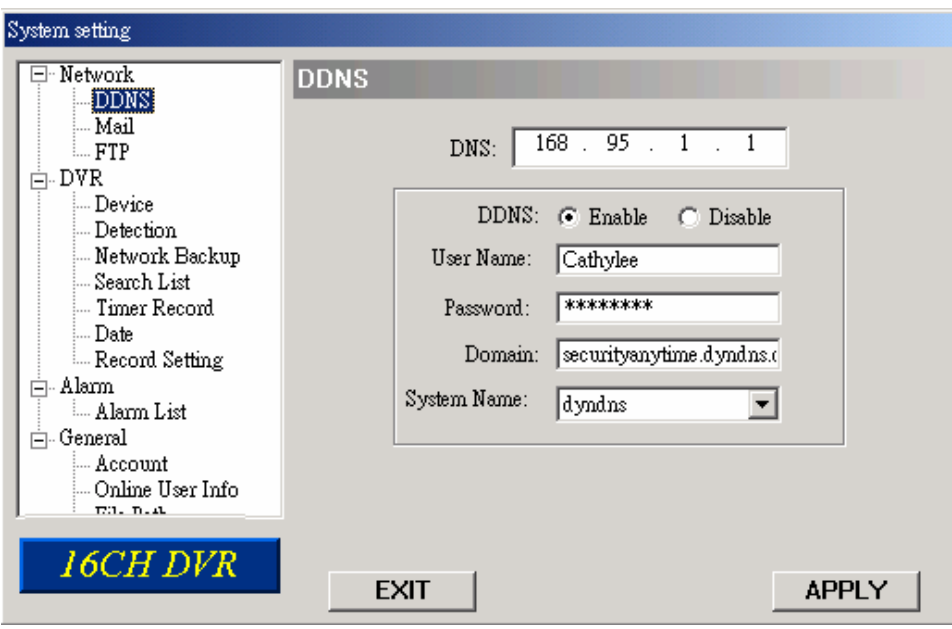

### 4. Lépjen be DVR menüjébe Etherneten vagy betárcsázós rendszeren keresztül

Ha beállította a megfelelő hálózati információkat, használhatja a DDNS host nevet / Portot / Felhasználónevet (Account) / Jelszót (Password) a felhasználói szoftveren keresztüli belépésre a DVR távvezérléséhez.

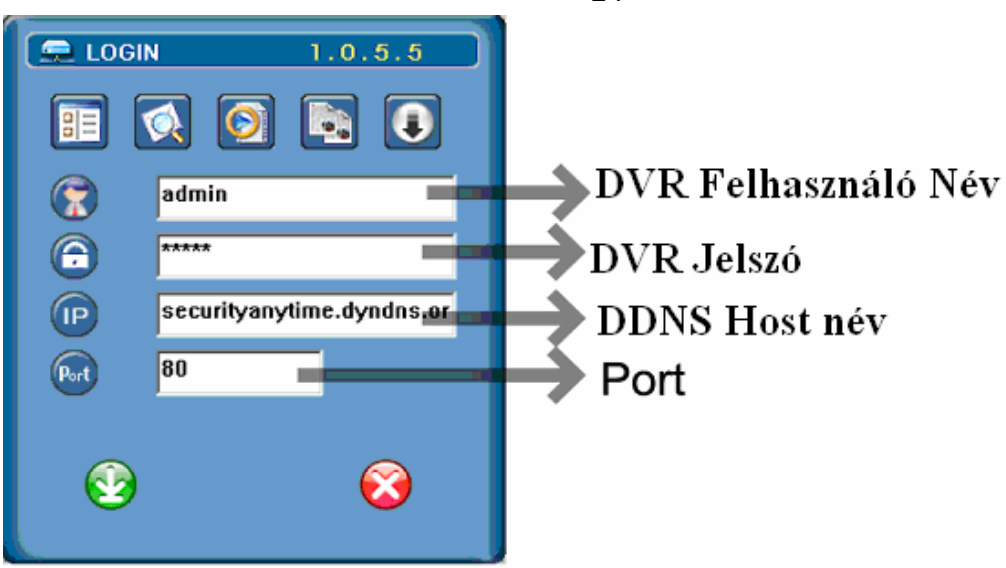

### **3.6.4 Dinamikus IP – DHCP**

Ha van rooter a rendszerben, használja a rooter által biztosított alapértelmezett IP címet a rooter menüjébe való belépéshez. Tegye elérhetővé a DHCP szerver funkciót, állítsa be a kezdő és befejező IP címet és az időtartamot. A DHCP szerver automatikusan engedélyez egy nem használt IP címet a beállított címek közül a hálózat elemeinek.

#### 1. Belső hálózat (LAN – Local Area Network) létrehozása a DVR és a PC között hálózati kábellel:

A PC és a DVR ugyanabban az IP tartományban kell legyen. Változtassa meg a PC IP címét 192.168.1.x -re (Az x legyen 1 és 255 között, a DVR IP címének utolsó jegyétől különböző, ami alapesetben 10). A hálózati maszkot állítsa a PC-n 255.255.255.0-ra a kommunikációhoz (A kommunikáció létrehozásánál a DVR IP címét is

hozzáváltoztathatjuk a belső számítógépes hálózathoz, a lényeg itt is az azonos IP tartomány.) ITY & GATE AUTOMATION TRADE LTD.

A hálózati beállításokat a számítógép vezérlőpultjának hálózati beállításaiban változtathatja meg. Ha a hálózati beállításokban még nincs tapasztalata, a beállítások előtt konzultáljon a rendszergazdával.

**Megjegyzés:** Ha a DVR-t közvetlenül köti össze a számítógéppel, használjon cross-link hálózati kábelt, ha egy switchen vagy rooteren keresztül, akkor használjon sima hálózati kábelt.

Telepítse a DVR számítógépes szoftverét a PC-re, ahonnan szeretné elérni a DVR-t. Ezután lépjen be a DVR menüjébe a hálózati szoftveren keresztül. Az alapértelmezett beállítások:

- A DVR alapértelmezett IP címe (IP address): 192.168.1.10
- A DVR alapértelmezett belépési kódja és jelszava (account / password): admin
- A DVR alapértelmezett portja: 80

2. Állítsa be a DVR hálózati beállításait a Rendszer Konfiguráció -> Hálózat menüben (System Config -> Network) az AP szoftverben

A Rendszer Konfiguráció -> Hálózat menüben (System Config -> Network) az AP szoftverben válassza a "**DHCP-t**", mint IP típust (IP type). Majd nyomjon APPLY (Alkalmaz) gombot a beállítások elfogadtatására.

- 3. Állítsa be a DVR DDNS beállításait a Rendszer Konfiguráció -> Hálózat menüben (System Config -> Network) az AP szoftverben
	- DDNS: Válassza az Enable (Elérhető) opciót
	- Felhasználó név (User name): Üsse be a **DDNS azonosítót** (DDNS Account)
	- Jelszó (Password): Üsse be a **DDNS jelszót** (DDNS Password)
	- Domain: Üsse be a regisztrált **Host nevet** (Pl.: securityanytime.dyndns.org)
	- Rendszer név (System Name): Válassza a **DDNS szervert**, ahol a regisztrációt
- végrehajtotta (Pl.: dyndns) = **AUTOMATION TRADE LTD.**

Majd nyomjon APPLY (Alkalmaz) gombot a beállítások befejezésére és elfogadtatására.

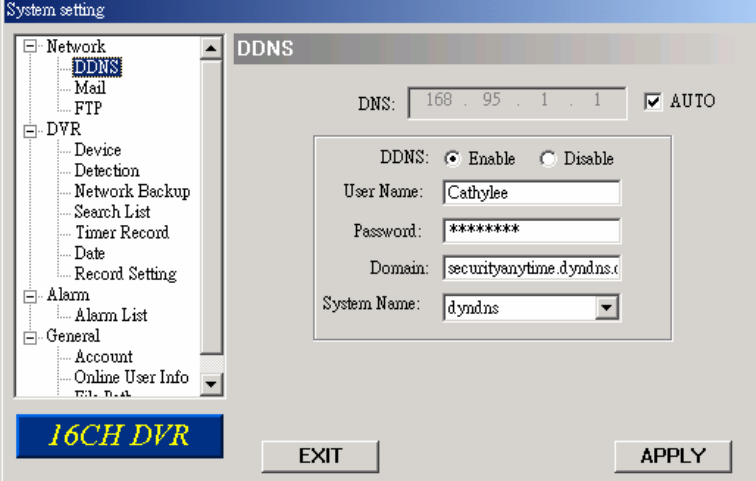

4. Lépjen be DVR menüjébe Etherneten vagy betárcsázós rendszeren keresztül

Ha beállította a megfelelő hálózati információkat, használhatja a DDNS host nevet / Portot / Felhasználó nevet (Account) / Jelszót (Password) a felhasználói szoftveren keresztüli belépésre a DVR távvezérléséhez.

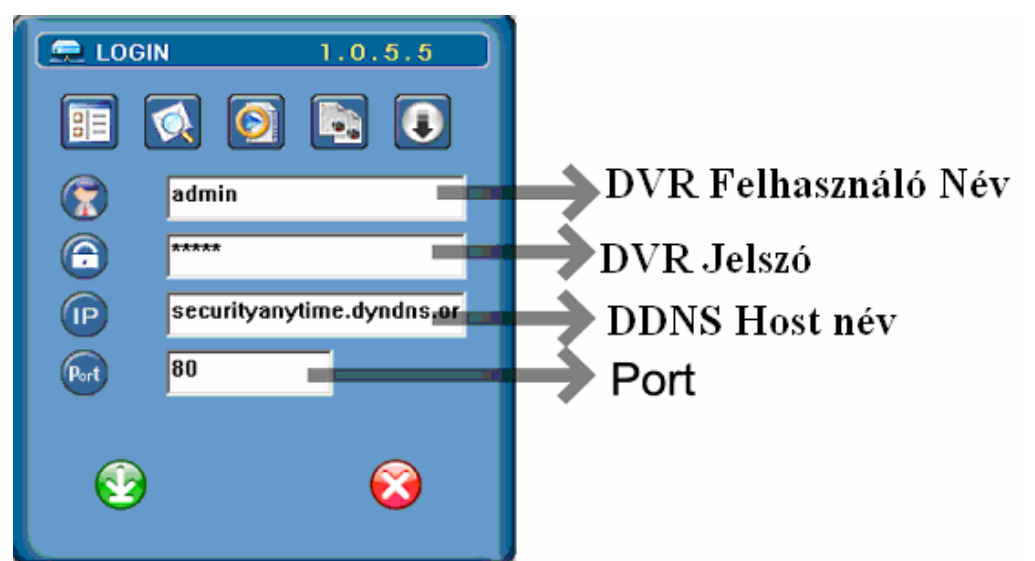

**MASCO Biztonságtechnikai és Nyílászáró Automatizálási Kereskedelmi Kft. 1045 Budapest, Madridi út 2. Tel: (06 1) 3904170, Fax: (06 1) 3904173, E-mail: masco@masco.hu, www.masco.hu** 

## **3.7 Jelszó és felhasználónév beállítása**

### **3.7.1 DVR jelszóbeállítás**

A menü elérés a következő: Menü -> Advance (Haladó) -> System (Rendszer) -> Password (Jelszó) -> Setup (Beállítás) -> Admin / Guest Password (Admin / Vendég jelszó). A következő gombokat használhatja a menü beállításhoz:

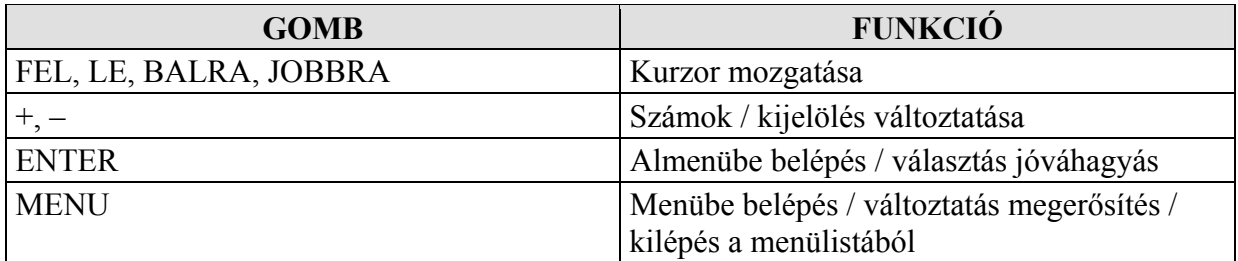

#### 1. Admin jelszó:

Rendszergazda jelszó, a DVR minden beállítása elérhető

2. Guest (vendég) jelszó:

Csak az élőkép nézetre, csatorna váltásra, multiplex kijelzésre és billentyű lezárására jogosult.

## **3.7.2 Távoli elérés jelszó és felhasználó név beállítása**

A felhasználói AP szoftver Rendszer Konfiguráció (System Config) menü Belépés Azonosító (Account) almenüjében, állíthatja be a felhasználói belépési azonosítókat (max. 5 azonosító állítható be), jelszót (password), érvényességi időt (life time) és jogosultsági szintet (authority level). Egyszerre maximum 5 felhasználó csatlakozhat a DVR-hez távolról. Részletes beállításhoz nézze meg a 7.5.4 Általános fejezet Belépési azonosító részét. Y & GATE AUTOMATION TRADE LTD.

# **3.8 Rendszerdiagram**

Ha befejezte a csatlakoztatásokat, beállíthatja a DVR működési funkcióit. Az alábbi diagram ábrázolja a DVR-hez csatlakoztatható rendszer felépítését (például AVC782 esetén).

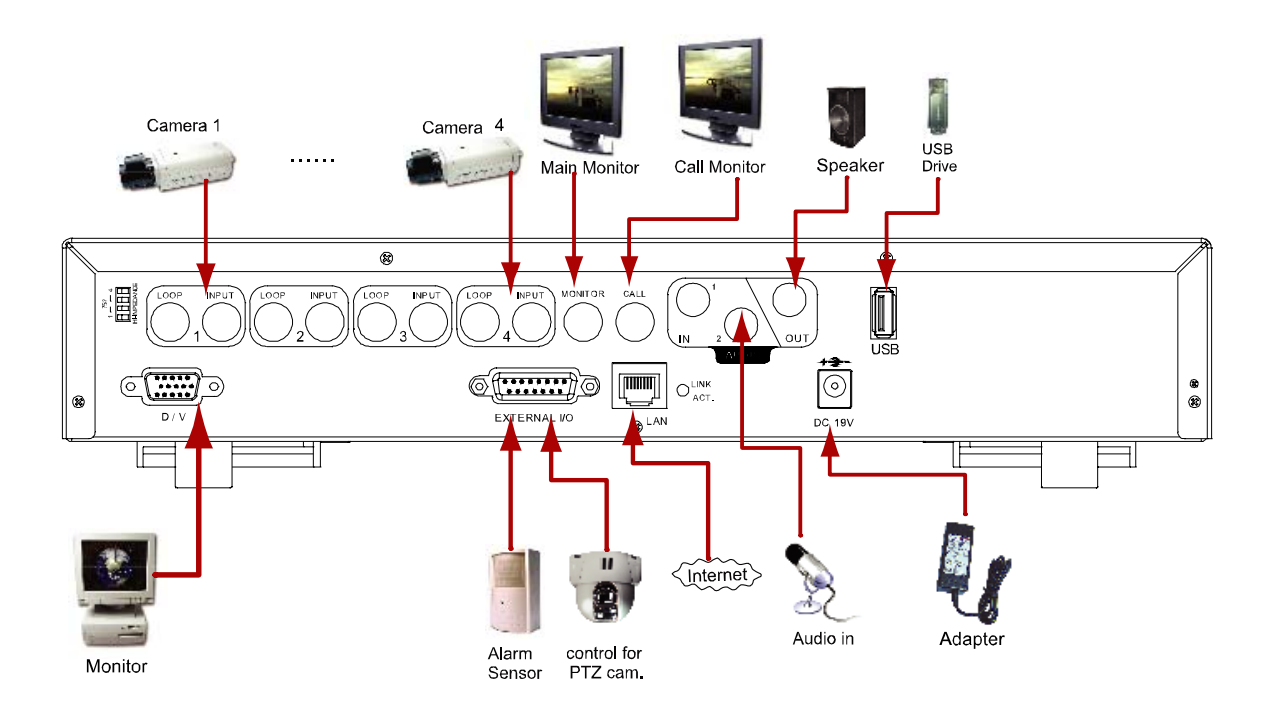

# **4. ALAPVETŐ MŰKÖDÉS**

# **4.1 Rögzítés (Recording)**

A DVR háromféle rögzítési módban működhet: kézi (manuális rögzítés), esemény (event) rögzítés és időzített (timer) rögzítés. Ha bármilyen ok miatt a tápfeszültség megszűnik a rögzített adatok nem vesznek el, hanem a HDD-n biztonságosan tárolásra kerülnek. Ha a tápfeszültség visszatér, az eszköz a tápelvétel előtti rögzítési módban működik újra.

- **1. MANUÁLIS FELVÉTEL** (kézi vagy folyamatos felvétel) [MANUAL RECORD] A felvétel manuálisan, a REC gomb megnyomásával indul. A folyamatot a "··· jel jelzi a videó csatornák képernyőjén.
- **2. ESEMÉNY-VEZÉRELT FELVÉTEL** (mozgásra és külső riasztásra indul) [EVENT] Amikor ez a funkció aktiválódik, a felvétel mozgásra, vagy külső riasztásra indul.  $\Box$  = A készülék a mozgásérzékelést " $\Box$ " jellel, a külső riasztásra induló érzékelést " $\Box$ " jellel jelzi a videó csatornák képernyőjén.
	- **3. IDŐZÍTETT FELVÉTEL** (időzítés beállítás szerint) [TIMER RECORD] A felvétel az időzítő alapján indul. Időzített felvételkor a "TIMER RECORD" felirat jelenik meg a videó csatornák képernyőjén.

**Megj.:** Ha a rögzítés funkció akív, **ne változtassa meg** a dátumot és az időt a DVR-en. Ha megváltoztatja, az adatok sorrendbe rendezése is változhat, és nem tudja használni az "időpont keresést – time search". Ha véletlenül mégis megváltoztatta a dátumot és időt rögzítés alatt, ajánlott törölni minden adatot a HDD-ről és újraindítani a felvételt.

#### **Felülírás mód (Overwriting mode)**

Ha a felülírás módot bekapcsolja, egy "-OW-" (1) feliratot lát a képernyőn a rögzítés alatt. Emellett látható a rendszer idő (2), a rendelkezésre álló HDD kapacitás (3), a rögzítést jelző ikon (4) és a csatorna neve (5).

Ha a HDD tele lesz "-OW-" felülírás rögzítés módban, a legkésőbbi rögzítési adatok figyelmeztetés nélkül felülíródnak. "-OW-" felülírás módban, ha a winchester megtelik, a DVR töröl a legrégebbi adatokból 8 GB-ot a folyamatos rögzítéshez.

**SECURITY & GATE AUTOMATION TRADE LTD.** A felülírási mód ki és bekapcsolásáról részletes információt a "6.4.6 Rendszer (System)" fejezetben talál.

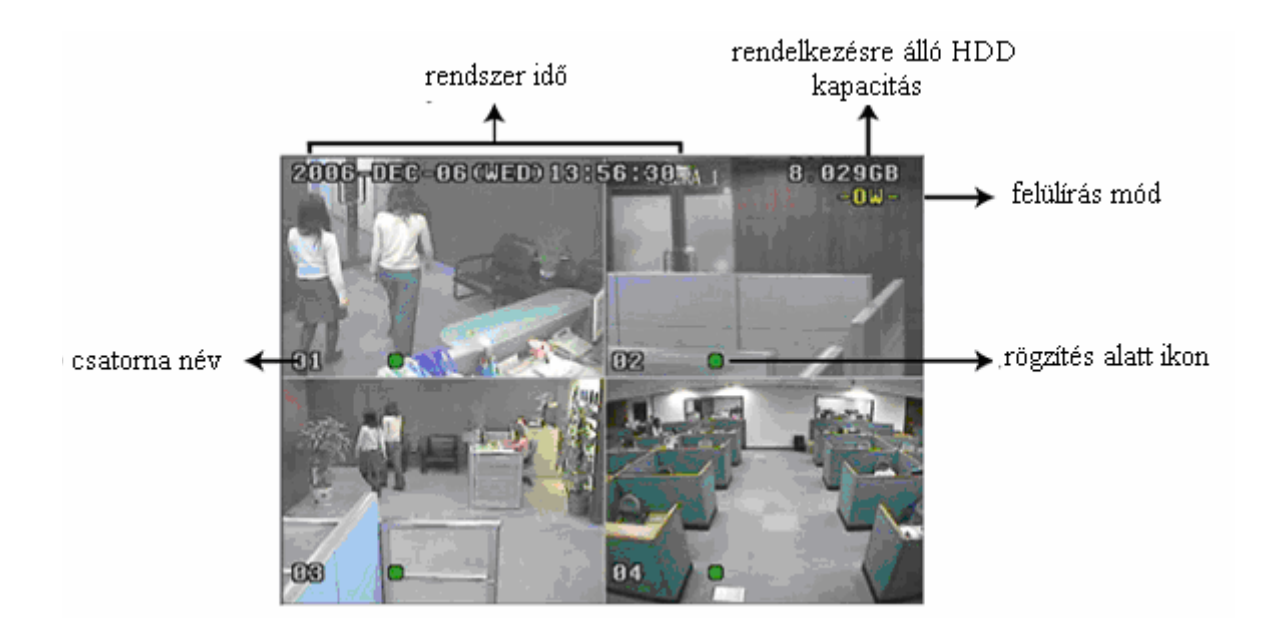

# **4.2 Lejátszás (Play)**

Ha megnyomja a "PLAY" gombot, az utolsó rögzített videó jelenik meg a monitoron.

**Megj.:** Legalább 8192 képkockának kell lennie ahhoz a felvételen, hogy a rögzített adat visszajátszáskor helyesen működjön. Ha nincs meg a megadott képkocka szám, az eszköz leállítja a lejátszást. Például, ha az IPS 30-ra van állítva, a rögzítési időnek legalább 273 mp-ig kell tartania  $(30 \times 273 = 8190)$ , hogy a lejátszás működjön.

A lejátszással kapcsolatos műveletek a következők:

• **Gyors lejátszás ( ) és Gyors visszajátszás ( ) /Forward/Rewind/**

Lehetősége van a DVR lejátszási és visszajátszási sebességének növelésére. Lejátszási módban:

A "►►" gomb egyszeri megnyomásával a lejátszás sebesség 4x-ére, kétszeri

megnyomásával a sebesség a 8x-ára, stb. nő. A maximálisan elérhető sebesség 32x-es. A "◀◀" gomb egyszeri megnyomására a visszajátszás sebessége 4x-ére nő, kétszeri megnyomásával a sebesség a 8x-ára, stb. nő. A maximálisan elérhető sebesség 32x-es.

**Megjegyzés:** Visszajátszás alatt a rögzített kép mérete (Frame vagy CIF) is megjelenik a képernyőn.

# • **Pause (** ) **/ Image Jog (Szünet)**

A " $\mathbb{U}$ " gomb megnyomásával megállítja a képernyőn lévő képet. PAUSE módban:

A "►►" gomb egyszeri megnyomásával képkockánként tudja megnézni a felvételt. A "◀◀" gomb egyszeri megnyomásával képkockánként visszafelé tudja megnézni a felvételt.

# • **Stop (** )

Ha bármely helyzetben megnyomja a " " gombot, akkor a DVR visszatér élőképes megfigyelési módba.

### • **Csatorna Kijelzési Mód**

A csatornák kijelzési módját a következőképp tudja változtatni:

Kijelzési mód:

Nyomia meg a  $\mathbb{H}^n$  gombot 4 csatornás kijelzési mód megjelenítéséhez.

Teljes képernyős megjelenítés:

Nyomja meg a számozott gombokat 1-4-ig, hogy a kiválasztott csatornát teljes képernyőn mutassa.

**Lejátszás módban van lehetőség arra, hogy egy csatornán a visszajátszás helyett az élőkép legyen látható.** A részletek miatt nézze meg a Csatorna Kijelzés Pozíció részt a 2.1 Panel Eleje fejezetben.

SECURITY & GATE AUTOMATION TRADE LTD.

• **Lassú lejátszás**

AVC782, AVC781, AVC782A esetén: Nyomja meg a "SLOW" gombot, így a készülék 1/4x-es sebességgel fogja a felvételt lejátszani, ha kétszer nyomja meg, akkor 1/8x-os sebességgel.

AVC760, AVC761 esetén: Nyomja meg a "SLOW" gombot, így a készülék 1/2x-es sebességgel fogja a felvételt lejátszani.

• **Audio /Hang/**

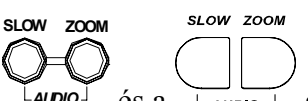

Nyomja meg a  $\mu$ <sup>L</sup>AUDIO<sup>J</sup> és a *AUDIO* és a gombokat egyszerre az élő hang (L) vagy lejátszás hang (P) kiválasztásához.

AUDIO 1 (L) – csatorna 1, élő audio;

AUDIO 1 (P) – csatorna 2, lejátszás audio;

AUDIO 2 (L) – csatorna 2, élő audio; (csak az AVC782, AVC781, AVC782A esetén); AUDIO 2 (P) – csatorna 2, lejátszás audio; (csak az AVC782, AVC781, AVC782A esetén)

**Megjegyzés:** A hangcsatornák rögzítéskor az egyes video bemenetekhez hozzá vannak rendelve, a következőképp:

 AVC782, AVC781, AVC782A esetén az INPUT1 és INPUT2 bemeneteken történő videofelvétel mellé kerül felvételre az audio.

 AVC760, AVC761 esetén az INPUT1 bemeneten történő videofelvétel mellé kerül felvételre az audio.

# **5. FŐ MENÜ**

# **5.1 Menüfa**

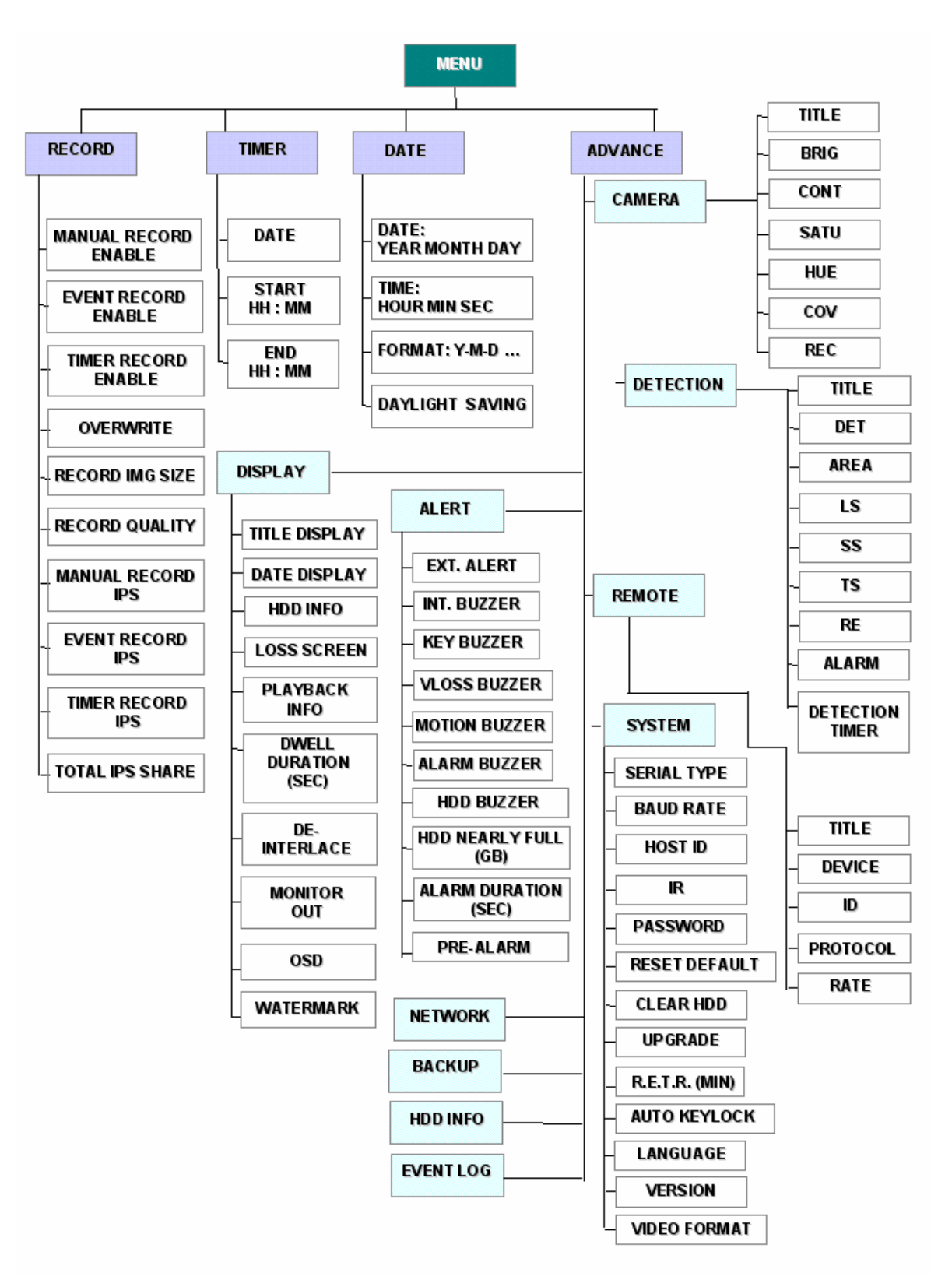

A következő gombokat használhatja a menübeállításhoz:

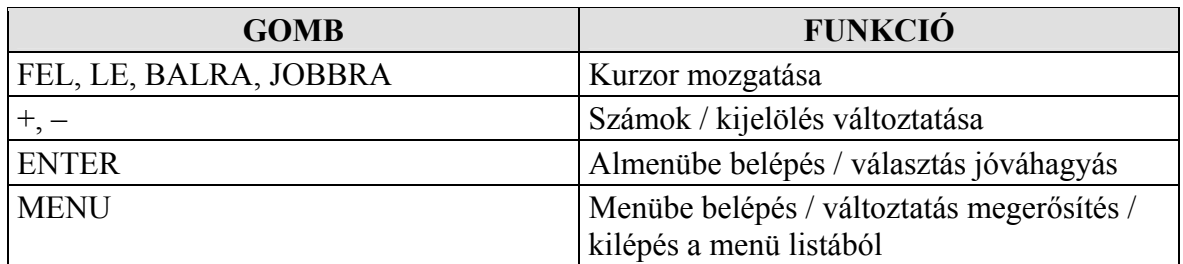

**Megjegyzés:** A támogatott Mentés *(Backup)*, IR távirányító *(IR remote control)* és a R.E.T.R (Távoli Esemény Rögzítés Kapcsolás) funkciók, attól függenek, melyik modellt használja. Nézze meg a műszaki paramétereket.

# **6. MENÜ FUNKCIÓ**

# **6.1 Rögzítés (Record)**

Ebben a részben a rögzítési beállításokat találja. Nyomja meg a "MENU" gombot a DVR elején a főmenübe való belépéshez. **Az alapértelmezett admin jelszó: 0000**. Írja be az alapértelmezett jelszót és nyomja meg az "ENTER" gombot. A jelszót később módosíthatja, ehhez nézze meg a "6.4.6 Rendszer" fejezetet.

Válassza ki a kurzorral a "RECORD" opciót, majd nyomja meg az "ENTER" gombot. Ekkor a képernyőn a következő opciók jelennek meg:

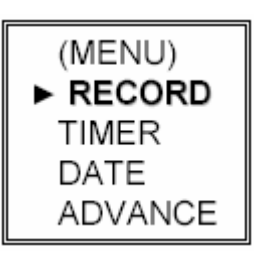

**RECORD** MANUAL RECORD ENABLE EVENT RECORD ENABLE TIMER RECORD ENABLE OVERWRITE RECORD IMG SIZE RECORD QUALITY MANUAL RECORD IPS EVENT RECORD IPS TIMER RECORD IPS TOTAL IPS SHARE

A menü beállítására a következő gombokat használhatja:

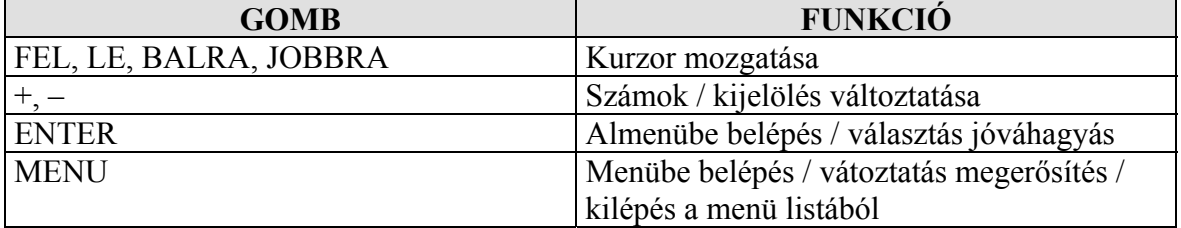

Az almenü elemei a következők:

# **1. MANUÁLIS FELVÉTEL ENGEDÉLYEZÉSE (MANUAL RECORD ENABLE)**

Elindítja/megállítja a manuális felvétel funkciót.

## **2. ESEMÉNYVEZÉRELT FELVÉTEL ENGEDÉLYEZÉSE (EVENT RECORD ENABLE)**

Elindítja/leállítja az eseményvezérelt felvételt. Ha ez a funkció aktiválva van, a felvétel külső riasztásra, vagy mozgásra is elindul.

## **3. IDŐZÍTETT FELVÉTEL ENGEDÉLYEZÉSE (TIMER RECORD ENABLE)** Elindítja/leállítja az időzített felvételt.

# **4. FELÜLÍRÁS (OVERWRITE)**

SECI

A HDD-n korábban rögzített felvételeket felülírja. Ha a HDD megtelik O/W felvételi módban, a DVR 8 GB-ot töröl a legrégebbi adatokból a folyamatos felvételhez, figyelmeztetés nélkül és elölről kezdi az adatok írását.

# **5. RÖGZÍTETT KÉP MÉRETE (RECORD IMG SIZE)**

Két felvételi opció van: FRAME és CIF. FRAME módban maximum 720x576 pixeles képek kerülnek rögzítésre. CIF módban maximum 352x288 pixeles képek kerülnek rögzítésre, de a rosszabb képminőség miatt nagyobb lehet a rögzítési sebesség (IPS) CIF módban.

**Megjegyzés:** A felvételi képméret változtatásához, a felhasználónak először le kell állítania a rögzítést.

# **6. FELVÉTEL MINŐSÉGE (RECORD QUALITY)**

Négyféle képminőség használható: BEST, HIGH, NORMAL & BASIC (legjobb, magas, normál, alap).

# **7. MANUÁLIS RÖGZÍTÉS IPS KIOSZTÁS (MANUAL RECORD IPS)**

Válassza ki a MANUÁLIS RÖGZÍTÉSHEZ a kép/másodperc paramétert, hogy beállítsa, hogy manuális felvételnél milyen sebességgel rögzítsen a DVR.

#### JE 17 **&GATE AUTOMATION TRADE LTD. 8. ESEMÉNY RÖGZÍTÉS IPS KIOSZTÁS (EVENT RECORD IPS)**

Válassza ki az ESEMÉNY RÖGZÍTÉSHEZ a kép/másodperc paramétert, hogy beállítsa, hogy esemény felvételnél (mozgás érzékelés vagy külső riasztás) milyen sebességgel rögzítsen a DVR.

# **9. IDŐZÍTETT RÖGZÍTÉS IPS KIOSZTÁS (TIMER RECORD IPS)**

Válassza ki az IDŐZÍTETT RÖGZÍTÉSHEZ a kép/másodperc paramétert, hogy beállítsa, hogy időzített felvételnél milyen sebességgel rögzítsen a DVR.

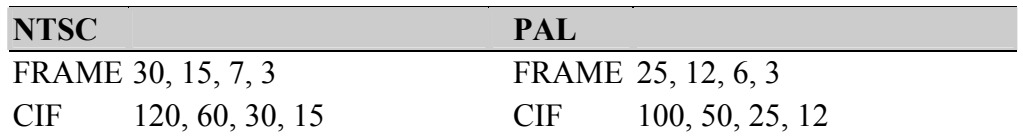

**MASCO Biztonságtechnikai és Nyílászáró Automatizálási Kereskedelmi Kft. 1045 Budapest, Madridi út 2. Tel: (06 1) 3904170, Fax: (06 1) 3904173, E-mail: masco@masco.hu, www.masco.hu** 

## **10. TELJES IPS KIOSZTÁS (TOTAL IPS SHARE)**

Ebben az opcióban állíthatjuk be, hogy a DVR, hogyan ossza ki az összes IPS-t. Egy csatornára minél több IPS jut, annál folyamatosabb a felvétel lejátszáskor. Kétféle lehetőség van FIX vagy CSOPORT-os (Group) IPS kiosztás.

**FIX:** Egy csatornára jutó IPS = Beállított rögzítés IPS / Összes csatorna száma **CSOPORT-os (GROUP):** Csak Frame rögzítési méretben használható.

Egy csatornára jutó IPS = Beállított rögzítés IPS / 2 / a csoportban rögzített csatornák számával.

**Megjegyzés:** AVC760 és AVC761 modelleknél csak FIX lehet az IPS kiosztás beállítás.

# **6.2 Időzítő (Timer)**

Ebben a menüben beállíthat 7-féle időzített rögzítést.

Nyomja meg a "MENU" gombot a menübe való belépéshez. Ezután mozgassa a kurzort a "TIMER" menüpontra és nyomja meg az "ENTER" gombot. A kijelzőn a következő kép jelenik meg.

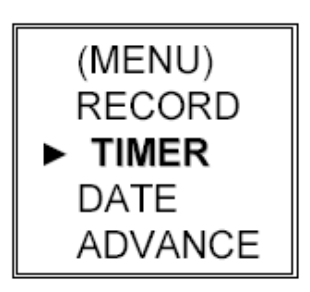

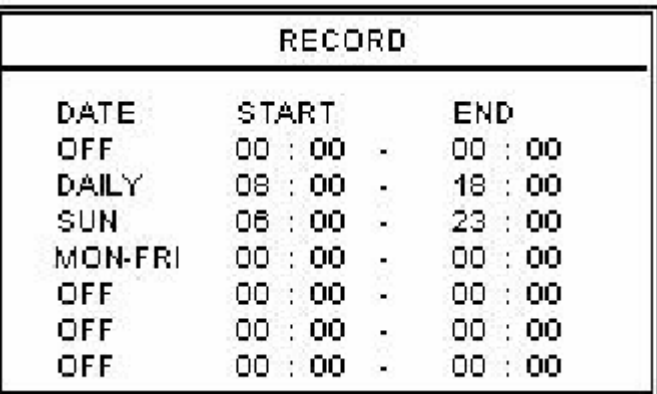

A menü beállítására a következő gombokat használhatja:

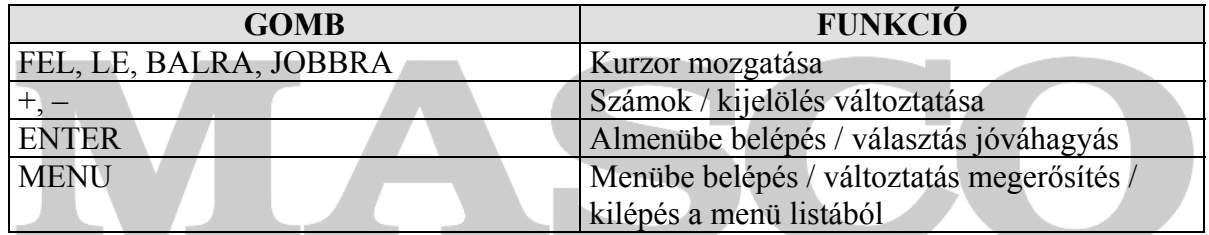

# **SECURITY & GATE AUTOMATION TRADE LTD.**

Az almenü elemei a következők:

### **1. DÁTUM (DATE)**

11 lehetőség közül választhat az időzítés beállításához: SUN (vas) / MON (hétfő) / TUE (kedd) / WED (szerda)/ THU (csüt.) / FRI (péntek) / SAT(szom.) MON-FRI (hét.-pén.) / SAT-SUN (szom-vas.) / DAILY (mindennap) / OFF (kikapcsolva).

Ha az időzített felvétel beállítása átnyúlik az éjféli időponton, kétféle módon lehet a rögzítés időpontját beállítani, méghozzá a következőképpen:

- 1-es példa: Ha az időzítést minden vasárnap 23:30-tól hétfő 23:30-ig kívánja beállítani, akkor a felvételi időzítés ütemezését Vasárnap 23:30-tól 23:30-ig kell beállítani. Ezen a módon, ha kedd 15:30-tól szerda 15:20-ig szeretne felvételt, akkor Kedd 15:30-tól 15:20-ig kell beállítani. A felvétel csak akkor nyúlik át a másik napra, ha a leállítás dátuma nem későbbi az indítás dátumánál.
- 2-es példa: Ha az időzített felvételt vasárnap 08:00 órától hétfő 15:00 óráig szeretné beállítani, akkor a felvételi időzítés ütemezését vasárnap 08:00 órától 00:00-ig és hétfő 00:00-tól 15:00-ig is be lehet állítani, de ez esetben két időzítőt kell használnia.

**Megjegyzés:** Az időzített rögzítés működéséhez be kell legyen kapcsolva az IDŐZÍTETT RÖGZÍTÉS ELÉRHETŐ (TIMER RECORD ENABLE) funkció. A részletek miatt nézze meg a "6.1 Rögzítés" fejezetet.

## **2. START**

Válassza ki a felvételi idő kezdetét.

## **3. END**

Válassza ki a felvételi idő végét.

#### **6.3 Dátum (Date) & GATE AUTOMATION TRADE LTD.**

Ebben a menüben beállíthatja a rendszer időt és dátumot a DVR-ben.

**Megjegyzés:** Ha a rögzítés aktiválva van, ne változtassa meg a dátumot és időt a DVR-en. A részletek miatt nézze meg a "4.1 Rögzítés" fejezetet.

Nyomja meg a "MENU" gombot a menübe való belépéshez. Ezután mozgassa a kurzort a "DATE" menüpontra és nyomja meg az "ENTER" gombot. A kijelzőn a következő kép jelenik meg.

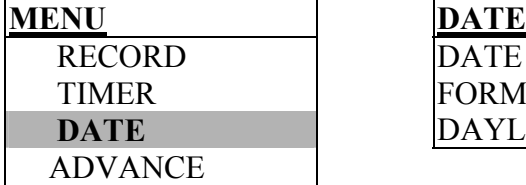

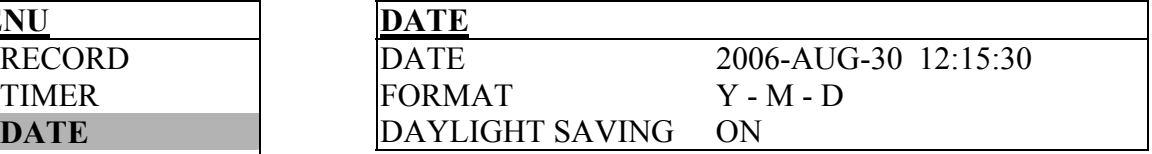

A menü beállítására a következő gombokat használhatja:

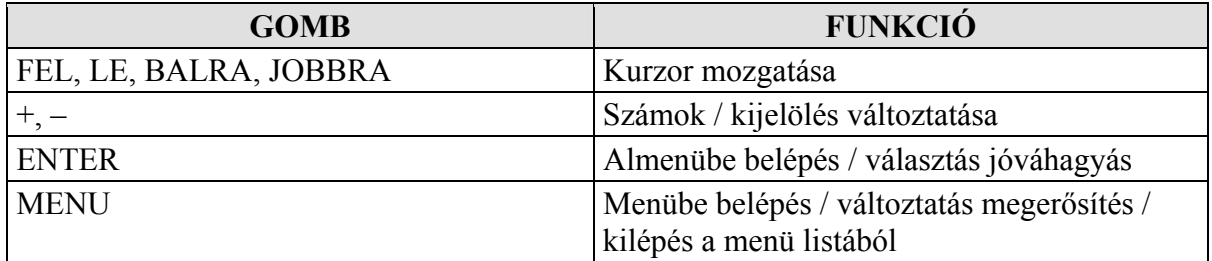

Az almenü elemei a következők:

## **1. DÁTUM (DATE)**

Állítsa be a jelenlegi dátumot és időt. Az alapértelmezett sorrend "ÉV-HÓNAP-NAP ÓRA:PERC:MÁSODPERC". A Formátum menüben megváltoztathatja a dátum formátumát.

# **2. FORMÁTUM (FORMAT)**

Válasszon a 3-féle formátum közül: ÉV-HÓ-NAP (Y-M-D), HÓ-NAP-ÉV (M-D-Y), NAP-HÓ-ÉV (D-M-Y).

# **3. AUTOMATIKUS ÓRA ÁTÁLLÍTÁS (DAYLIGHT SAVING)**

Válassza ki, hogy az automatikus óra átállítás funkció aktív-e vagy nem (ON/OFF – BE/KI). Ha bekapcsolja, nyomjon "ENTER"-t, az almenübe való belépéshez, és a további beállításokhoz. A következő menü jelenik meg:

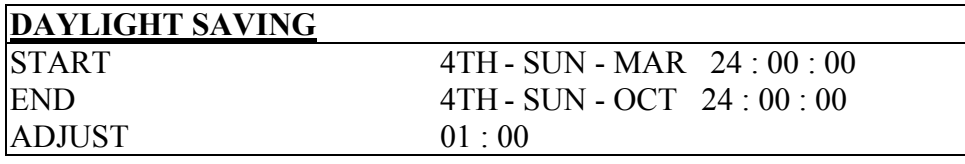

Állítsa be a kezdési és a befejezési időt, és a beállítandó órák számát. A fenti beállítás azt jelenti, hogy a beállított automatikus óraátállítási időszakban (március 4-től október 4-ig) a rendszer időhöz +1 óra adódik hozzá.

# **SECURITY & GATE AUTOMATION TRADE LTD. 6.4 Haladó (Advance)**

Ebben a menüben beállíthatja a haladó opciókat, a megfigyelendő terület függvényében.

Nyomja meg a "MENU" gombot a menübe való belépéshez. Ezután mozgassa a kurzort az "ADVANCE" menüpontra és nyomja meg az "ENTER" gombot. A kijelzőn a következő kép jelenik meg.

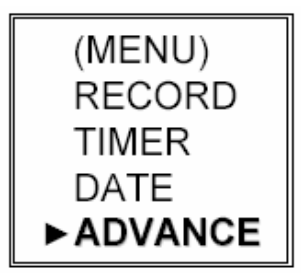

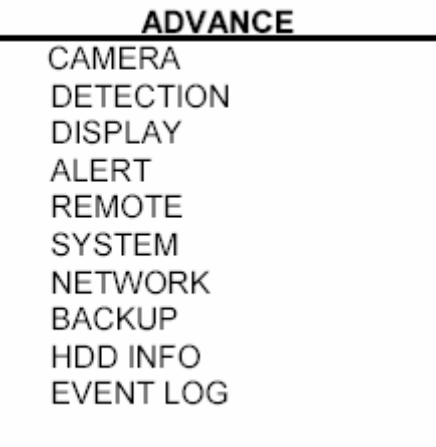
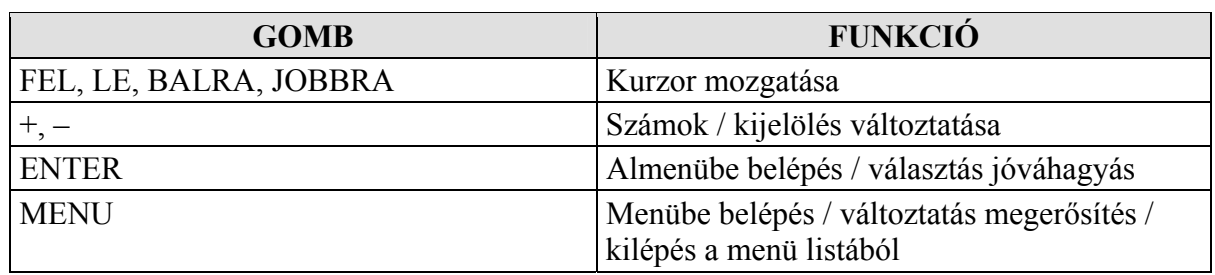

A menü beállítására a következő gombokat használhatja:

## **6.4.1 Kamera (Camera)**

Ebben az almenüben a haladó kamera beállításokat hajthatja végre. Mozgassa a kurzort a "CAMERA" menüpontra és nyomja meg az "ENTER" gombot. A kijelzőn a következő opciók jelennek meg.

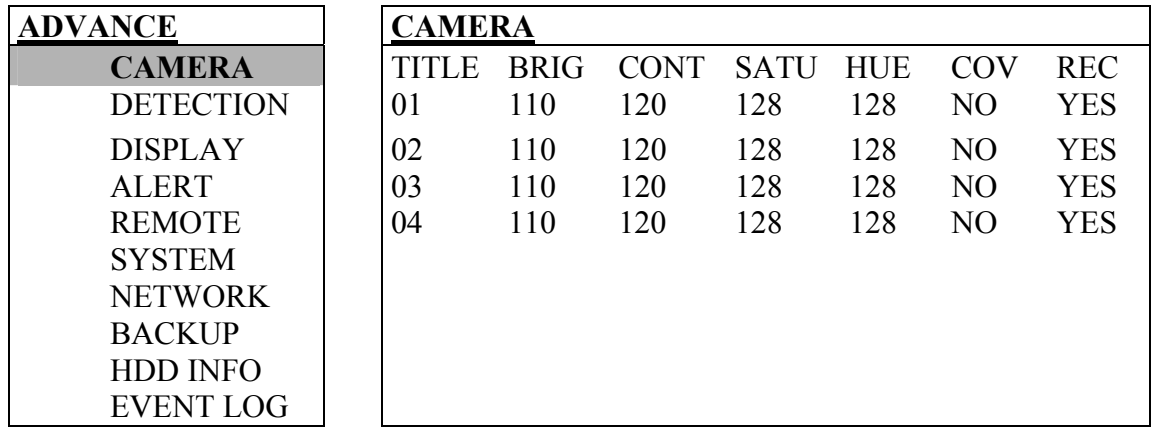

Az almenü elemei a következők:

**1. TITLE** (Név)

Itt tudja megváltoztatni a csatorna alapértelmezett nevét. Mozgassa a kurzort arra a csatornára, aminek a nevét meg szeretné változtatni és nyomja meg az "ENTER" gombot, hogy a beállítás képernyőbe belépjen. Minden csatornát nevezzen el (legfeljebb 6 karakter, betűk vagy jelek). Az alapértelmezett név a csatorna száma.

- **2. BRIG / CONT / SATU / HUE** (Fényerő / Kontraszt / Színtelítettség / Színárnyalat) Minden csatornához állítsa a fényerőt, kontrasztot, színtelítettséget és színárnyalatot. Az érték 0–255 között változhat. Az alapértelmezett érték a fényerőnél 110, a többinél 128.
- **3. COV** (Kitakarás)

Állítsa "YES"-re, ha nem szeretné, hogy az adott csatorna képe látszódjon élő kép módban. A kitakarás ellenére az adott csatornán működik a beállított rögzítés. Ha aktiválja ezt a funkciót, a COV rövidítés jelenik meg a képernyőn a kitakart csatornán.

**4. REC** (Felvétel)

Állítsa "YES"-re, ha engedélyezni akarja a rögzítés funkciót az adott csatornán. Állítsa "NO"-ra, ha le szeretné tiltani a felvétel funkciót az adott csatornán.

Megjegyzés: Ha "IGEN"-re állította bármilyen típusú rögzítéskor az adott csatorna képe is rögzítésre kerül. Ha "NEM"-re állította az adott csatorna képe semmilyen módon nem kerül rögzítésre.

## **6.4.2 Érzékelés (Detection)**

Ebben a menüpontban állíthatja be a mozgás érzékeléshez kapcsolódó beállításokat, az ÉRZÉKELÉS BEÁLLÍTÁS (DETECTION SETUP) és IDŐZÍTETT ÉRZÉKELÉS (DETECTION TIMER) almenükben.

Mozgassa a kurzort a "DETECTION" menüpontra és nyomja meg az "ENTER" gombot. A kijelzőn a következő jelenik meg.

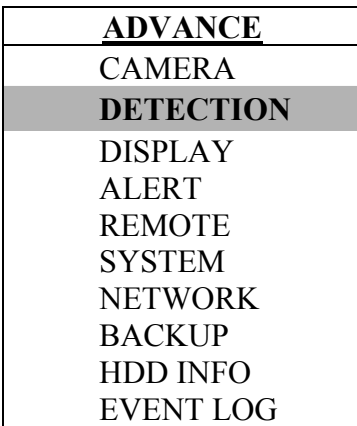

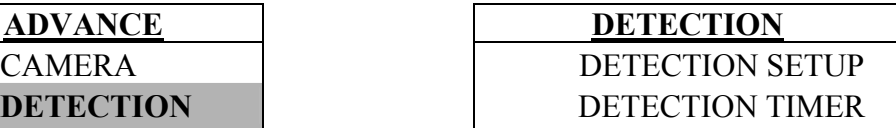

## **1) ÉRZÉKELÉS BEÁLLÍTÁSA (DETECTION SETUP)**

Mozgassa a kurzort a "DETECTION SETUP" menüpontra és nyomja meg az "ENTER" gombot. A kijelzőn a következő jelenik meg.

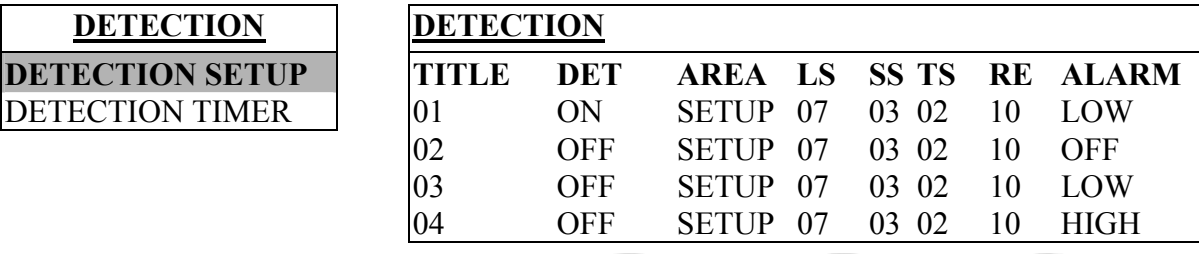

Az almenü elemei a következők:

#### **1. TITLE** (név)

Mutatja az összes kamera nevét.

#### **2. DET** (Érzékelés)

**DET** (Erzékelés)<br>Ha "ON"-ra állítja, aktiválja a mozgásérzékelés funkciót az adott csatornán. LTD. Ha "OFF"-ra állítja, kikapcsolja a mozgásérzékelés funkciót az adott csatornán.

## **3. AREA** (Terület)

Nyomja meg az "ENTER" gombot az érzékelési terület beállításához. A rózsaszín színű négyzetek jelzik az a területet, amit a készülék nem érzékel. Az átlátszó négyzetek pedig a mozgásérzékelési részt jelentik.

**Megjegyzés:** Ha a csatlakoztatott video kimeneti eszköz LCD monitor, de a "MONITOR OUT" beállítás a "DISPLAY – KIJELZÉS" menüben "MAIN –  $\overline{FO}$ ", a mozgás érzékelés terület beállítás nem elérhető.

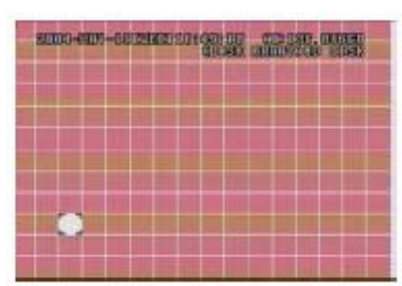

Nyomja meg az ENTER gombot a kiinduló kocka nyugtázásához.

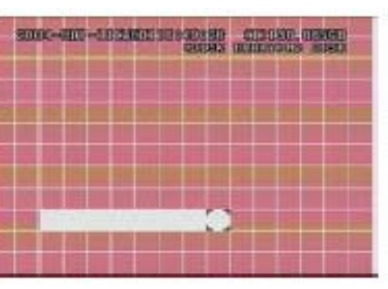

Nyomja meg a BALRA vagy JOBBRA gombokat a terület szélességének kiválasztásához

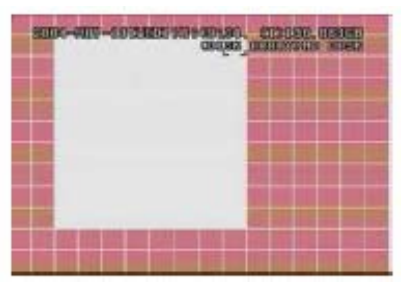

Nyomja meg a FEL vagy LE gombokat a terület magasságának kiválasztásához és nyomja meg az ENTER gombot a nyugtázáshoz.

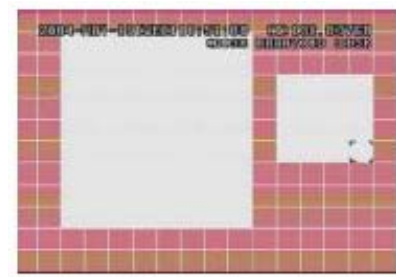

Több érzékelt területet is kiválaszthat.

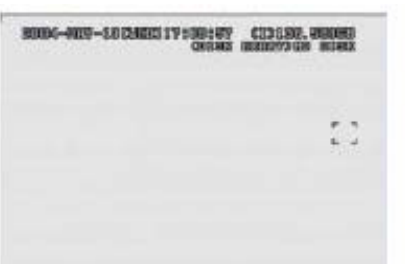

Nyomja meg a  $\sim$ " gombot, így az egész területet érzékelés alá vonja.

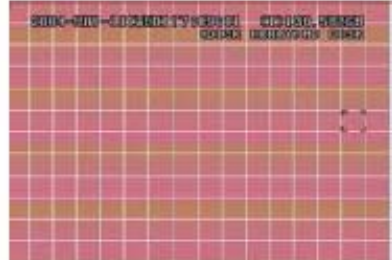

Nyomja meg a  $+$ " gombot, így az egész területet ki tudja vonni az érzékelés alól.

## **4. LS** (Szint érzékenység)

Két különböző kép közötti összehasonlítás érzékenysége. Alacsonyabb szám = magasabb mozgásérzékelési érzékenység.

A legmagasabb érzékenységi beállítás: 00, a legalacsonyabb szintű pedig 15. Az alapértelmezett érték: 07.

## **5. SS** (Térbeli érzékenység)

A riasztást indító tárgy nagyságától függő érzékenység beállítása (a mozgásérzékelési négyzetek száma, amit egyszerre kell megsérteni a riasztáshoz). Alacsonyabb szám = magasabb mozgásérzékelési érzékenység.

A legmagasabb érzékenységi beállítás: 00, a legalacsonyabb szintű pedig 15. Az alapértelmezett érték: 03.

**Megjegyzés:** A térbeli érzékenység alapértelmezett beállítása: 03, ami azt jelenti, hogy 3 négyzetnek kell egy időben mozgást érzékelnie ahhoz, hogy a rendszer riasztást indítson. Így a térbeli érzékenység értékének kisebbnek kell lennie, mint a mozgásérzékeléses területnél (AREA) beállított négyzetek száma, különben sosem történik riasztás.

## **6. TS** (Időszakos érzékenység)

Érzékenység, ami meghatározza, hogy mennyi ideig kell a tárgynak mozognia riasztás indításához. Alacsonyabb szám = magasabb mozgásérzékelési érzékenység. A legmagasabb érzékenységi érték 00, a legalacsonyabb, pedig 15. Az alapértelmezett érték: 02.

## **7. RE** (Hivatkozás)

Az RE érték egy érzékelési referencia. Az alapértelmezett érték a 10, ez azt jelenti, hogy a DVR 10 folyamatos képet hasonlít össze egyidejűleg az LS, SS, TS érzékenységek szerint.

A magasabb értékhez magasabb mozgásérzékelési érzékenység tartozik. A legmagasabb érzékenységi érték a 61.

## **8. ALARM** (Riasztás)

Válassza ki a LOW/HIGH közül a riasztás polaritását. Az alapértelmezett érték az OFF (Ki).

## **2) ÉRZÉKELÉSI IDŐZÍTÉS /DETECTION TIMER/**

Mozgassa a kurzort a "DETECTION TIMER" menüpontra és nyomja meg az "ENTER" gombot. A kijelzőn a következő jelenik meg.

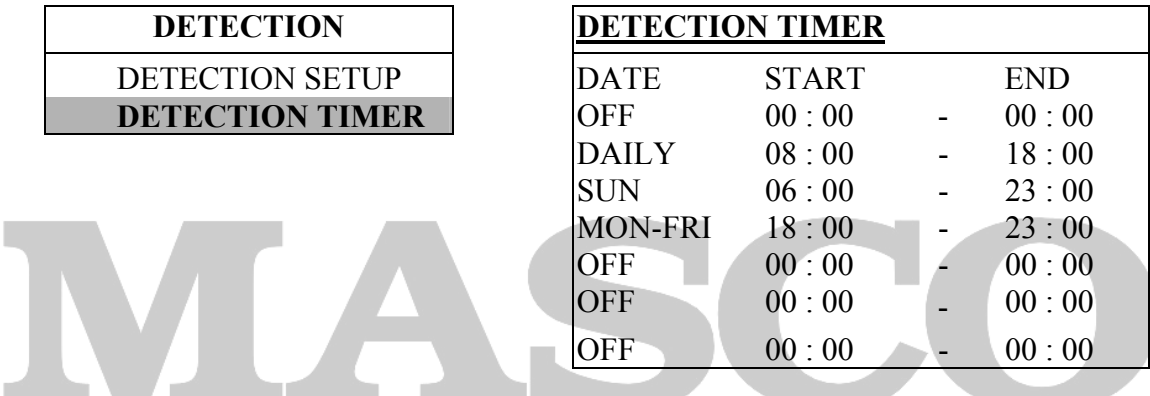

Állítsa be az érzékelési funkció a dátumát, az indítás idejét, a befejezés idejét. A beállítások megegyeznek az "IDŐZÍTŐ – TIMER" beállításokkal, amit a "6.2 Időzítő *(Timer)*" fejezetben talál.

## **6.4.3 Kijelző (Display)**

Ebben a menüben tudja beállítani a kijelzés beállításait.

Mozgassa a kurzort a "DISPLAY" menüpontra és nyomja meg az "ENTER" gombot. A kijelzőn a következő opciók jelennek meg.

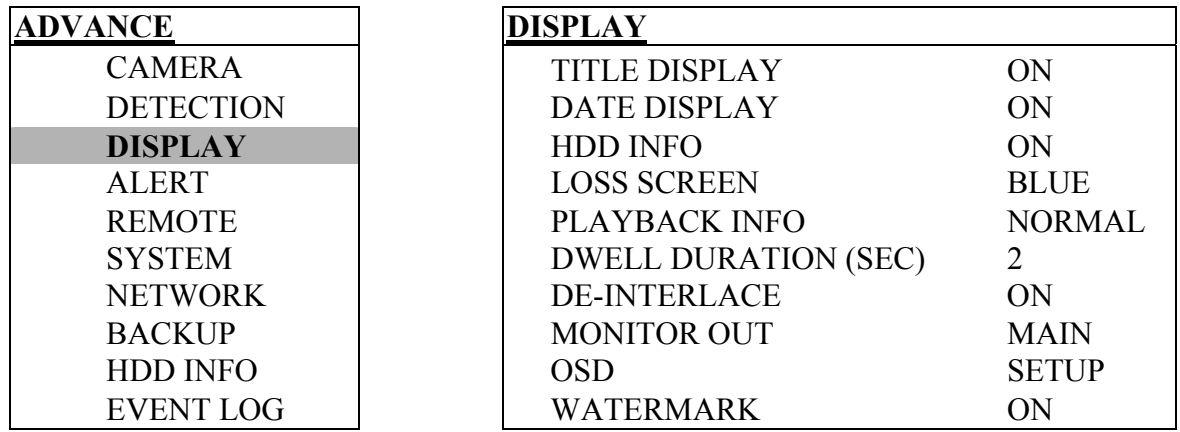

## **1. TITLE DISPLAY** (NÉV KIJELZÉS)

A kamera nevének kijelzése bekapcsolva/kikapcsolva (ON/OFF).

## **2. DATE DISPLAY** (DÁTUM KIJELZÉS)

A dátum kijelzése bekapcsolva/kikapcsolva (ON/OFF).

## **3. HDD INFO**

A HDD maradék tároló kapacitásának kijelzése, bekapcsolva/kikapcsolva (ON/OFF).

## **4. LOSS SCREEN** (VIDEÓJELVESZTÉS KIJELZÉSE)

Itt tudja beállítani a videojel-vesztés színét (kék/fekete, Blue/Black).

#### **5. PLAYBACK INFO** (VISSZAJÁTSZÁS INFO)

A visszajátszás információ pozíciójának beállítása (CENTER [középen] vagy NORMÁL [a képernyő bal alsó sarkában]).

## **6. DWELL DURATION (SEC)** [LÉPTETÉS IDŐTARTAMA (MP)]

Be tudja állítani a kamerák léptetési idejét a CALL MONITORON (2, 4, 8, 16 mp.)

## **7. DE-INTERLACE**

A "DE-INTERLACE" funkciót itt tudja bekapcsolni/kikapcsolni (ON/OFF).

## **8. MONITOR OUT** (MONITORKIMENET)

 $-V$ álassza a "MAIN – FŐ"opciót, ha videó kimeneti eszköz CRT monitor, válassza a  $\Box$ "VGA" funkciót, ha a video kimeneti eszköz LCD monitor.

**Megjegyzés:** Ha a csatlakoztatott video kimeneti eszköz LCD monitor, de a "MONITOR OUT" beállítás a "DISPLAY – KIJELZÉS" menüben "MAIN –  $\overline{FO}$ ", a mozgás érzékelés terület beállítás nem elérhető.

LCD monitor csatlakoztatásához, szüksége van VGA konverterre (opcionális).

## **9. OSD**

Állítsa be az OSD menü színeit.

Mozgassa a kurzort az "OSD" menüpontra és nyomja meg az "ENTER" gombot. A kijelzőn a következő opciók jelennek meg.

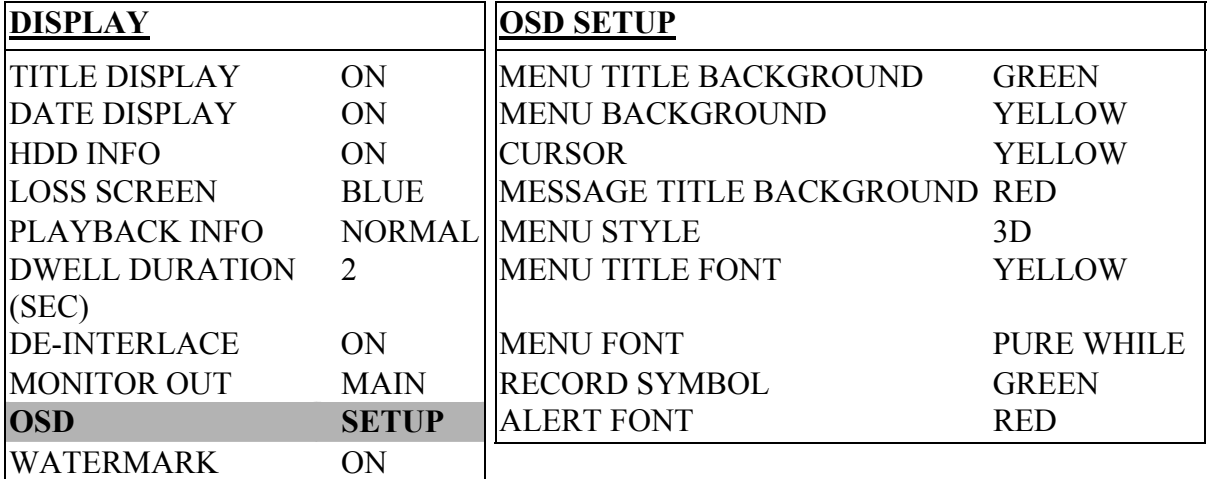

Az alapértelmezett OSD szín beállítás az ábrán látható. 11 szín közül választhat: FEHÉR (WHITE), SÁRGA (YELLOW), CIÁN, ZÖLD (GREEN), MAGENTA, PIROS (RED), KÉK (BLUE), SZÜRKE (GRAY), TISZTA SZÜRKE (PURE GRAY) és TISZTA FEHÉR (PURE WHITE).

## **10. VÍZJEL (WATERMARK)**

Ha a visszajátszás a hálózati szoftveren történik, a felhasználó a vízjel funkcióval tudja bizonyítani az elmentett kép hitelességét. Ha az elmentett kép módosított, a kép világos piros lesz és a visszajátszás szünetel.

**Megjegyzés:** Ez a funkció mindig aktív és nem kikapcsolható.

## **6.4.4 Riasztás (Alert)**

Ebben a menüben be tudja állítani a különböző helyzetekhez kapcsolódó riasztásokat, mint például, ha tele van a HDD.

Mozgassa a kurzort az "ALERT" menüpontra és nyomja meg az "ENTER" gombot. A kijelzőn a következő opciók jelennek meg.

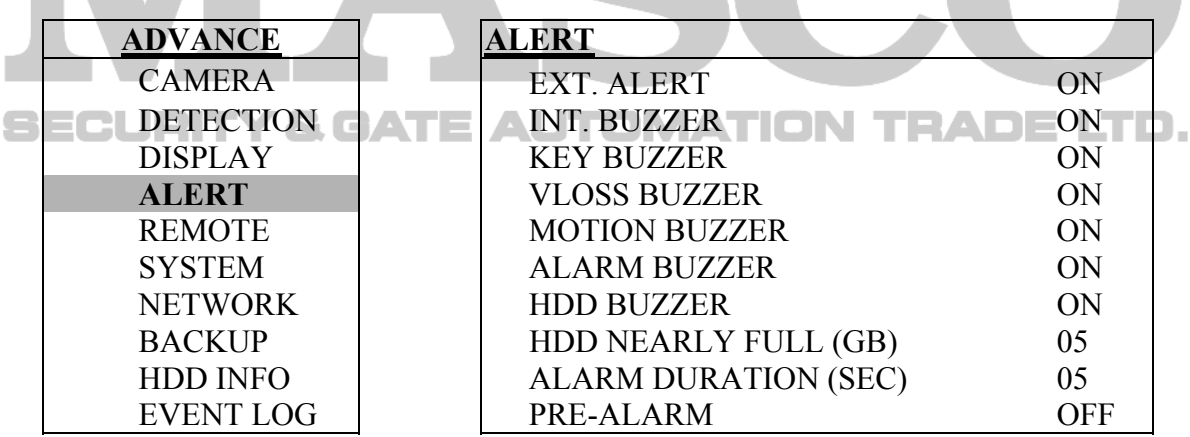

## **1. EXT. ALERT** (KÜLSŐ RIASZTÁS)

Külső riasztáskor a hangjelzést bekapcsolja / kikapcsolja (ON/OFF).

## **2. INT. BUZZER** (BELSŐ BUZZER)

Beállíthatja a BILLENTYŰZET / VIDEOJELVESZTÉS / RIASZTÁS / HDD MEGTELT hangjelzéseket bekapcsolt vagy kikapcsolt állapotúra (ON/OFF).

**Megj.:** Ha ezt az opciót kikapcsolja, a 3-as és 7-es opciók beállítástól függetlenül automatikusan kikapcsolnak.

## **3. KEY BUZZER** (BILLENTYŰ BUZZER)

Ki-/bekapcsolhatja a hangjelzést egy billentyű lenyomásakor (ON/OFF).

## **4. VLOSS BUZZER** (VIDEOJEL-VESZTÉS BUZZER)

Beállíthatja, adjon-e hangjelzést, ha a videojel-vesztés történik (ON/OFF).

## **5. MOTION BUZZER** (MOZGÁSÉRZÉKELÉS BUZZER)

Beállíthatja, adjon-e hangjelzést mozgásérzékeléses riasztás esetén (ON/OFF).

## **6. ALARM BUZZER** (RIASZTÁS BUZZER)

Beállíthatja, adjon-e hangjelzést belső riasztás esetén (ON/OFF).

## **7. HDD BUZZER**

Beállíthatja, adjon-e hangjelzést, ha a HDD megtelik (ON/OFF).

## **8. HDD NEAR FULL (GB)** (HDD LASSAN MEGTELIK)

Ha a HDD buzzer be van kapcsolva, tud választani, hogy adjon-e a készülék figyelmeztető hangjelzést, ha a maradék HDD kapacitás már csak 5/10/15 GB.

## **9. ALARM DURATION (SEC)** (RIASZTÁS IDŐTARTAMA)

Nyomja meg az ENTER vagy a "+" vagy a "-" gombot a riasztási rögzítés hosszának beállításához (5, 10, 20, 40 mp). A riasztás ennyi ideig lesz aktív, de emellett rögzítés is az itt beállított időtartamig történik riasztáskor.

## **10. PRE-ALARM** (ELŐRIASZTÁS)

Itt tudja be-, illetve kikapcsolni az előriasztás funkciót (ON/OFF). Ha az előriasztás és az eseményrögzítés funkciók aktívak, a DVR 8MB-ot rögzít minden riasztás / mozgásérzékelés riasztás indítása előtt.

## **6.4.5 Távvezérlés (Remote)**

Ebben a menüben állíthatja be az eszköz távvezérléssel kapcsolatos beállításait. Mozgassa a kurzort a "REMOTE" menüpontra és nyomja meg az "ENTER" gombot. A kijelzőn a következő opciók jelennek meg.

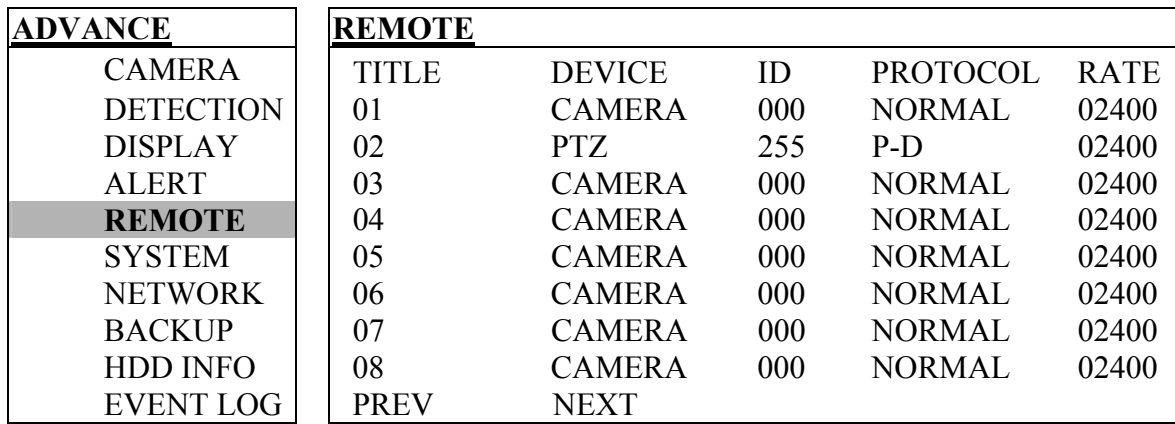

Az almenü elemei a következők:

## **1. TITLE** (Név)

Az összes kamera neve.

## **2. DEVICE** (ESZKÖZ)

Beállíthatja az egyes csatornákhoz csatlakozatott eszközök típusát (CAMERA/PTZ).

## **3. ID** (AZONOSÍTÓ)

Állítsa be az **ID**-t (azonosítót) (0-255) a PTZ kamerákhoz. A PTZ kamera helyes csatlakoztatása után a PTZ kamera alapértelmezett ID-ja kerül kijelzésre a képernyőn.

#### **4. PROTOCOL**

Választhat a NORMÁL és a PELCO-D protokollok közül a PTZ kamerák vezérléséhez.

## **5. RATE** (ÁTVITELI SEBESSÉG)

Állítsa be a csatornák átviteli sebességét (2400, 4800, 9600, 19200, 57600). A csatlakozatott PTZ és speed dome kameráknál bizonyosodjon be, hogy a kamera saját menüjében beállított átviteli sebesség megegyezik az itt beállítottal, különben a kamera nem vezérelhető.

**Megjegyzés:** A PTZ kamerák részletes csatlakoztatási és beállítási útmutatóját megtalálja a .3.2.2 PTZ" és a "6.6.5 PTZ kamera beállítás és vezérlés" fejezetben.

#### **6.4.6 Rendszer (System)**

Ebben a menüben találja és állíthatja be a rendszer beállításokat. Mozgassa a kurzort a "SYSTEM" menüpontra és nyomja meg az "ENTER" gombot. A kijelzőn a következő opciók jelennek meg.

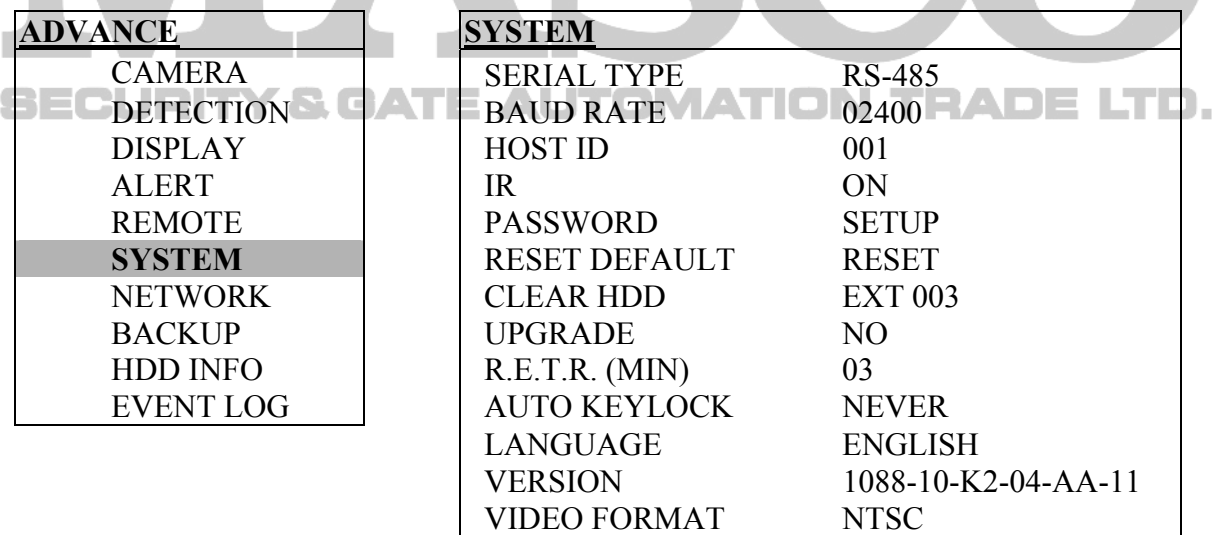

#### **1. SERIAL TYPE** (SOROS PORT TÍPUSA)

Nyomja meg az ENTER vagy a "+" vagy a " $-$ " gombot a DVR soros portjának (RS-485, RS-232) beállításához.

## **2. BAUD RATE** (ÁTVITELI SEBESSÉG)

Nyomja meg az ENTER vagy a "+" vagy a "–" gombot a DVR átviteli sebességének beállításához (2400, 9600, 19200, 57600).

## **3. HOST ID** (AZONOSÍTÓ)

Nyomja meg az ENTER vagy a "+" vagy a "-" gombot a DVR ID-jának beállításához  $(0-255)$ .

## **4. IR** [TÁVIRÁNYÍTÓ] (AVC761, AVC782A modelleknél)

Az ENTER vagy a "+" vagy a " $-$ " gombokkal tudja beállítani az IR funkció ki- vagy bekapcsolását. Ha a funkció nincs bekapcsolva, nem tudja használni a távirányítót.

## **5. PASSWORD** (JELSZÓ)

Az ENTER vagy a "+" vagy a " $-$ " gombokkal tudja beállítani a jelszót, amivel be tud lépni a DVR rendszerébe **(az alapértelmezett admin jelszó a 0000, az alapértelmezett vendég [guest] jelszó az 1111).** A jelszó 4 digites lehet.

**Megj.:** Azok a felhasználók, akik vendég jelszót használnak a DVR-be való belépéshez, csak az élőképet tudják figyelni, léptetni, meg tudják változtatni a csatorna kijelzési módot, és a billentyűzárat tudják bekapcsolni.

## **6. RESET DEFAULT** (ALAPÉRTELMEZETT ÉRTÉKEKRE VISSZAÁLLÍTÁS)

Nyomja meg az "ENTER" gombot, majd válassza a "YES" gombot a nyugtázáshoz, illetve a ..NO" gombot az elutasításhoz. A nyugtázás után a DVR visszaáll a gyári értékekre.

## **7. CLEAR HDD** (HDD TÖRLÉSE):

Nyomja meg az "ENTER" gombot, majd válassza a "YES" gombot a nyugtázáshoz, illetve a "NO" gombot az elutasításhoz.

## **8. UPGRADE** [FRISSÍTÉS] (AVC781, AVC782, AVC761, AVC782A modelleknél)

Nyomja meg az "ENTER" gombot, majd válassza a "YES" gombot a nyugtázáshoz, illetve a "NO" gombot az elutasításhoz.

**Megj.:** A funkció használatához szüksége van a frissítő firmware fájlra egy kompatiíbilis USB memórián. Ezt helyezze be a panel elején található USB portba. A kompatibilis USB memóriák listáját az "5. Függelék" Kompatíbilis USB Memória Gyártók fejezetben.

## **9. R.E.T.R (MIN)** [TÁVOLI ESEMÉNY RÖGZÍTÉS KAPCSOLÁS] (AVC782A MODELLNÉL)

## • **R.E.T.R. Aktiválás**

Nyomja meg a "MENU" és a "–" gombot egyszerre a panel elején a R.E.T.R. funkció aktiválásához 3/5/10 perccel később. A R.E.T.R ON (bekapcsolva) üzenet jelenik meg a képernyőn aktiválás után. Ha a beállított késleltetési idő letelik, a R.E.T.R. felirat pirosra vált a képernyőn. Ezzel a funkcióval lehetőség van úgy elindítani a mozgásérzékeléses vagy külső riasztást, hogy még az épületben vagyunk, mert az eseményre induló rögzítés csak a késleltetési idő lejárta után indul el.

## • **R.E.T.R Ki (Off)**

Nyomjon meg egy tetszőleges billentyűt (kivéve a "SHIFT" és a "POWER" billentyűket) és vigye be a jelszót a R.E.T.R funkció kikapcsolásához.

## **10. AUTO KEYLOCK** (AUTOMATIKUS BILLENTYŰZÁR)

Az automatikus billentyűzár beállítása (Soha [never] / 10 mp / 30 mp / 60 mp).

## **11. LANGUAGE** (NYELV)

Nyomja meg az "ENTER" gombot, majd válassza ki a nyelvet a képernyőn lévő menüből.

## **12. VERSION** (VERZIÓ)

A firmware verzió leírását láthatja a képernyőn.

## **13. VIDEO FORMAT** (KÉP FORMÁTUM)

A DVR video formátumáról szóló információ jelenik meg a képernyőn (NTSC/PAL).

## **6.4.7 Hálózat (Network)**

Ebben a menüben állíthatja be a hálózati beállításokat. A részletes hálózati beállítások miatt nézze meg a "3.6 LAN és Internet beállítás" fejezetet.

Mozgassa a kurzort a "NETWORK" menüpontra és nyomja meg az "ENTER" gombot. A kijelzőn a következő opciók jelennek meg.

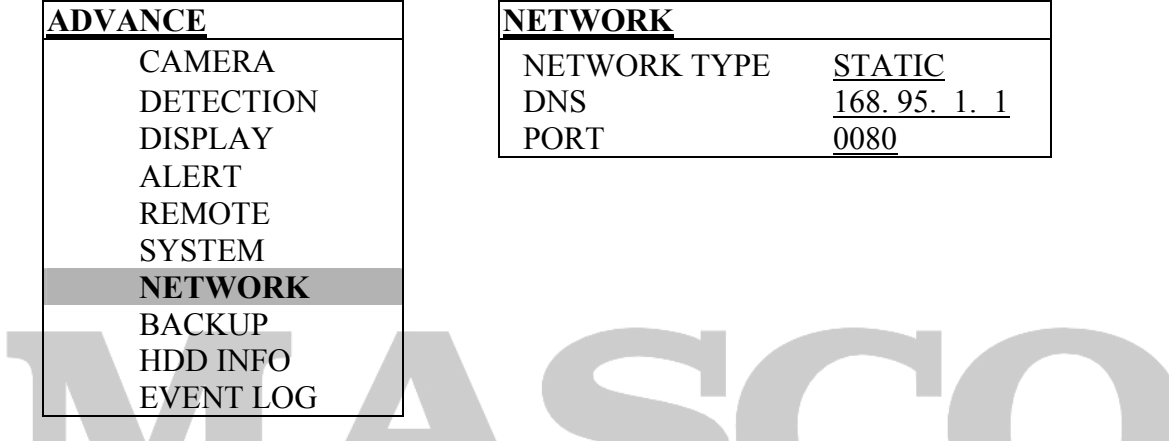

Az almenü elemei a következők:

#### **1. NETWORK TYPE** (HÁLÓZAT TÍPUSA) ION TRADE LTD.

3-féle hálózati típus választható: STATIKUS, PPPoE és DHCP

## • **STATIKUS**

Mozgassa a kurzort a HÁLÓZAT TÍPUSÁRA /NETWORK TYPE/ és nyomja meg a  $+$ " vagy  $-$ " gombokat a hálózat típusának kiválasztásához (STATIKUS), majd nyomja meg az "ENTER" gombot, amivel be tud lépni a hálózat almenüjébe. A hálózat típusa almenüben használja a "+" vagy a " $-$ " gombokat az összes DVR információ beállításához. Lásd a lenti illusztrációt és nézze át a "3.6.1 STATIKUS IP" fejezetet.

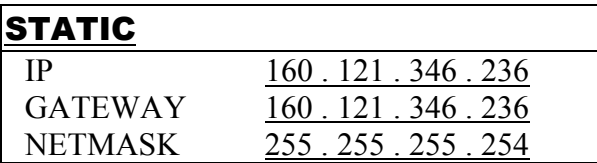

• **PPPOE** 

A PPPOE funkcióhoz felhasználónév és jelszó szükséges az ISP (Internet) szolgáltatótól. A részletes PPPOE beállítást a "Licensed Software AP - Saját Hálózati Szoftver AP" fejezetben találja. További információkat talál a  $.3.6.3$  Dinamikus IP – PPPOE" fejezetben és a "7.5.1 Hálózat" fejezetben.

## • **DHCP**

A DHCP funkcióhoz szükséges egy rooter vagy DHCP szolgáltatással ellátott modemes hálózat. A részletes DHCP beállítást a "Licensed Software AP – Saját Hálózati Szoftver AP" fejezetben találja. További információkat talál a "3.6.4 Dinamikus IP – DHCP" fejezetben és a 7.5.1 Hálózat fejezetben.

**Megjegyzés:** A DHCP és PPPOE hálózati típusokhoz szükséges a DDNS szolgáltatás használata a Hostnév regisztrálásához, ami leköveti a dinamikus IP cím változásait. A részletes DDNS beállításokat a 7.5.1 Hálózat fejezetben találja.

## **2. DNS**

A kulcs a domain név szerver IP címében. Az Internet szolgáltatótól tudhatja meg.

## **3. PORT**

Egy négyjegyű szám 1 és 9999 között. Az alapértelmezett érték a 80-as.

**Megjegyzés:** Alapesetben a HTTP által használt TCP port a 80-as. Néhány esetben azonban érdemes megváltoztatni, a nagyobb rugalmasság és a biztonság érdekében.

## **6.4.8 Mentés (Backup)**

Az elmentett fájl közvetlenül lejátszható a DVR saját Hálózati szoftverével (AP szoftver) a számítógépen, de AVI konvertálás után egyéb média lejátszóval is lejátszható (Windows Media Player vagy RealPlayer). A Saját AP hálózati szoftveren való visszajátszáshoz nézze meg a "7.4 Lejátszás működés" fejezetet.

**Megjegyzés:** AVC760 és AVC761 esetén a mentés hálózaton keresztül lehetséges, az AP szoftverrel.

**Megjegyzés:** Mielőtt az adatokat hanggal együtt lementi, ellenőrizze, hogy van-e kamera kötve a támogatott audio csatornákhoz, hogy készült-e egyáltalán felvétel hanggal együtt. AVC781, AVC782, AVC782A esetén válassza az 1-es és 2-es csatornát a mentéshez audioval.

 AVC760, AVC761 esetén a mentés hálózaton keresztül lehetséges, az AP szoftverrel. Válassza az 1-es csatornát a mentéshez audioval.

Mozgassa a kurzort a "BACKUP" menüpontra, és nyomja meg az "ENTER" gombot. A kijelzőn a következő opciók jelennek meg.

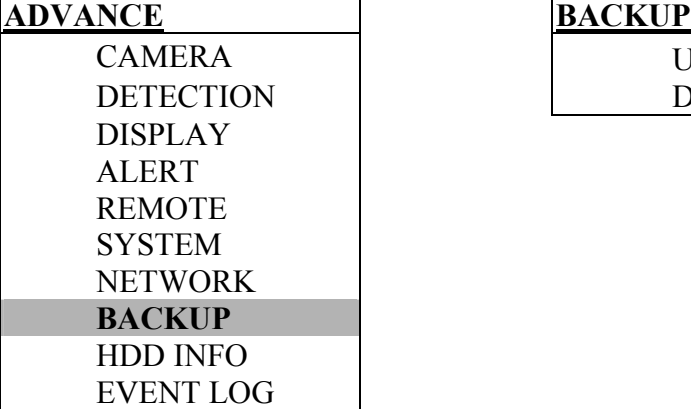

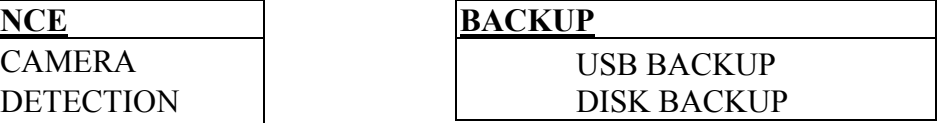

Kétféle mentési lehetőség van: USB mentés és LEMEZ mentés (backup)

## **USB MENTÉS [USB BACKUP] (AVC782, AVC781, AVC761, AVC782A esetén)**

Az USB mentés előtt ellenőrizze:

- Az USB memória kompatíbilis-e a DVR-el. Ha nem, USB ERROR [USB HIBA] üzenet jelenik meg a képernyőn. A kompatíbilis USB memóriák listáját az "5. függelék Kompatibilis USB memória gyártók" fejezetben találja.
- Az USB memória formátuma "FAT 32". Ha nem az, formázza "FAT 32" formátumra a számítógép formázás menüjében.
- Ne legyen adat az USB memórián. Ha van, ajánlott letörölni az adatokat az USB-ről mentés előtt.

Válassza az "USB BACKUP" pontot, majd nyomja meg az "ENTER" gombot.

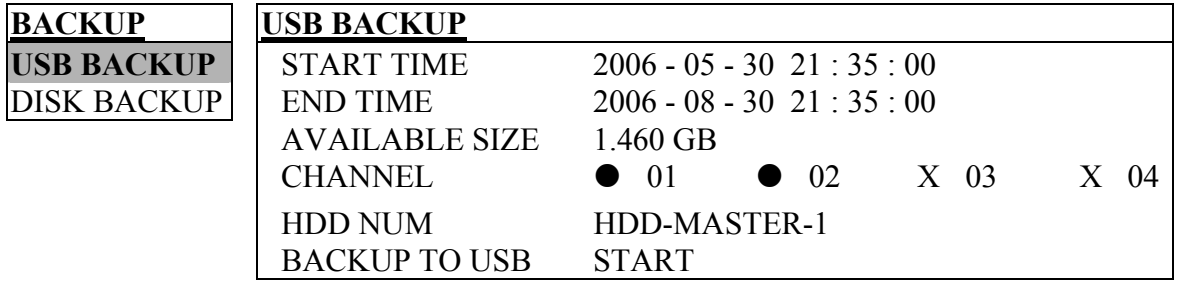

Az almenü elemei a következők:

- **1. START TIME** (A KEZDÉS IDŐPONTJA) A mentés kezdetének az időpontja.
- **2. END TIME** (A VÉGÉNEK AZ IDŐPONTJA)

 $\Box$   $\Box$  A mentés végének az időpontja. **IMATION TRADE LTD.** 

**3. AVAILABLE SIZE** (RENDELKEZÉSRE ÁLLÓ MÉRET)

Az USB-n még rendelkezésre álló tárhely mennyisége.

## **4. CHANNEL** (CSATORNA)

Válassza ki a csatornákat az ENTER gomb megnyomásával, ezzel meg tudja változtatni a csatornaszámmal szemben lévő jelet.

Az "X" jel jelenti, hogy a csatorna nincs kiválasztva.

A "•" jel jelenti, hogy a csatorna ki van választva.

## **5. HDD NUM**

Válassza ki a HDD-t.

## **6. BACKUP TO USB** (USB-RE MÁSOLÁS)

Nyomja meg az "ENTER" gombot, ami elindítja a kiválasztott fájl másolását az USB-re.

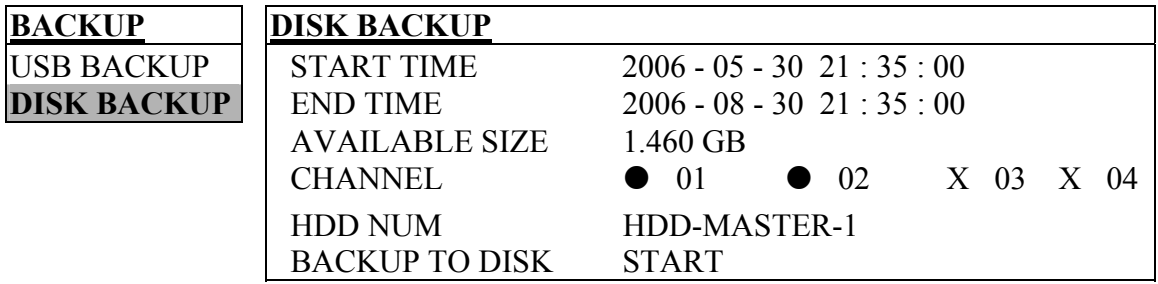

## **LEMEZ MENTÉS [DISK BACKUP] (CD írás csak AVC782, AVC782A esetén)**

Lemezre mentés előtt ellenőrizze, hogy a CD CD-R típusú-e. Egy CD-re maximum 41 fájl menthető, mérettől függetlenül.

**Megjegyzés:** A mentési folyamat alatt, a fájl lejátszó is felmásolódik a CD-re, és lát egy "BACKUP PLAYER – LEJÁTSZÓ MENTÉS" üzenetet a képernyőn.

Válassza a "DISK BACKUP" (MENTÉS LEMEZRE) pontot és nyomja meg az "ENTER" gombot.

Az almenü elemek és funkciók megegyeznek az USB MENTÉS-nél látható információkkal, a különbség csak annyi, hogy a másolás indítása a BACKUP TO DISK-re kattintva indul. A részletek miatt nézze meg az előző oldalt.

A CD írás folyamata a következő:

- Nyomja meg az "EJECT" gombot a tálca kinyitásához. Tegyen be egy **CD-R** típusú CD-t. Nyomja meg újra az "EJECT" gombot a tálca behúzásához.
- Menjen a "DISK BACKUP" (LEMEZ MENTÉSE) menübe és állítsa be a kezdési időt, a mentés végének időpontját, a csatornát és a HDD-t.
- Menjen a "BACKUP TO DISK" (MENTÉS LEMEZRE) almenüre és indítsa el a CD írást.

Amíg a CD mentés folyamatban van, a képernyőn látja, hogy a mentés hány százaléknál tart.

**Megjegyzés:** A mentési folyamat alatt, a fájl lejátszó is felmásolódik a CD-re, és lát egy "BACKUP PLAYER – LEJÁTSZÓ MENTÉS" üzenetet a képernyőn.

Ha a CD írás befejeződött, a "DISK BURN FINISH – SIKERES LEMEZ ÍRÁS" üzenet jelenik meg a képernyőn. Nyomja meg az "EJECT" gombot újra és kiveheti a CD-t.

Ezután tegye a CD-t a számítógép CD meghajtójába. Két kattintással átalakíthatja "AVI" formátumra. Játssza le az átalakított fájlt, a felvétel sikerességének ellenőrzéséhez.

**Megjegyzés:** A támogatott operációs rendszer Windows 2000 és Windows XP.

#### **6.4.9 HDD Infó**

Ebben a menüben láthatia a maradék területet a csatlakoztatott HDD-n.

Válassza a "HDD INFO" pontot, és nyomja meg az "ENTER" gombot.

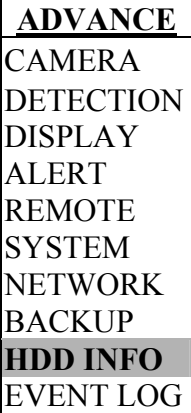

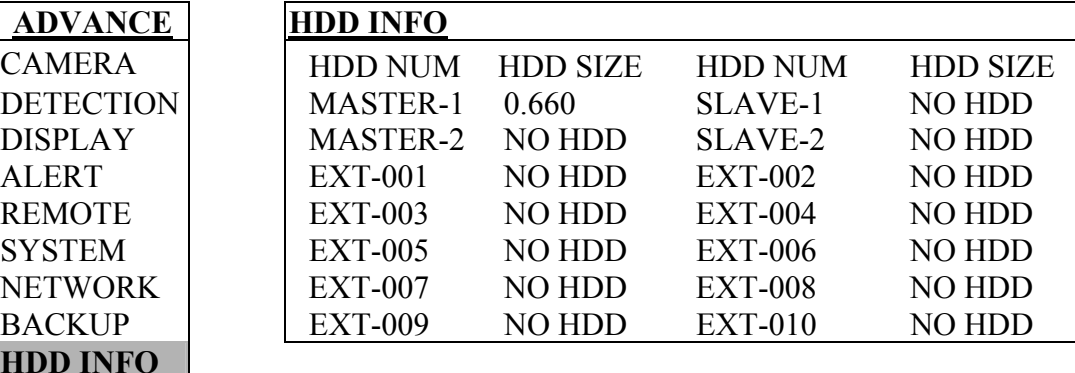

## **6.4.10 Eseménynapló (Event Log)**

Ebben a menüben megtalálja az összes eseményt (típus, idő, csatorna) és itt tudja törölni az eseményeket.

Válassza ki az "EVENT LOG" (ESEMÉNYLISTA) funkciót, majd nyomja meg az "ENTER" gombot.

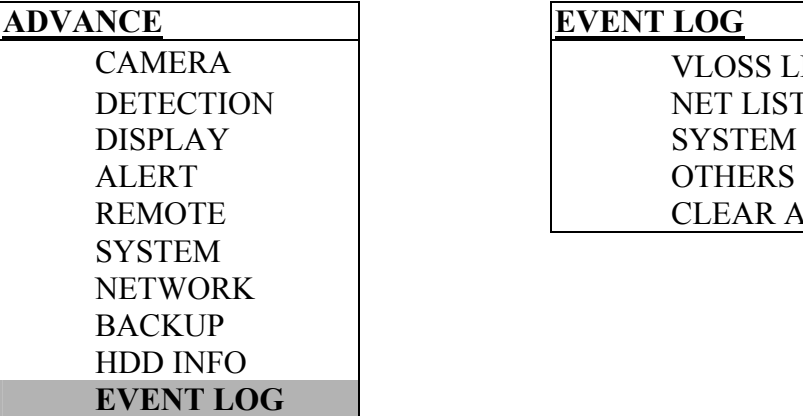

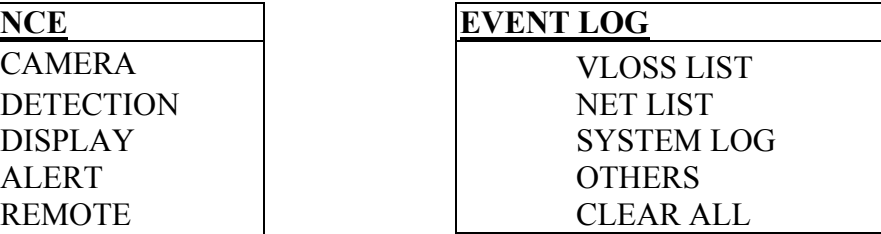

Az almenü elemei a következők:

## **1. VLOSS LIST**

Mutatja a videojel-vesztésről szóló információkat.

### **2. NET LIST**

Mutatja az információt a hálózatba bejelentkezésekről.

## **3. SYSTEM LOG**

Mutatja a rendszer hiba kódokat. Az egyes hibakódok jelentését a "8.1 FAQ (Gyakran ismételt kérdések) fejezetben is megtalálja.

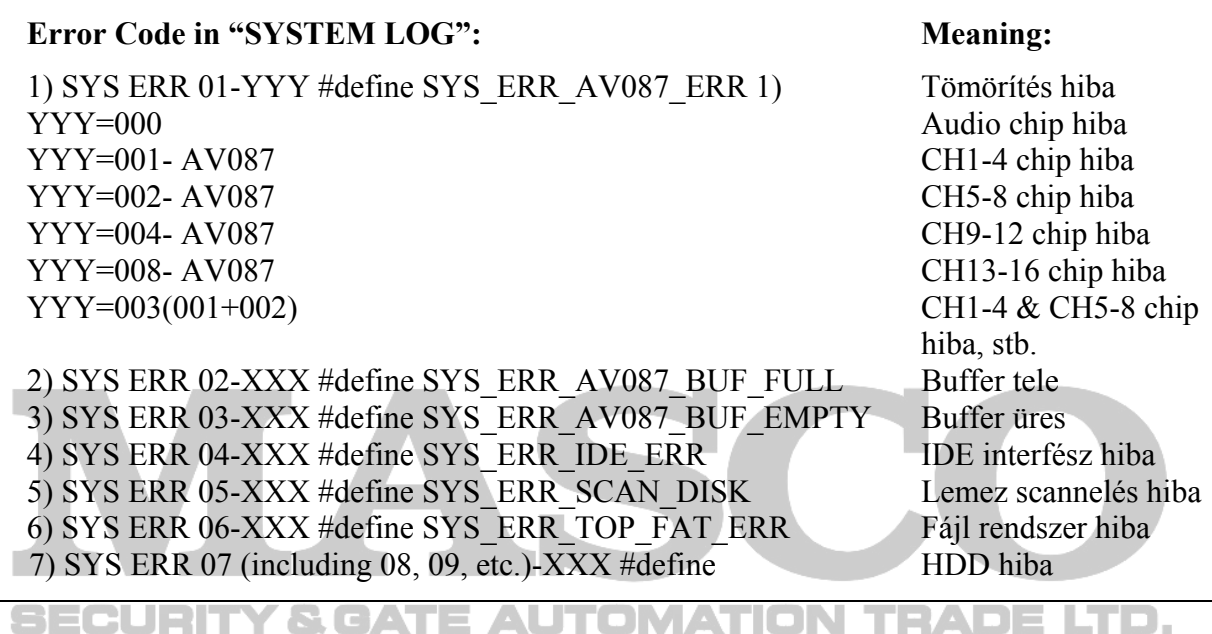

## **4. OTHERS**

Mutatja a tápellátás ki/bekapcsolásáról, a billentyűzet feloldásról, az alapértelmezett értékre visszaállításról szóló listát.

## **5. CLEAR ALL**

Törli az összes eseményt az eseménynapló listájából.

## **6.5 Keresés (Search)**

Ebben a menüben minden rögzített esemény idejét megtalálja, lejátszhatja a fájlokat vagy végrehajthat esemény/időpont szerinti keresést is.

Nyomja meg a DVR elején lévő "SEARCH" gombot, a keresés módba való belépéshez. Majd a képernyőn a következő opciók jelennek meg:

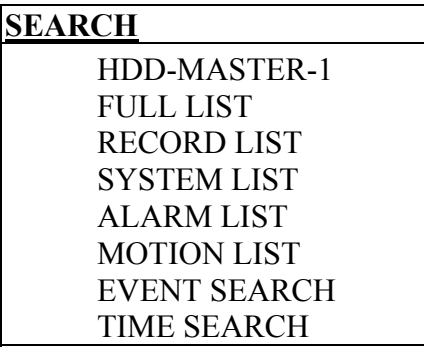

Az almenü elemei a következők:

## **1. HDD**

Nyomjon "ENTER"-t és válassza ki a HDD-t, ha több winchestert csatlakoztatott.

## **2. FULL LIST** (TELJES LISTA)

Kilistázza az összes rögzített fájlt. A rövidítések a következők: (R: RECORD – Manuális Rögzítés / S:SYSTEM – Rendszer Rögzítés / A: ALARM – Külső Riasztás Rögzítés / MS: MOTION – Mozgás érzékelés rögzítés / T: TIMER – Időzített rögzítés)

## **3. RECORD LIST** (FELVÉTELI LISTA)

A manuálisan rögzített felvételek listája.

## **4. SYSTEM LIST** (RENDSZERLISTA)

A rendszer eseményként rögzített felvételek listája. Manuális rögzítés alatt, a DVR rendszer egy órában csak egy rögzített fájlt ment el.

## **5. ALARM LIST** (RIASZTÁSI LISTA)

A külső riasztásra elindult felvételek listája.

## **6. MOTION LIST** (MOZGÁS LISTA)

A mozgásérzékelésre elindult felvételek listája.

## **7. EVENT SEARCH** (ESEMÉNYRE KERESÉS)

Mozgassa a kurzort az "ESEMÉNYRE KERESÉSRE", (EVENT SEARCH) és a következő ablakot látja:

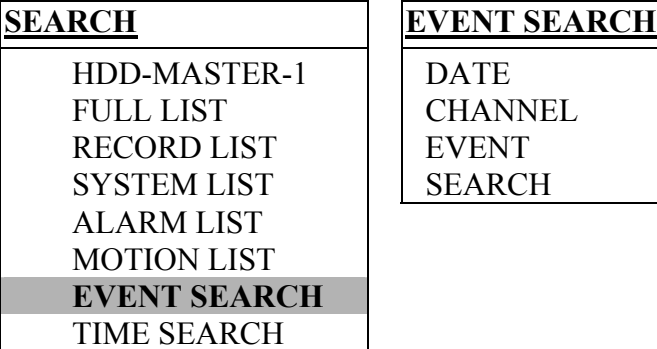

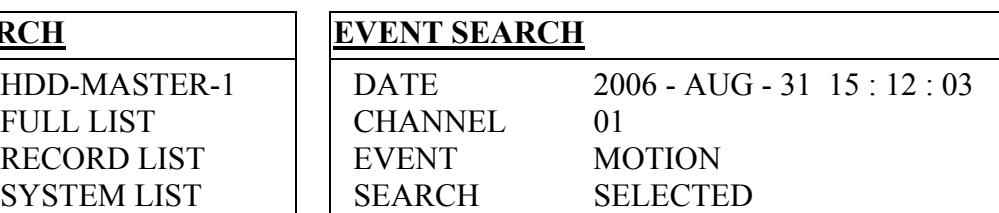

Az almenü elemei a következők:

- DATE (DÁTUM) Állítsa be a keresendő dátumot.
- CHANNEL (CSATORNA)  $A_n$ <sup>+"</sup> és a  $n$ <sup>-"</sup> gombokkal választhat csatornát.
- EVENT (ESEMÉNY) Válasszon esemény típust: MOTION (MOZGÁS) vagy ALARM (KÜLSŐ RIASZTÁS)

A keresési feltételek beállítása után nyomjon "ENTER"-t a keresés indításához és a fájl közvetlen lejátszásához.

## **8. TIME SEARCH** (IDŐPONTRA KERESÉS)

Mozgassa a kurzort az "IDŐPONT KERESÉSRE", (TIME SEARCH), és a következő ablakot látja:

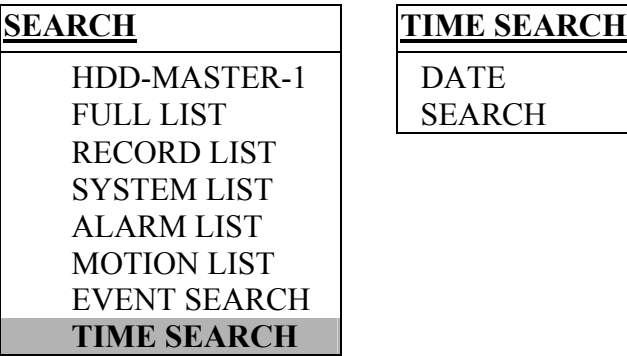

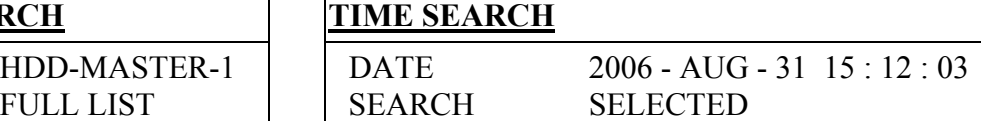

Az almenü elemei a következők:

• DATE (DÁTUM) Állítsa be a keresendő dátumot.

A keresési feltételek beállítása után nyomjon "ENTER"-t a keresés indításához és a fájl közvetlen lejátszásához.

**SECURITY & GATE AUTOMATION TRADE LTD.** 

## **6.6 További műveletek**

## **6.6.1 Billentyűzet lezárás és feloldás**

- Billentyűzár bekapcsolása A DVR elülső panelén lévő "REC" + "ENTER" gomb együttes megnyomásával tudja a billentyűzárat bekapcsolni. Részletes információ miatt nézze meg a "2.1 Panel eleje" fejezetet.
- AUTO Billentyűzár (Auto Keylock) Állítsa be az időt, aminek az eltelte után a billentyűzár automatikusan bekapcsol. A beállítható opciók: Soha /  $10/20/30/60$  sec. Nézze meg a "6.4.6 Rendszer" fejezetet.

• Billentyűzár feloldása Üsse be az Admin vagy Guest (vendég) jelszót, hogy feloldja a billenytűzárat.

**Megjegyzés:** A DVR jelszó beállításait megtalálja a ..3.7 Jelszó és Felhasználó Név Beállítás" fejezetben.

## **6.6.2 Váltás NTSC/PAL rendszer között**

Az átváltás előtt kapcsolja ki a DVR-t a "POWER" gombbal.

• Váltás NTSC rendszerre (POWER +  $\langle \phi \rangle$ 

Nyomja meg és tartsa nyomva a  $\mathcal{M}$ , billentyűt, majd nyomja meg a "POWER" gombot NTSC rendszerbe való átkapcsoláshoz (amíg a monitoron megjelennek a video képek).

Váltás PAL rendszerre (POWER +  $\mathcal{W}$ )

Nyomja meg és tartsa nyomva a  $\mathcal{N}$ , billentyűt, majd nyomja meg a "POWER" gombot PAL rendszerbe való átkapcsoláshoz (amíg a monitoron megjelennek a video képek).

**Megjegyzés:** A DVR automatikusan azonosítja a PAL/NTSC rendszereket. De a PAL és NTSC rendszerek manuálisan is kapcsolhatók.

## **6.6.3 Frissítés (Upgrade)**

## 1. FIRMWARE / TÖBBNYELVŰ OSD FRISSÍTÉS

- USB memória használat frissítéshez: Formázza az USB memóriát FAT32 formátumúra a számítógépen. A forgalmazótól szerezze be a frissítéshez szükséges fájlokat és másolja az USB-re (**Ne változtassa meg a fájlok nevét!**). Menjen a "MAIN MENU – SYSTEM – UPGRADE"  $(F\ddot{\text{O}}\text{MEN}\ddot{\text{U}} - \text{RENDSZER} - \text{FRISS}\ddot{\text{TE}})$  menüponthoz, és nyomja meg az "ENTER"  $\Box$  gombot. Részletes információt a "6.4.6 Rendszer" fejezetben talál.
	- AP szoftver használata a távoli frissítéshez: Az AP szoftver bejelentkező oldalán üsse be a felhasználó nevet, jelszót, a DVR IP címét és portját. Ezután nyomja meg a  $\mathbb{C}$  " gombot a DVR firmwarének vagy az OSD menü nyelvnek a frissítéséhez. A szükséges firmware és OSD menü fájlokat először mentse el a számítógépre.

## 2. AP és JAVA SZOFTVER FRISSÍTÉS

Üsse be az IP címet, ahol a DVR elérhető az URL address box-ba a böngészőben (URL cím, ahova az Internet címeket szokta írni a böngészőben), majd nyomjon "ENTER"-t. Ezután a következő ablakot látja megjelenni:

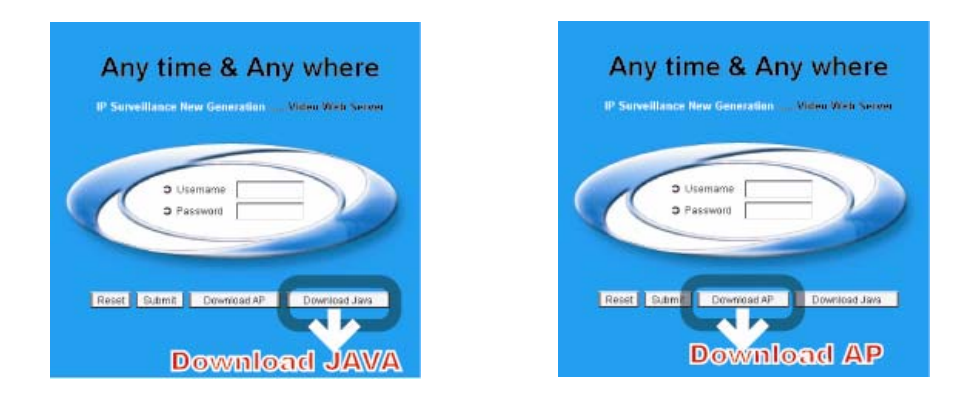

**Megjegyzés:** Ha a TCP port nem 80, például az IP cím: 60.121.46.236 és a port száma: 888, akkor a következő módon üsse be a böngészőbe: http://60.121.46.236:888, majd üssön "ENTER"-t.

- Kattintson a "Download Java" (Java letöltés) gombra a JAVA weboldalra lépéshez.
- Válassza a "Java Runtime Environment (JRE) 5.0 Update 8" fájlt és kattintson a "Download" (letöltés) opcióra.
- Kattintson az "Accept License Agreement"-ra (Licensz elfogadásra).
- $-$  Válassza a "Windows offline installation" vagy "Windows online installation" lehetőséget.
- A Setup fájl letöltése után futtassa a Setup fájlt a számítógépen.

## **6.6.4 Audio mentés és lejátszás (Audio Backup and Playback)**

Ha szeretné, hogy a video képek mellé audio hang is legyen, csatlakoztassa a kamerákat a megfelelő csatornához. AVC782, AVC781, AVC782A esetén az audio csatornák a CH1 és CH2. Az AVC760, AVC761 esetén az audio csatornák a CH1. A kamerák pontos csatlakoztatásáról a "3.2 Kamera csatlakoztatás" fejezetben talál információkat. A részletes mentési beállításokhoz nézze meg a "6.4.8 Mentés" fejezetet.

Élőképes vagy felvétel lejátszás módban választhat hangot a 2 audio csatorna közül, ehhez **SLOW ZOOM**

nyomja meg egyszerre a DVR elején levő **LaugoJ** vagy **LaugoJ** gombokat. Az audio lejátszás részletes útmutatóját "4.2 Lejátszás" fejezetben találja.. A hálózati elérés során történő lejátszásról a "7.4 Lejátszás művelet" fejezetben talál információt.

## **6.6.5 PTZ Kamera beállítás és vezérlés**

- PTZ kamera csatlakoztatása: Nézze meg a "3.2.2 PTZ" fejezetet
- PTZ ID, protokol, átviteli sebesség beállítás a DVR oldalán: Nézze meg a "6.4.5 Távvezérlés" fejezetet
- PTZ ID, protokol, átviteli sebesség beállítás az AP szoftver oldalán: Nézze meg a "Eszköz" részt a 7. AP Szoftver fejezetben

• PTZ ID vezérlés a DVR oldalán:

Nyomja meg egyszerre a DVR elején levő Lenz<sup>J</sup> vagy Lenz<sub>Z</sub> gombokat, hogy belépjen/kilépjen a PTZ módba/módból. PTZ módban a PTZ kamera csatornájára állva nyomja meg a "+" gombot rázoomoláshoz, a "-" gombot kizoomoláshoz, a FEL, LE, BALRA és JOBBRA gombokat a DVR elején, a PTZ kamera mozgatásához.

 $\mathbf{E}$   $\mathbf{B}$  =  $\mathbf{SEQ}$ .

 $H = SEQ.$ 

• PTZ ID vezérlés az AP szoftver oldalán: Nézze meg a "7.3.2 PTZ kamera vezérlés" fejezetet.

## **6.6.6 R.E.T.R. Beállítás [Setup] (Csak AVC782A esetén)**

A R.E.T.R. funkció aktiválása előtt állítsa be a mozgás érzékelés területeit.

1. Mozgásérzékelés funkció beállítása

Aktiválja a mozgásérzékelés funkciót, állítsa be a mozgásérzékelés területet és érzékenységet. Nézze meg a "6.4.2 Érzékelés" fejezetet és az "Érzékelés" részt a "7. AP szoftver" fejezetben.

## 2. Aktiválja a R.E.T.R. funkciót

• A DVR billentyűiről:

Nyomja meg a "MENU" és a "–" gombot egyszerre a panel elején a R.E.T.R. funkció aktiválásához 3/5/10 perccel később. A R.E.T.R ON (bekapcsolva) üzenet jelenik meg a képernyőn aktiválás után. Ha a beállított késleltetési idő letelik, a R.E.T.R. felirat pirosra vált a képernyőn. Ezzel a funkcióval lehetőség van úgy elindítani a mozgásérzékeléses vagy külső riasztást, hogy még az épületben vagyunk, mert az

- eseményre induló rögzítés csak a késleltetési idő lejárta után indul el. Részletes leírást a "6.4.6 Rendszer" fejezetben talál.
	- Az AP szoftver oldaláról távoli eléréskor: Nyomja meg a "R.E.T.R" gombot a szoftveren, a R.E.T.R funkció azonnal aktiválódik. Nézze meg a "7.3.1 DVR Vezérlés" fejezetet.
	- IR távirányítóval:

Nyomja meg a "R.E.T.R" vagy "F3" gombot a távirányítón, a R.E.T.R. funkció aktiválásához 3/5/10 perccel később. Nézze meg az IR távirányító leírását.

## 3. R.E.T.R funkció kikapcsolása

- A DVR billentyűiről: Nyomjon meg egy tetszőleges billentyűt (a "POWER" kivételével) és üsse be a jelszót a R.E.T.R. funkció kikapcsolásához.
- Az AP szoftver oldaláról távoli eléréskor: Nyomja meg a "R.E.T.R." gombot az AP szoftver menüjében újra a funkció kikapcsolásához.
- IR távirányítóval:

Nyomjon meg egy tetszőleges billentyűt (a "SHIFT" és a "POWER" kivételével), és üsse be a jelszót a R.E.T.R. funkció kikapcsolásához.

**MASCO Biztonságtechnikai és Nyílászáró Automatizálási Kereskedelmi Kft. 1045 Budapest, Madridi út 2. Tel: (06 1) 3904170, Fax: (06 1) 3904173, E-mail: masco@masco.hu, www.masco.hu** 

## **7. AP SZOFTVER**

## **7.1 Telepítés**

## 1. A szoftver telepítése

Helyezze be a csatolt AP szoftvert tartalmazó lemezt a számítógép CD-ROM meghajtójába, és telepítse fel a felhasználói programot (AP és JAVA programot egyaránt). A telepítés után megtalálja az AP szoftver parancsikonját az asztalon.

A szoftver legfrissebb verzióját a forgalmazótól tudja beszerezni vagy az Internetről. Nézze meg a "6.6.3 Frissítés" vagy a "7.6 Működés IE böngészőn keresztül" fejezetet.

## 2. HELYI HÁLÓZATI KAPCSOLAT (LAN-LOCAL AREA NETWORK)

Csatlakoztassa a DVR-t a PC-hez az RJ45 hálózati kábellel. Az alapértelmezett DVR IP cím "192.168.1.10", az alapértelmezett "felhasználónév" (username) és a jelszó (password) is egyaránt "**admin**". A felhasználónak a PC és a DVR IP címét úgy kell beállítani, hogy egy IP tartományban legyenek.

Kattintson kétszer a "**Westerne E** " ikonra a bejelentkező oldalra való belépéshez. Írja be a bejelentkező oldalon az alapértelmezett 192.168.1.10 IP-t (ha nem változtatta meg), a felhasználónevet (User Name), a jelszót (Password), ami mindkettő alapértelmezetten **admin**" és a portot (alapesetben 80) a bejelentkezéshez.

3. Hálózati beállítás

Miután csatlakozott a DVR-hez helyi LAN kapcsolattal, a felhasználó meg tudja változtatni a DVR hálózati beállításait vagy a Rendszer konfigurációt (System Config) az AP szoftveren keresztül. GATE AUTOMATION TRADE LTD.

Statikus IP hálózat esetén nézze meg a "3.6.1 Statikus IP" fejezetet, dinamikus IP esetén (PPPOE vagy DHCP), nézze meg a  $,3.6.3$  Dinamikus IP – PPPOE" vagy a  $,3.6.4$ Dinamikus IP – DHCP" fejezetet. A DDNS beállítások miatt nézze meg a ..3.6.2 DDNS beállítás" fejezetet.

4. Felhasználónév és jelszó beállítása Nézze meg a ..3.7.2 Távoli bejelentkezési jelszó és felhasználónév beállítás" fejezetet.

## **7.2 Bejelentkezés**

Miután beállította a hálózati információkat, a felhasználónevet és jelszót, kattintson kétszer

a gombra az AP szoftver bejelentkező oldalára való belépéshez. Vigye be a "felhasználónevet" (username), a "jelszót" (password), az IP-t (Statikus IP címet vagy a Host nevet dinamikus IP-nél) és a "Port"-ot. Majd kattintson a zöld gombra a DVR-hez való csatlakozáshoz.

Az AP szoftver bejelentkező ablakának ikonjai a következők:

1. Address Book (Címtár)

Ha megnyomja ezt a gombot, akkor a készülék hozzáadja az új IP címet az IP címjegyzékhez, vagy ki tudja a listából választani bármelyik IP címet, az AP szoftverbe való belépéshez. Nézze meg a példát:

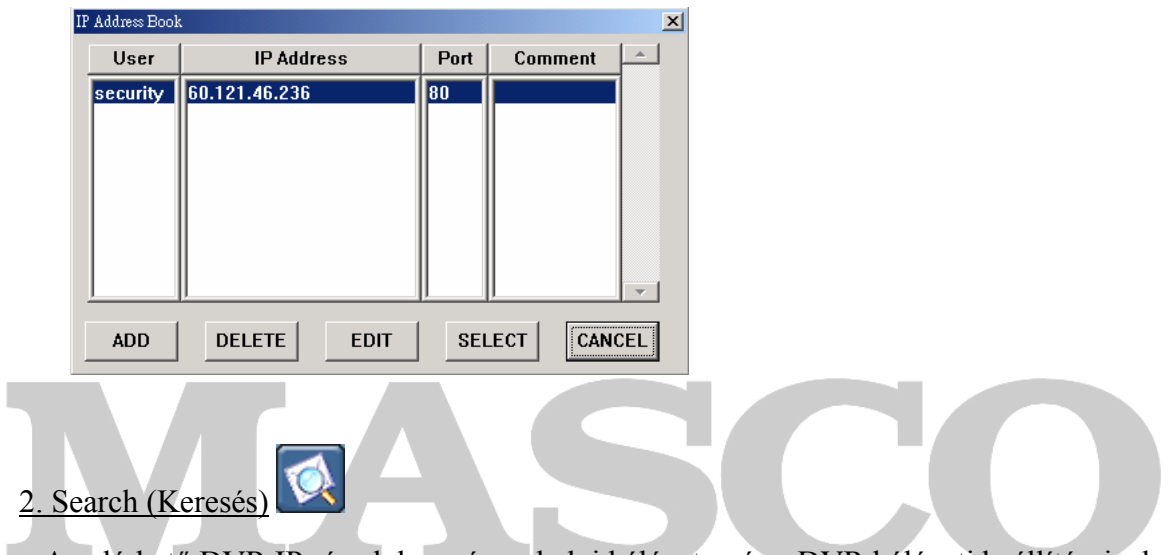

Az elérhető DVR IP címek keresése a helyi hálózaton és a DVR hálózati beállításainak módosítása. Nézze meg a példát: **AUTOMATION TRADE LTD.** 

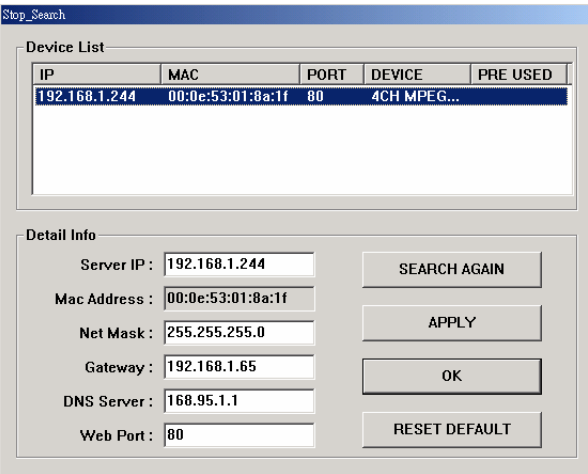

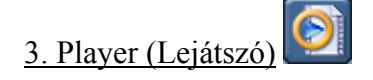

Ezt a funkciót használja, ha le szeretné játszani a PC-jére mentett utolsó fájlt.

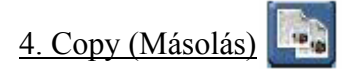

Ezt a funkciót használja, ha a szoftver telepítéséhez szükséges összes fájlt másolni akarja, így a Web Szerver összes beállítását el tudja tárolni egy másik PC-n, egy későbbi szoftver telepítéshez.

#### 5. Upgrade Firmware (Firmware frissítés)

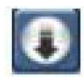

Ezt a funkciót használja, ha szeretné frissíteni a DVR firmwarejét vagy az OSD menü nyelvét. Először mindig mentse el a firmware és az OSD fájlt a számítógépre, amiről a frissítést végrehajtja. Nézze meg a példát.

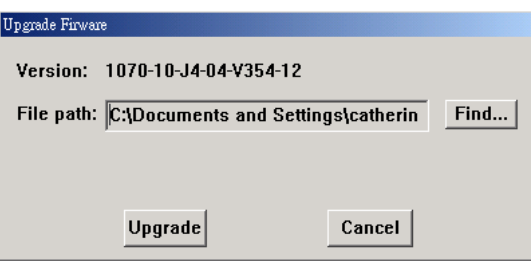

**Megjegyzés:** Az AP szoftver verziószámát a bejelentkező oldalon találja.

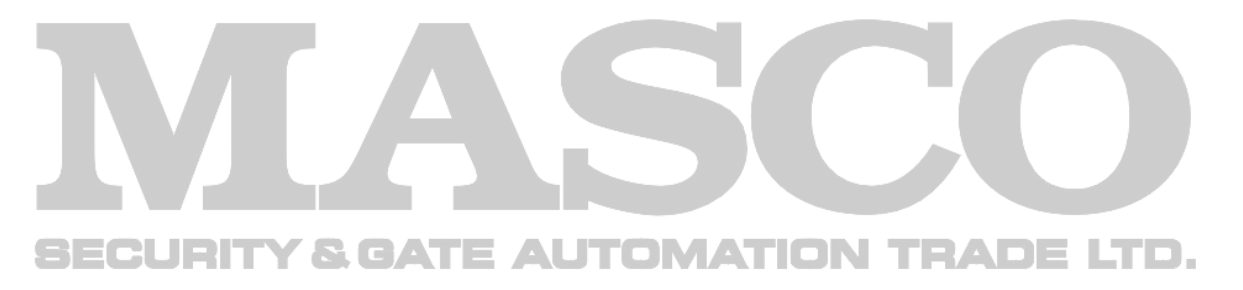

## **7.3 Vezérlés**

## **7.3.1 DVR vezérlése**

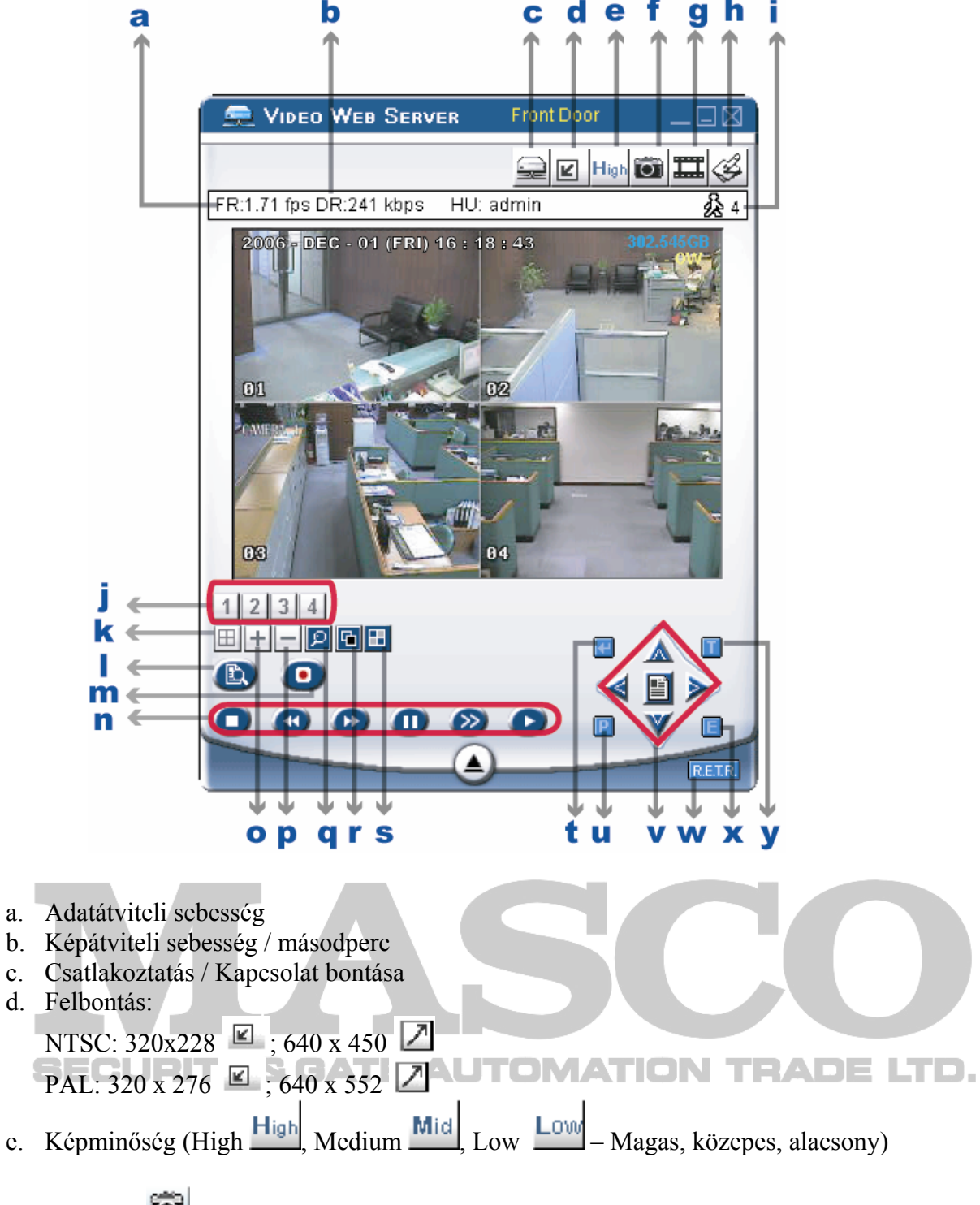

# f. Snapshot

Ha megnyomja ezt a gombot, a képernyőn lévő képet elmenti a megadott helyre. A hely beállítható a SYSTEM CONFIG -> GENERAL -> FILE PATH -> Snapshot Path almenüben, RENDSZER KONFIG -> ÁLTALÁNOS -> FÁJL ELÉRÉS -> Snapshot elérés.

- Ha megnyomja ezt a gombot, a készülék rögzíteni kezd, ha még egyszer megnyomja, a rögzítés leáll. A rögzített fájlokat a PC-re, a meghatározott helyre menti. Minden rögzített fájl legfeljebb 18.000 képkockából állhat. Ha a fájl eléri ezt a képkocka számot, a készülék új felvételt kezd el készíteni egy másik fájlba. Ha a HDD-n lévő hely kevesebb, mint **200 MB**, a program leállítja a felvételt. h. Rendszer konfiguráció Nyomja meg ezt a gombot az AP szoftver rendszer beállítási oldalára való belépéshez. i. Online felhasználók száma 28  $\mathbf 1$ 2 j. 1-16-os csatorna k. 4 csatornás megjelenítés  $\boxed{\boxplus}$ l. Keresés: Ezzel a gombbal léphet be a DVR keresés menüjébe. m. Felvétel n. Stop  $\Box$  / Gyors visszatekerés  $\Box$  / Gyors előre tekerés  $\Box$  / Pause  $\Box$  / Lassú
- lejátszás  $\sum$  / Lejátszás  $+$   $\pm$
- p. –
- q. Digitális zoom
- r. Set

g. Felvétel

Akkor nyomja meg ezt a gombot, ha szeretné megváltoztatni a csatorna kijelzési pozícióját.

A cserélendő csatorna kiválasztásához használja a FEL, LE, BALRA, JOBBRA gombokat.

A "+" és "–" gombokkal tudja kiválasztani azt a csatornát, amit mutatni szeretne. Nyomja meg a **g**ombot a nyugtázáshoz.

 $s.$  Sorrend (Sequence) TRADE LTD.

Nyomja meg ezt a gombot, ha a call monitor funkcióba akar belépni. A kilépéshez nyomja meg még egyszer. Ha bármilyen mozgásérzékelés történik, a monitor arra a csatornára kapcsol, ahol a mozgást detektálta.

t. ENTER

Ezt a gombot használja a beállítások vagy választás megerősítésére

u. PTZ vezérlés Be/Ki (On/Off):

Ha a PTZ vezérlés be van kapcsolva, a felhasználók ki tudják választani a PTZ eszközt és az OK gombot megnyomva be tudnak lépni a PTZ vezérlésbe az AP szoftver oldalán (nyomjon ESC-t a kilépéshez a PTZ vezérlés ablakból, a DVR vezérléshez való visszatéréshez).

v. Menü  $\left| \begin{array}{ccc} \end{array} \right|$  / Fel  $\bigwedge$  / Le  $\bigvee$  / Balra  $\bigotimes$  / Jobbra

Nyomja meg a  $\Box$  gombot a PTZ menübe való belépéshez, választás megerősítéséhez, és egy menüszinttel feljebb lépéshez.

Nyomja meg a  $\triangle$   $\blacktriangleright$  gombokat a kurzor mozgatásához és a választáshoz.

- w. R.E.T.R. **R.E.T.R.** (Távoli Esemény Rögzítés Kapcsolás) (Csak az AVC782A esetén) Nyomja meg ezt a gombot a R.E.T.R funkció aktiválásához. A kikapcsoláshoz nyomja meg még egyszer. Ha a R.E.T.R. funkció be van kapcsolva, a felhasználó a távoli PC-, valós idejű riasztás jelzést kap riasztáskor, és a rögzített fájlok mentésre kerülnek a PC-n definiált elérési útvonalra.
- x. DVR video adat keresés

Ezt a gombot nyomja meg, ha keresni szeretne a DVR adatai között. A megjelenő ablakban a megfelelő beállítások után, a felvétel lejátszódik az AP szoftveren.

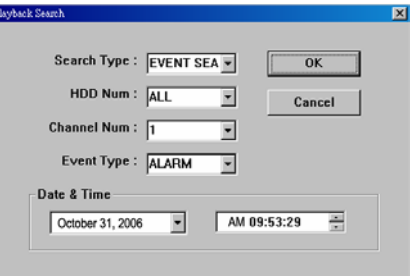

y. Turbo kikapcsolva/bekapcsolva  $\Box$  (On/Off)

A menü kiválasztás vagy a PTZ kamera vezérlésének felgyorsításához a felhasználó aktiválhatja a "TURBO" funkciót, ha erre a gombra kattint. A felhasználó változtathat a turbo sebességén 1-30-ig. Ha a felhasználó aktiválja a TURBO funkciót és a turbo értékét 3-ra állítja, akkor ha egy gombot lenyom, vagy az egérrel kattint egyet, azt a rendszer 3 billentyű lenyomásnak, illetve 3 kattintásnak fogja érzékelni.

**SECURITY & GATE AUTOMATION TRADE** LTD.

## **7.3.2 PTZ kamera vezérlés**

**Megjegyzés:** Bizonyosodjon meg róla, hogy a csatornánál megfelelően beállította a csatlakoztatott eszköz típusát a SYSTEM CONFIG -> DVR -> DEVICE (RENDSZER KONFIG -> DVR -> ESZKÖZ) menüpontban. Ha rosszul választotta ki az eszköz típusát (pl.: normál kamera PTZ helyett), csak az élőképet látja a független csatorna kijelző ikonokon, PTZ vezérlés nélkül.

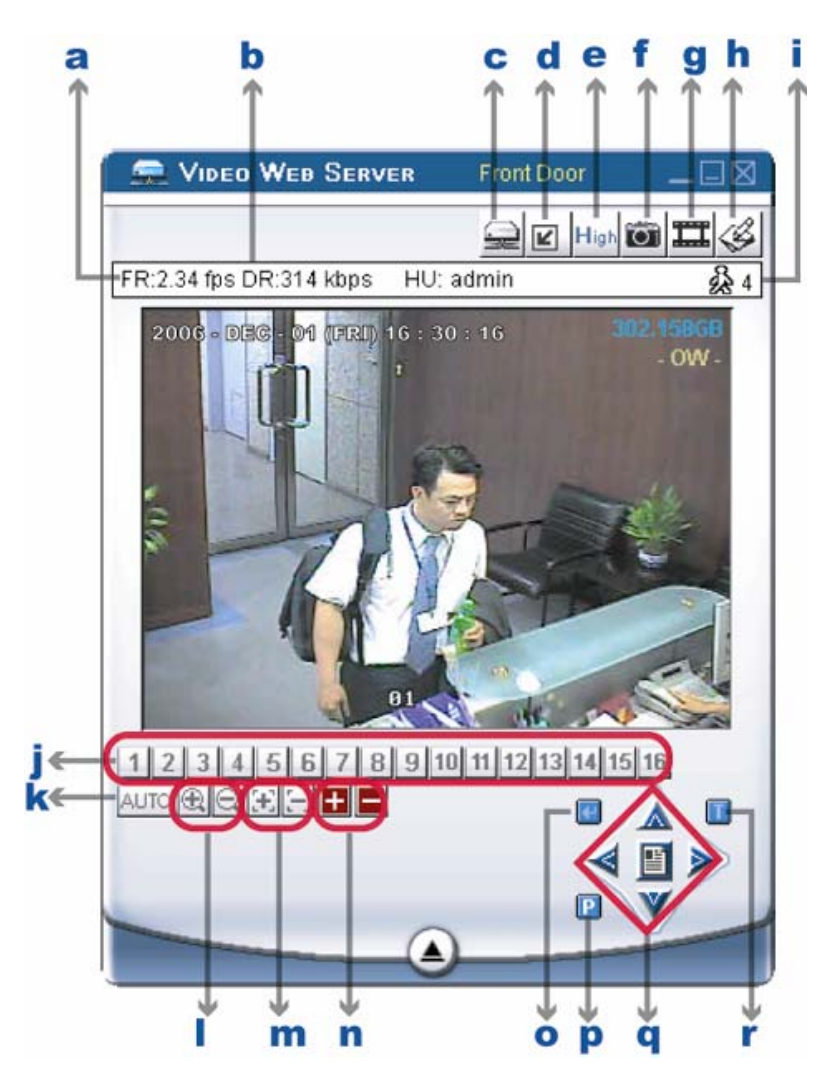

- a-k. Ugyanaz, mint a DVR vezérlésénél az előző lapokon.
- 1. Beállított 1-16 1 2 3 4 5 6 7 8 9 10 11 12 13 14 15 16
	- A beállított pozíció előre definiált kamera nézet a gyors áttekintéshez.

# m. AUTO AUTO

Ezt a gombot nyomja meg automatikus pan vagy sequence mód indítására (ezek függenek a PTZ menü beállításoktól). Auto pan módban az élő nézet a beállított pozíciók között mozog a PTZ kameránál meghatározott sorrendben. Sequence módban a beállított pozíciók a beállított időintervallum letelte után váltakoznak.

#### Y & GATE AUTOMATION TRADE LTD. JET

**MASCO Biztonságtechnikai és Nyílászáró Automatizálási Kereskedelmi Kft. 1045 Budapest, Madridi út 2. Tel: (06 1) 3904170, Fax: (06 1) 3904173, E-mail: masco@masco.hu, www.masco.hu** 

- n.  $\mathbb{R}$  Tele Zoom  $\mathbb{R}$  Széles Zoom
- o.  $\boxed{\pm}$  Közeli fókusz,  $\boxed{\pm}$  Távoli fókusz
- p. **F**olyamatos rázoomolás **F**olyamatos visszazoomolás
- q. ENTER $\Box$

Ezt a gombot nyomja meg a beállítás vagy választás megerősítéséhez.

r. Menü  $\left| \frac{g}{g} \right|$ /Fel  $\left| \frac{g}{g} \right|$ /Le  $\left| \frac{g}{g} \right|$ /Balra  $\left| \frac{g}{g} \right|$ 

Nyomja meg a  $\Box$  gombot a PTZ menübe való belépéshez, választás megerősítéséhez, és egy menüszinttel feljebb lépéshez.

Nyomia meg a  $\triangle$   $\blacktriangleright$  gombokat a kurzor mozgatásához és a választáshoz.

s. Turbo kikapcsolva / bekapcsolva  $\Box$  (On/Off)

A menü kiválasztás vagy a PTZ kamera vezérlésének felgyorsításához a felhasználó aktiválhatja a "TURBO" funkciót, ha erre a gombra kattint. A felhasználó változtathat a turbo sebességén 1-30-ig. Ha a felhasználó aktiválja a TURBO funkciót és a turbo értékét 3-ra állítja, akkor ha egy gombot lenyom, vagy az egérrel kattint egyet, azt a rendszer 3 billentyű lenyomásnak, illetve 3 kattintásnak fogja érzékelni.

#### Y & GATE AI SECURIT IN TRADE

## **7.4 Lejátszás Működés**

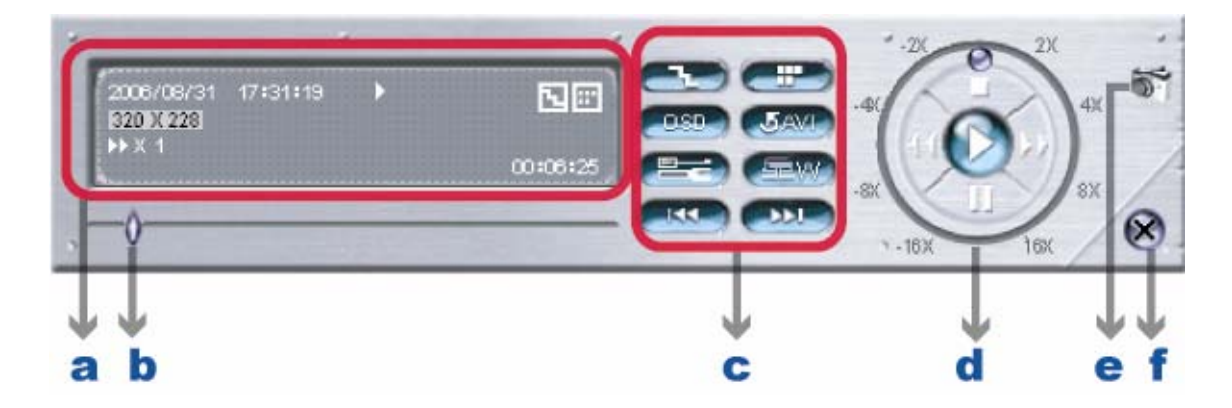

## **7.4.1 AP Lejátszás funkció**

## **a. Lejátszás információ**

Kijelzi az információkat, mint "Dátum", "Idő", "Felbontás", "Visszatekerés / Előretekerés", "Státusz" és "Funkciók", stb.

**b. Idő folyamat sáv** Mutatja a lejátszás állapotát.

## **c. Funkciók:**

- De-interlace  $\Box$ : Csökkenti a kép vibrálását, amikor megnyomia a Pause gombot.
- De-blocking **: Csökkenti a kép mozaikosságát.**

**MASCO Biztonságtechnikai és Nyílászáró Automatizálási Kereskedelmi Kft. 1045 Budapest, Madridi út 2. Tel: (06 1) 3904170, Fax: (06 1) 3904173, E-mail: masco@masco.hu, www.masco.hu** 

- OSD **COSO**: Megmutatja az AP szoftver lejátszás ablakának OSD menüjét.
- AVI convertion **5 AVI**: A rögzített fájlt AVI formátumba konvertálja.
- Config. Setting (Konfig beállítás)

Belép az AP szoftver konfigurációjába, beállíthatja a fájl elérési útvonalat, a szöveg színt és a szöveg színt folyamatban státuszban.

- Mute (Elnémít): Csak a videót játsza le (audio nélkül).
- AV sync: Az audiót és videót szinkronizálva játsza le.

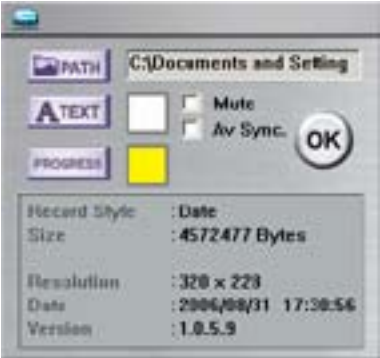

- Watermark (vízjel) szevegész igazolja a rögzített kép eredetiségét. Visszajátszás módban az AP szoftveren meg tudja nyomni ezt a gombot, hogy ellenőrizze a hitelességét az elmentett videónak. Ha a mentett videót módosították, a videó képek világos pirossá válnak, és a lejátszás szünetel.
- Open Previous File (Előző fájl megnyitása) Ha a felhasználó szünetelteti a videót a PAUSE gombbal, ezzel a gombbal az előző képkockára léphet.
- Open Next File (Következő fájl megnyitása)
- $\Xi$  =  $\Xi$  Ha a felhasználó szünetelteti a videót a PAUSE gombbal, ezzel a gombbal a  $\Xi$ következő képkockára léphet.
- **d. A lejátszás vezérlőgombjai:** Play / Stop / Pause / Fast Rewind / Fast Forward

## **e. Snapshot**

Ha megnyomja ezt a gombot, a rendszer a monitoron levő képről egy másolatot készít, és a beállított helyre elmenti.

**f. A lejátszó bezárása** 

**Megjegyzés:** Ha a felhasználó a távoli manuális felvétel funkciót használja az AP szoftverrel, a vízjel funkció nem működik.

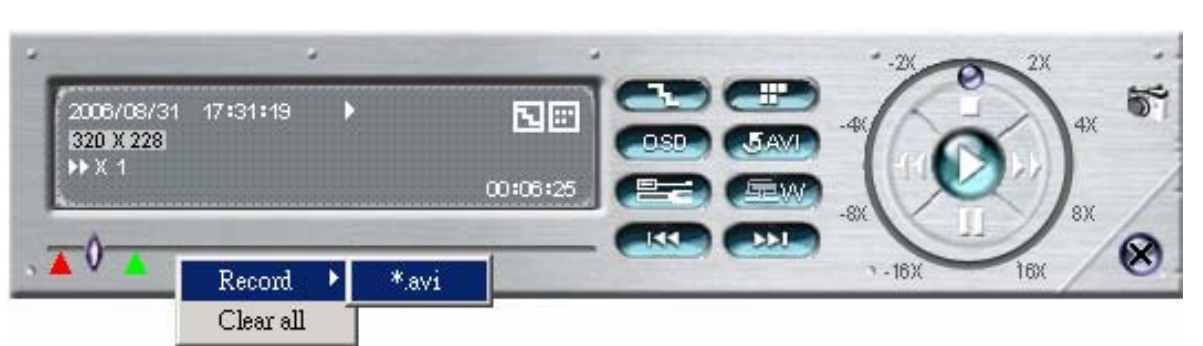

**7.4.2 Rögzített fájl konvertálása AVI formátumba**

A mentett fájl egyből lejátszható a PC-n az AP szoftver saját lejátszójával, vagy más média playerrel (Windows Media Player vagy RealPlayer) "AVI" formátumba való konvertálás után.

A rögzített fájl AVI-ba konvertálásához kattintson a **GAM** gombra.

Egy videoklip részlet konvertálásához kattintson a jobb egérgombbal a kezdő pontra (▲ piros) és kattintson még egyszer a végpont meghatározásához (▲ zöld). Ezután egy jobb klikk az egérrel és elindíthatja az AVI-ba konvertálást.

TRADE LTD.

# **7.5 Rendszerkonfiguráció (System Config)**

Nyomia meg a sombot az AP szoftver rendszer beállítás menüjébe való belépésre.

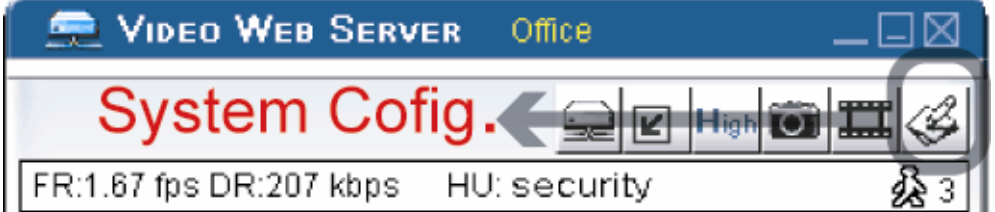

## **7.5.1 Hálózat (Network)**

A hálózati konfiguráció lehetővé teszi, hogy a DVR elérhető legyen Ethernet hálózaton, vagy betárcsázós rendszerben is. A PPPoE és DHCP hálózat csatlakozás típusok használatához szükséges DDNS szolgáltatás használata, hogy legyen "Hostnev"-ünk, ami követi a dinamikus IP cím változásait. A részletek miatt nézze meg a "3.6.2 DDNS regisztráció" fejezetet.

## **1. Web Port:**

A DVR képeit számítógépes hálózatból a saját AP szoftveren, vagy Internet böngészőn keresztül is meg lehet nézni. Alapesetben a HTTP által használt TCP port: 80. Néhány esetben azonban jobb megváltoztatni a port számot a nagyobb flexibilitás miatt, illetve biztonsági okokból. A beállítható port számok: 1 ~ 9999.

#### **2. Statikus IP:**

A számítógépek a saját egyedi IP címük alapján kommunikálnak és kerülnek felismerésre az Interneten. A Statikus IP címet az Internet szolgáltató (ISP) biztosítja, ez azt jelenti, hogy a számítógép IP címe fix, nem változik.

Ennél a hálózati csatlakozás típusnál válassza a "Statikus IP-t", vigye be a szerver IP címét, az átjáró IP címét (gateway), a hálózati maszkot (netmask) és a web portot, majd nyomja meg az APPLY gombot a nyugtázáshoz.

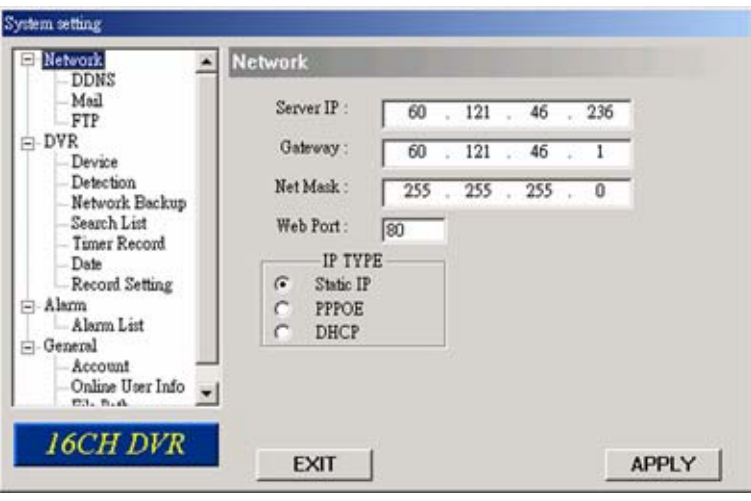

#### **3. PPPOE:**

A PPPOE a Pont Ponthoz Protokolt jelenti (Point to Point Protocol over Ethernet) az Etherneten keresztül. A felhasználók könnyedén használhatják az Internet szolgáltatást a következő feltételek teljesítésével:

– Legyen Ethernet kártya a számítógépben

– Használja az ADSL szolgáltatást bármelyik Internet szolgáltatón keresztül

– Használja és telepítse a PPPoE szoftver CD-t.

Ennél a hálózati csatlakozás típusnál válassza a "PPPoE-t", írja be a felhasználónevet "username" és a jelszót "password", amit az Internet szolgáltatójától kapott, és a Web portot. Ezután válassza ki a hálózat (network) menüben a "DDNS" almenüt és állítsa be a megfelelő DDNS beállításokat (lásd következő oldal). Ha minden beállítást elvégzett nyomja meg az "APPLY" gombot a nyugtázáshoz.

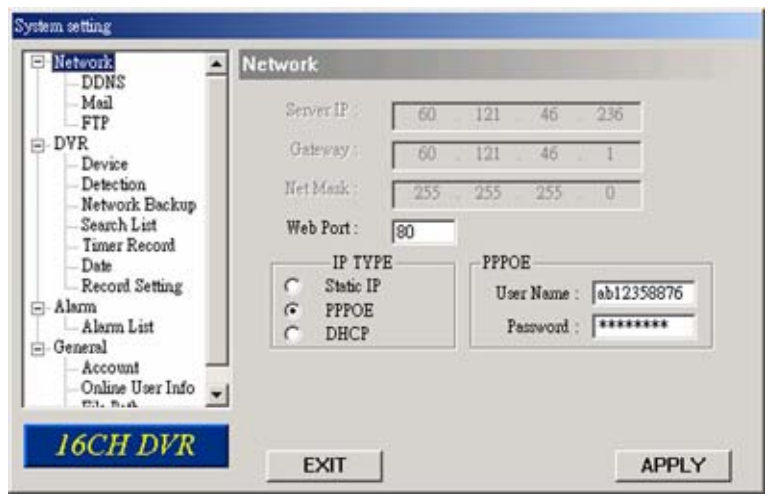

**MASCO Biztonságtechnikai és Nyílászáró Automatizálási Kereskedelmi Kft. 1045 Budapest, Madridi út 2. Tel: (06 1) 3904170, Fax: (06 1) 3904173, E-mail: masco@masco.hu, www.masco.hu** 

#### **4. DHCP:**

A DHCP funkció rooterrel vagy kábeles modemmel ellátott hálózati rendszerben támogatott. Válassza a "DHCP" IP típust. Ezután válassza ki a hálózat /network/ menüben a "DDNS" almenüt és állítsa be a megfelelő DDNS beállításokat (lásd következő oldal). Ha minden beállítást elvégzett, nyomja meg az "APPLY" gombot a nyugtázáshoz.

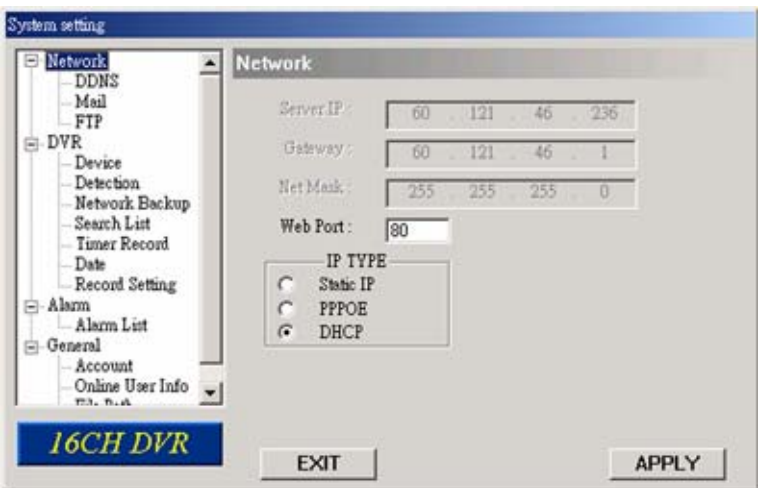

**Megjegyzés:** Néhány rootertípusnál újra kell indítani a DVR-t, hogy megkapja az IP címet.

## **(1) DDNS**

A PPPoE és a DHCP hálózati csatlakozási típusoknál a beállítások előtt szükséges regisztrálni egy DDNS szolgáltatónál. A DDNS egy szolgáltatás, amely követi az IP cím változásokat és a regisztrált "Hostnévvel" érhetjük el a DVR-t, nem pedig az IP cím alapján. Keressen egy weboldalt, ami biztosítja az ingyenes DDNS szolgáltatást (www.dyndns.org ajánlott), és ahol regisztrálhat egy "Hostnevet".

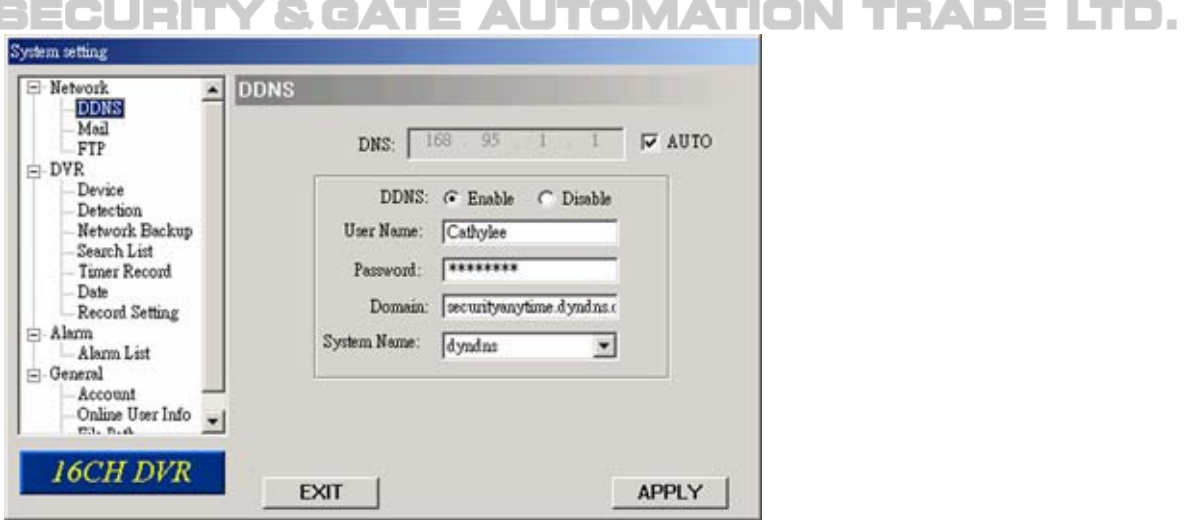

- A DDNS használat lépései:
	- a) DDNS: Válassza az Elérhető (Enable) lehetőséget.
	- b) User name (Felhasználónév): Vigye be a DDNS szolgáltatónál regisztrált belépési nevét.
	- c) Password (Jelszó): Vigye be a DDNS szolgáltatónál regisztrált jelszavát.
	- d) Domain: Vigye be a regisztrált Hostnevet [Hostname] (pl.: securityanytime.dyndns.org).
- e) System name (Rendszernév): Válassza ki a DDNS szolgáltató nevét, ahol regisztrált.
- f) Auto: Ha a "DHCP" opciót használja a Hálózat (Network) menüben, AUTO opció kerül kijelzésre a menüben.
- g) Kijelölheti az AUTO opciót, hogy automatikusan hozzárendelje az IP címet.

## **(2) Mail (Üzenet)**

Ha az e-mail figyelmeztetést aktiválja, a DVR e-mailben képeket küld a beállított e-mail címekre mozgásérzékelés vagy külső riasztás okozta rögzítés esetén. Először aktiválja a e-mail figyelmeztetés funkciót (e-mail notification) a riasztás menüben (alarm).

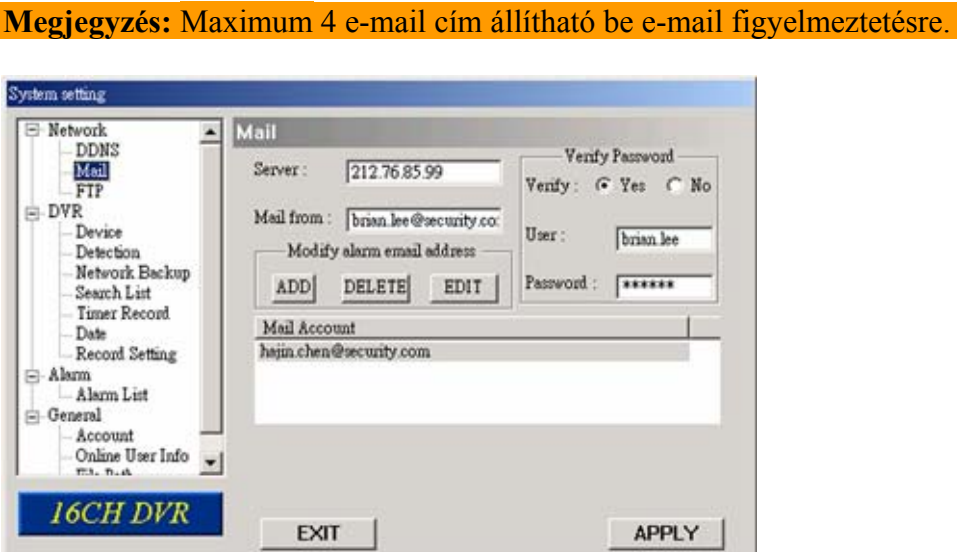

- E-mail küldés funkció (Mail Notification Function)
	- 1. Adja meg a címzettek e-mail címét a "Mail Account" oszlopban. A teljes e-mail címet vigye be a "Mail from – Levél honnan" oszlopba, hogy biztosítsa, hogy az SMTP nem blokkolja az e-maileket. A részletes információkat (SMTP szerver, felhasználónév és jelszó) ellenőrizze az e-mail szolgáltatójánál.
	- 2. Néhány esetben a mail szerver a jelszó megerősítését kéri, ilyen esetben kérjük, vigye be a felhasználónevet (**user name)** és a jelszót (**password**).
- $\overline{3}$ . A beállítások után nyomja meg az "APPLY" gombot a nyugtázáshoz.

## **(3) FTP**

Ha az FTP figyelmeztetés funkciót aktiválja, a DVR a rögzített képeket feltölti a beállított FTP címre mozgásérzékelés vagy külső riasztás okozta rögzítés esetén. Először válassza az elérhető (enable) funkciót az FTP figyelmeztetésnél (FTP notification), a riasztás (alarm) menüben.

• FTP feltöltés funkció (FTP Notification Function)

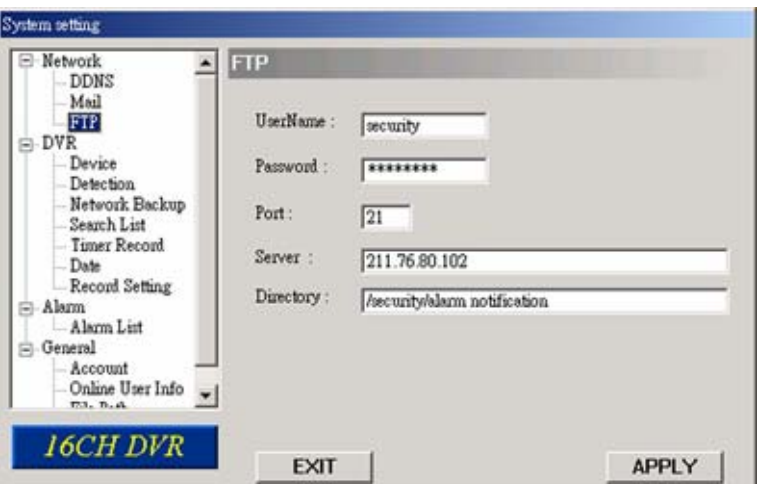

- 1. Vigye be a részletes FTP információkat
- 2. A beállítások után nyomja meg az "APPLY" gombot a nyugtázáshoz.

## **7.5.2 DVR**

Minden kamera csatorna egyenként állítható. Válassza ki a beállítani kívánt csatornát és nyomjon Edit (Szerkeszt) gombot, a beállítás ablakba lépéshez.

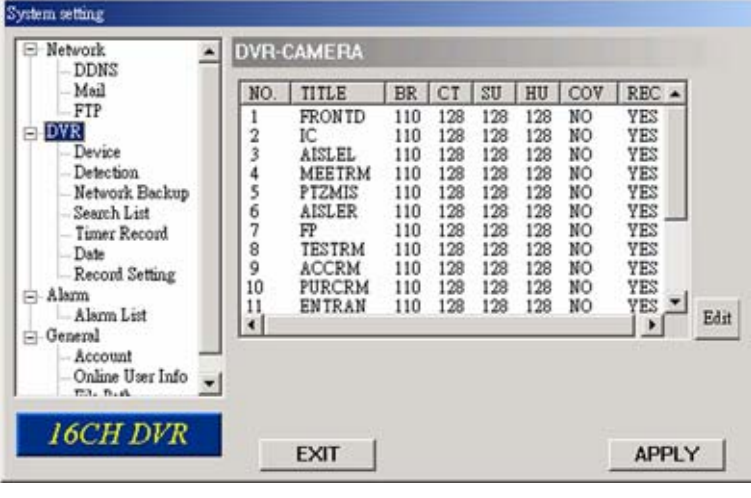

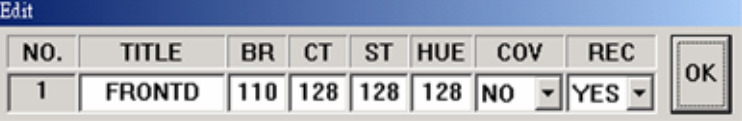

- DVR kamera funkció
	- 1. Title (Cím):

Vigye be a csatorna nevét, ami max. 6 karakter lehet.

- 2. Adjustment (Beállítások): Állítsa be a BR (fényerő) / CT (kontraszt) / SU (színtelítettség) / HUE (színárnyalat) / REC (felvétel) értékeket.
- 3. A beállítás után nyomja meg az "OK" gombot, majd az "APPLY" gombot a nyugtázáshoz.

#### **(1) Készülék (Device)**

Válassza ki az eszköz típusát (kamera/PTZ), a csatlakoztatott kamerák szerint minden egyes csatornán. Nyomja meg az Edit (Szerkeszt) gombot, a beállítás ablakba lépéshez.

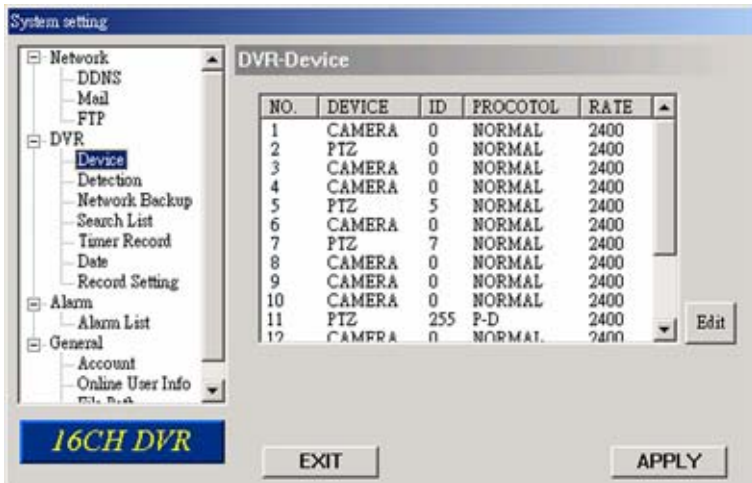

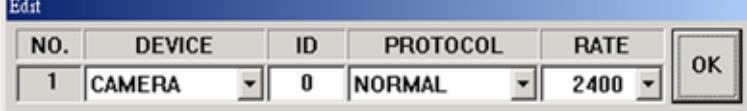

Az almenü elemei a következők:

- 1. Device Type (Eszköz típusa): Válassza ki, hogy normál vagy PTZ kamera van-e csatlakoztatva.
- 2. ID No. (Azonosítószám): **ATE AUTOMATION** TRADE LTD. Állítsa be a telepített külső PTZ eszköz ID számát (0 ~ 255).
- 3. Protocol Type (Protokoll típusa): Válassza ki a "NORMAL" protokollt az AV-TECH saját márkájú PTZ kameráihoz. Válassza a "P-D" protokollt a PELCO-D protokollú kamerákhoz.
- 4. Baud Rate (Átviteli sebesség): Állítsa be minden csatornához az átviteli sebességet (2400, 4800, 9600, 19200, 38400, 57600, 115200).
- 5. A beállítás után nyomja meg az "OK" gombot, majd az "APPLY" gombot a nyugtázáshoz.

**Megjegyzés:** Ezek a funkciók természetesen a DVR oldalon is beállíthatók, nézze meg a "6.4.5 Távvezérlés" fejezetet.

## **(2) Érzékelés (Detection)**

Válassza ki a kívánt csatornát és nyomja meg az "Edit" gombot a mozgásérzékelés érzékenysége és a területi beállítás oldalra való belépéshez.

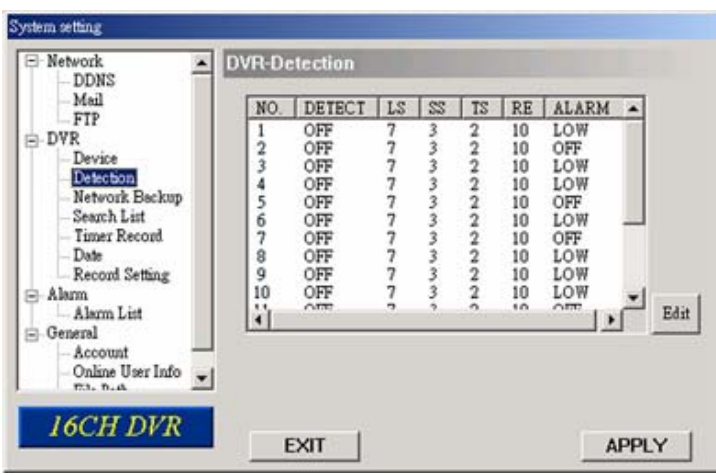

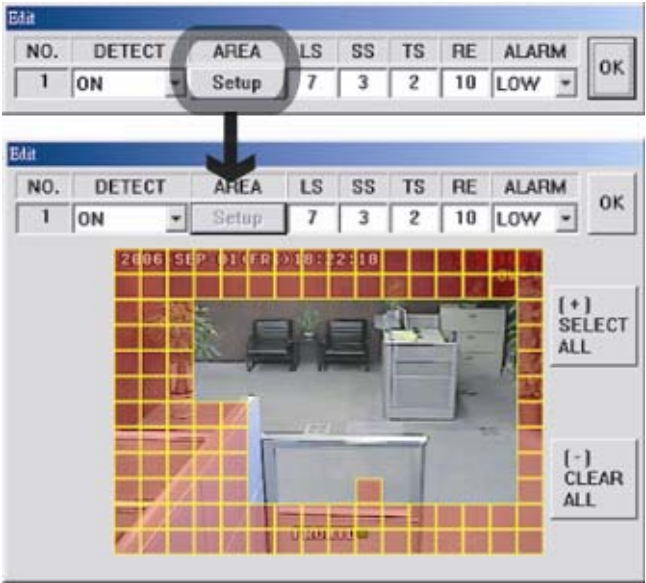

Az almenü elemei a következők:

- 1. DETECT (Mozgásérzékelés) Kapcsolja be /ON/ vagy ki /OFF/ a mozgásérzékelést
- 2. AREA (Mozgásérzékelési terület) **AUTOMATION TRADE LTD.**

Az egérrel állítsa be a mozgásérzékelési területet a szükséges négyzeteket kiválasztva. Az érzékelés alatt álló terület átlátszóvá válik, míg a nem érzékelt terület rózsaszín marad. Ha a "-" gombra kattint, a teljes területen érzékelni fog.

Ha a "+" gombra kattint, akkor nem lesz mozgásérzékelő terület.

**Megjegyzés:** Az egész terület kijelölése mozgásérzékelésre nem ajánlott, mert az érzékenység miatt ilyenkor a kijelzési mód (1, 4, 9, 16 csatorna) váltás is mozgásérzékelést okozhat.
3. Mozgásérzékelés érzékenysége

Állítsa be az érzékelés érzékenységét 4 különböző faktoron keresztül.

- **LS:** Két különböző kép összehasonlításának érzékenysége. Kisebb értékhez nagyobb mozgásérzékelési érzékenység tartozik.
- **SS:** A riasztást indító objektum méretéből adódó érzékenység (a mozgásérzékelő négyzetek száma, amit egyszerre kell sérteni a mozgásérzékeléshez). Kisebb értékhez magasabb mozgásérzékelési érzékenység tartozik.
- **TS:** A riasztás indítás hosszától függő érzékenység, szabályozza, hogy mennyi ideig kell megsérteni az érzékelési területet riasztás indításához. Kisebb értékhez magasabb mozgásérzékelési érzékenység tartozik.
- **RE:** Az RE érték az érzékenység referenciája. Az alapértelmezett érték 10, ami azt jelenti, hogy a DVR 10 egymás utáni képet hasonlít össze, az LS, SS, TS opciókban beállított érzékenységi értékek szerint. Nagyobb értékhez nagyobb mozgásérzékelési érzékenység tartozik.
- 4. Alarm (Riasztás)

Állítsa LOW-ra/HIGH-ra a riasztás polaritását.

5. Miután a kívánt beállításokat elvégezte, kattintson az "OK" gombra, majd nyomja meg az "APPLY" gombot a nyugtázáshoz.

**Megjegyzés:** Ezek a funkciók természetesen a DVR oldalon is beállíthatók, nézze meg a "6.4.5 Távvezérlés" fejezetet.

### **(3) Network backup (Hálózati mentés)**

A DVR-en rögzített adatokat a hálózaton keresztül közvetlenül PC-re vagy CD-re mentheti. A mentett fájl a saját AP szoftverrel egyből lejátszható számítógépen. AVI formátumba konvertálás után pedig más media playerekkel (pl. Windows Media Player) is lejátszható.

### • **Mentési információ megadása:**

Ha szeretne CD-re menteni, jelölje ki a "Copy to CD – Másolás CD-re" opciót.

Ha szeretné megnézni a mentett fájlt már a mentés folyamata alatt, jelölje ki a "Dynamic Download – Dinamikus Letöltés" opciót.

A mentési információk megadása után nyomja meg a "Start" parancsot a mentés indításához.

**Megjegyzés:** CD mentéshez telepítse a "NERO" CD író programot a számítógépre.

**Megjegyzés:** A mentési folyamat alatt a felhasználók ugyanúgy tudják nézni az élőképet. A maximum lementhető méret hálózaton keresztül 500 MB.

- 74
- **Mentés számítógépre:**

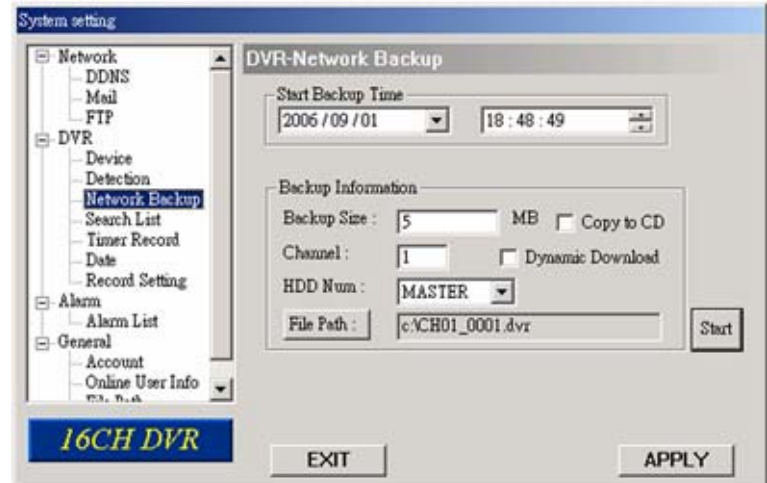

A "Start" gomb megnyomása után elkezdődik a mentési folyamat, és egy állapotsor jelenik meg. "DVR Network Backup – DVR hálózati mentés" felugró ablak jelenik meg "Download process finished – Letöltés folyamat befejezve" üzenettel a sikeres letöltés végén.

A PLAY gomb megnyomásával közvetlenül átalakítja a fájlt a saját AP programmal való  $\Box$  lejátszáshoz. Az EXIT gomb kilép.  $\triangle$  **LTOMATION TRADELTO.** 

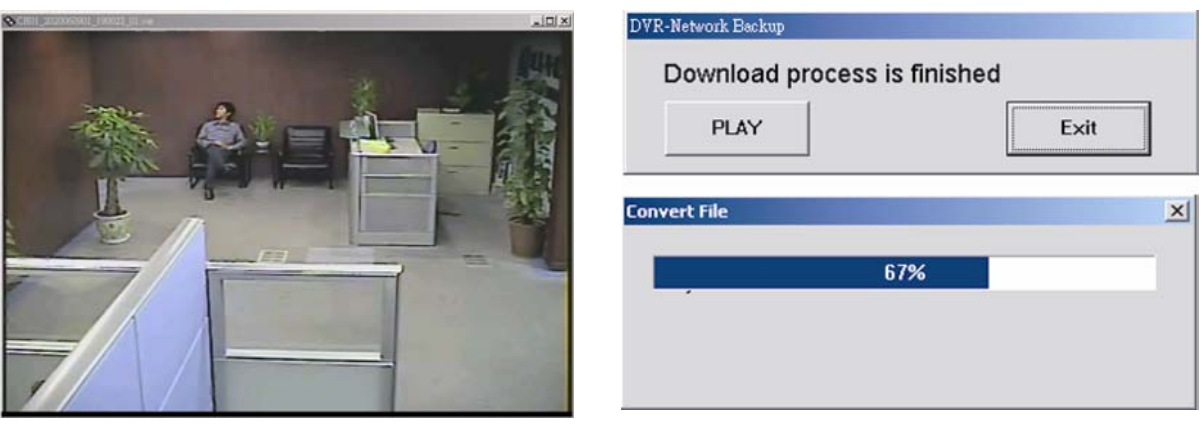

• **Mentés CD-re:** 

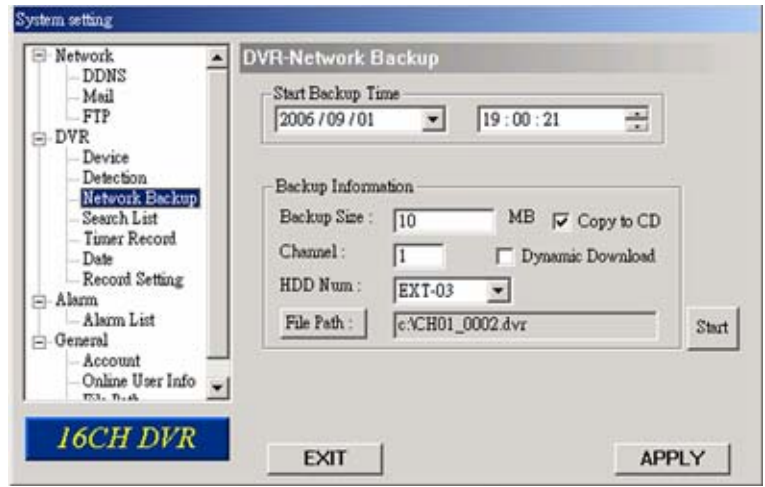

A "Start" megnyomása után "Write CD Setting – CD írás beállítás" ablak jelenik meg a képernyőn. Válassza "Close Disk – Lemez lezárása" opciót, ha nem szeretne több adatot a CD-re írni. Válassza az "Append Player – Lejátszó felírása" opciót, ha a mentett fájlt olyan PC-n szeretné lejátszani, ahol nincs telepítve lejátszó program.

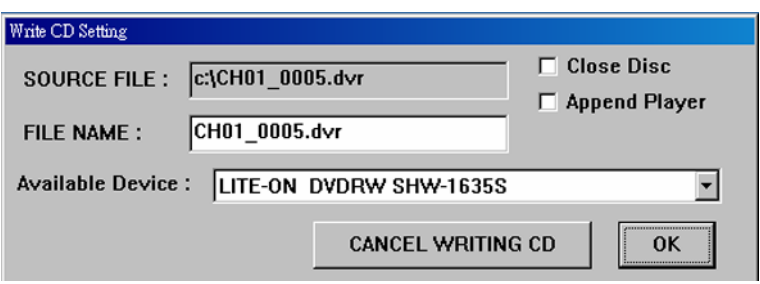

Nyomjon OK-t a CD írás megkezdéséhez vagy "CANCEL CD WRITING"-ot, ha nem szeretne mégsem CD-t írni, csak a PC-re menteni.

A CD írás folyamata alatt a "DVR Network Backup – DVR hálózati mentés" ablak jeleneik meg a "Writing CD – CD írás" üzenettel, az állapot vonal mutatja a CD írás állapotát.

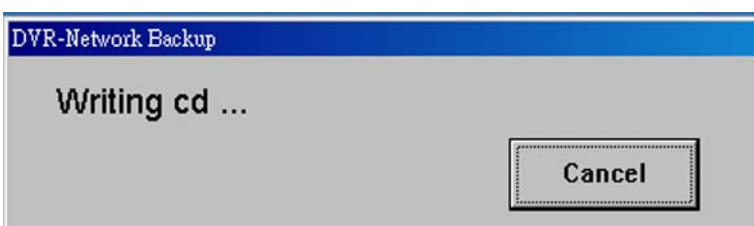

Ha a CD írás befejeződik, a CD-t kiadja a számítógép és "DVR Network Backup – DVR hálózati mentés" felugró ablak jelenik meg "Download process finished – Letöltés folyamat befejezve" üzenettel a sikeres letöltés végén.

A PLAY gomb megnyomásával közvetlenül átalakítja a fájlt a saját AP programmal való lejátszáshoz. Az EXIT gomb kilép. **SECURITY & GATE AUTOMATION TRADE LTD.**  A lejátszás művelet leírása a következő:

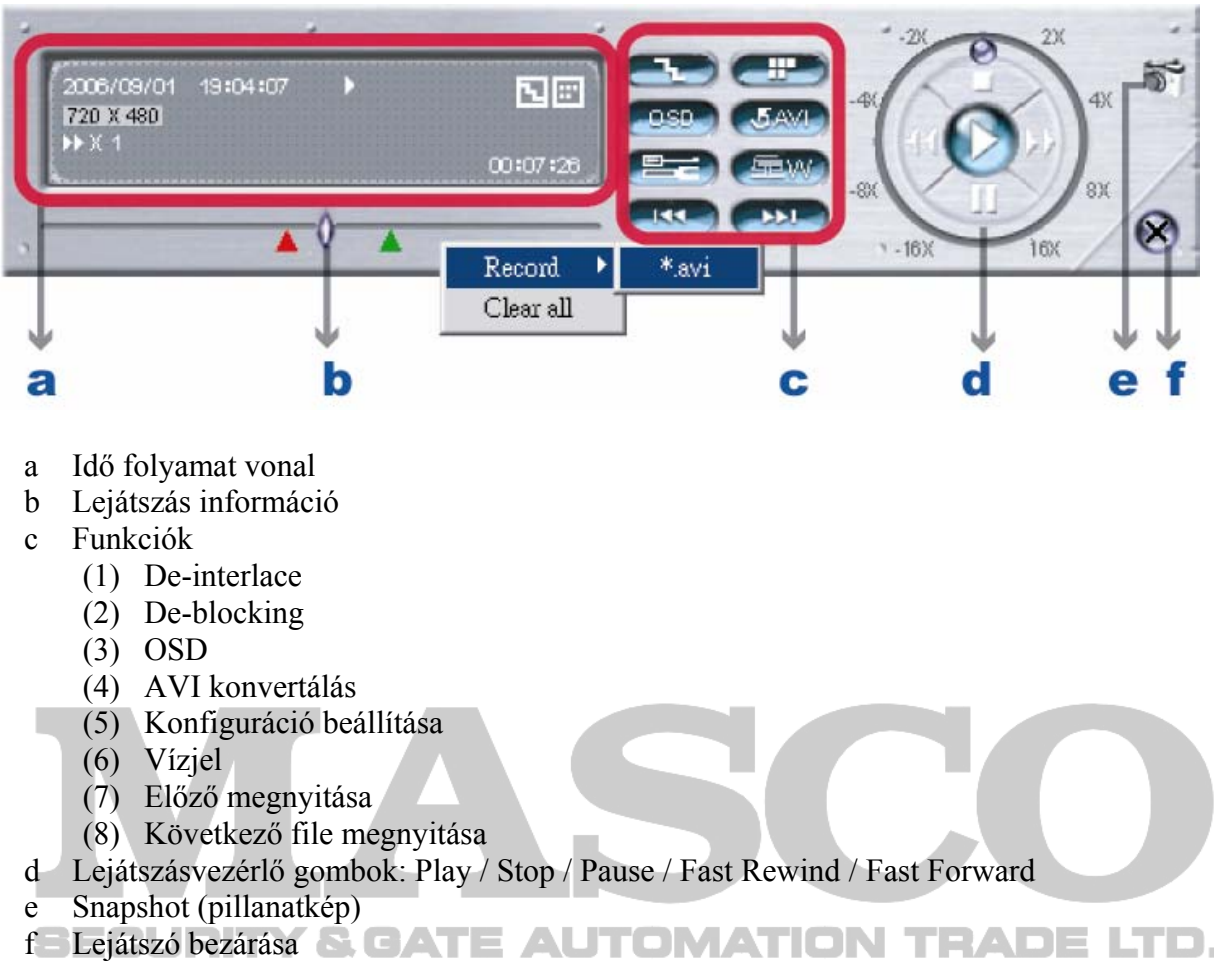

Az AP lejátszás és AVI konvertálás részleteit a "7.4 Lejátszás művelet" fejezetben találja.

### **(4) Search List (Keresés lista)**

A DVR -> Search List (Keresés lista) menüben gyorsan kereshet a 4-féle rögzítés közül, és közvetlenül lejátszhatja a választott eseményt.

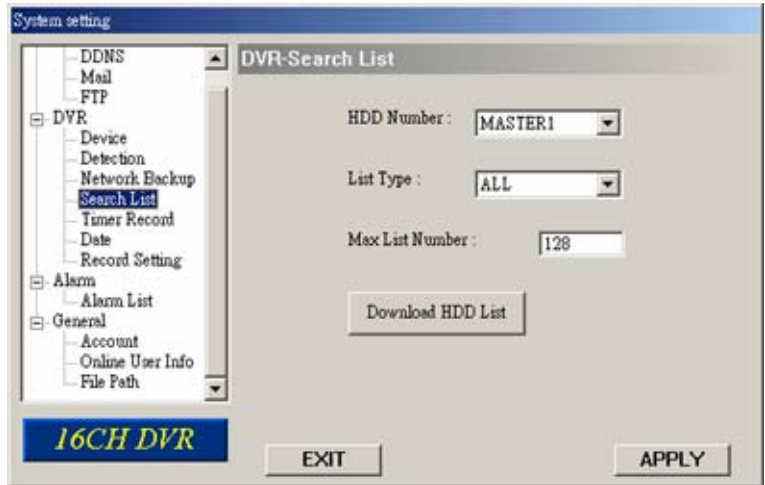

Nyomja meg a "Search List – Keresés Lista" gombot és a következő opciókat látja:

- 1. HDD Number (HDD száma) Válassza ki melyik HDD rögzítési adatai között akar keresni.
- 2. List Type (Lista típusa) Válassza ki a látni kívánt eseménylista típusát: All (Összes) / Manual (Manuális) / System (Rendszer) / Alarm (Riasztás) / Motion (Mozgás).
- 3. Max List Number (Max lista szám) Állítsa be maximum hány elem szerepeljen a keresési listában.
- 4. Download HDD List (HDD lista letöltése) MATION TRADE LTD. Nyomja meg ezt a gombot a lista letöltésének elindításához.

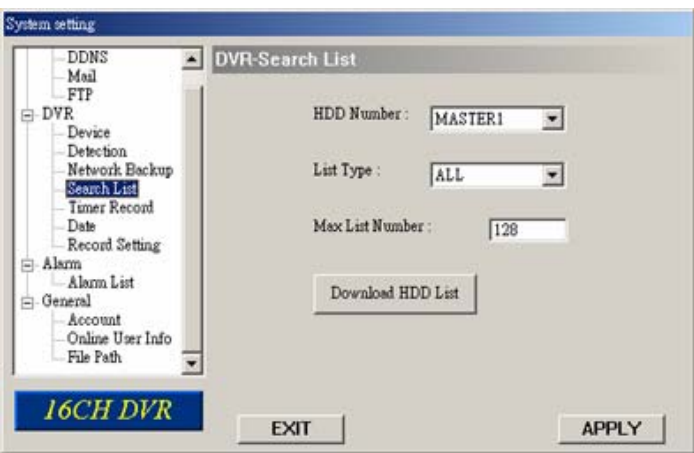

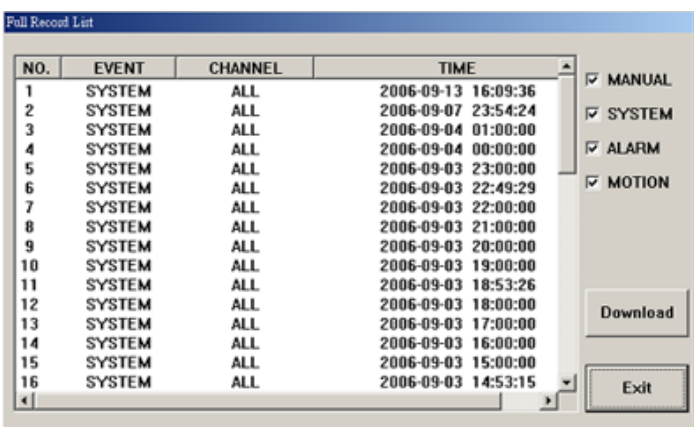

Válassza ki a látni kívánt eseményt és nyomja meg a "Download – Letöltés" gombot, hogy közvetlenül a "DVR Network Backup – DVR hálózati mentés" ablakra ugorjon. Hálózati mentéssel kapcsolatos bővebb információkat az előző menüpontban talál.

**Megjegyzés:** A "DVR Network Backup – DVR hálózati mentés" ablak az eseményre való két kattintással is elérhető.

### **(5) Timer Record (Időzített rögzítés)**

A "DVR" menü "Timer Record – Időzített rögzítés" almenüjében 7-féle időzített rögzítés állítható be.

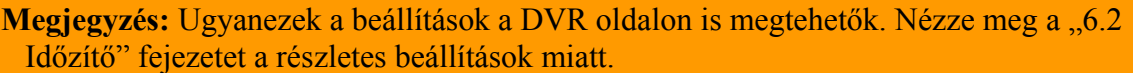

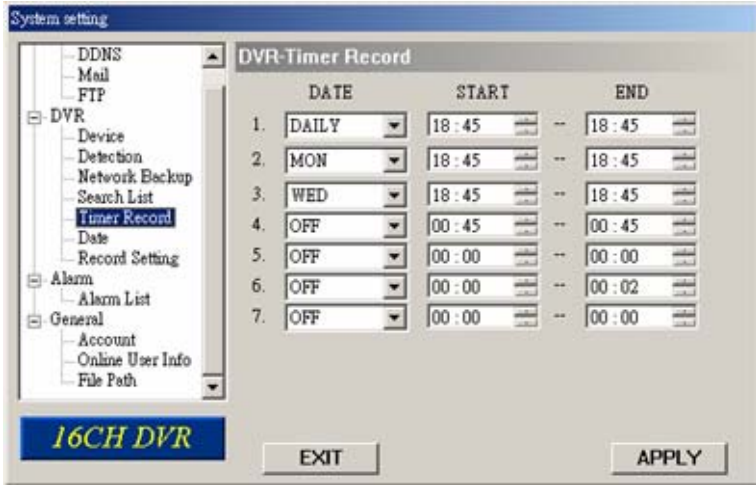

1. DATE (Dátum)

Válasszon egy opciót a DATE menüből. A lehetőségek OFF (Ki) / SUN (Vas), MON (Hét), TUE (Kedd), WED (Szer), THU (Csüt), FRI (Pén), SAT (Szom), MON-FRI (Hét-Pén), SAT-SUN (Szom-Vas), DAILY (Naponta).

- 2. Start (Kezd) Vigye be az időzített rögzítés kezdetét.
- 3. End (Végez)
- Vigye be az időzített rögzítés végét.

Nyomja meg az APPLY (alkalmaz) gombot a beállítások megerősítéséhez, az EXIT gombot kilépéshez mentés nélkül.

#### **(6) Date (Dátum)**

A "DVR" menü "Date – Dátum" almenüjében állíthatja be a DVR dátumát. Rögzítés alatt NE változtassa meg a dátumot vagy az időt. A részletek miatt nézze meg a "4.1 Rögzítés" fejezetet.

**Megjegyzés:** Ugyanezek a beállítások a DVR oldalon is megtehetők. Nézze meg a "6.3 Dátum" fejezetet a részletes beállítások miatt.

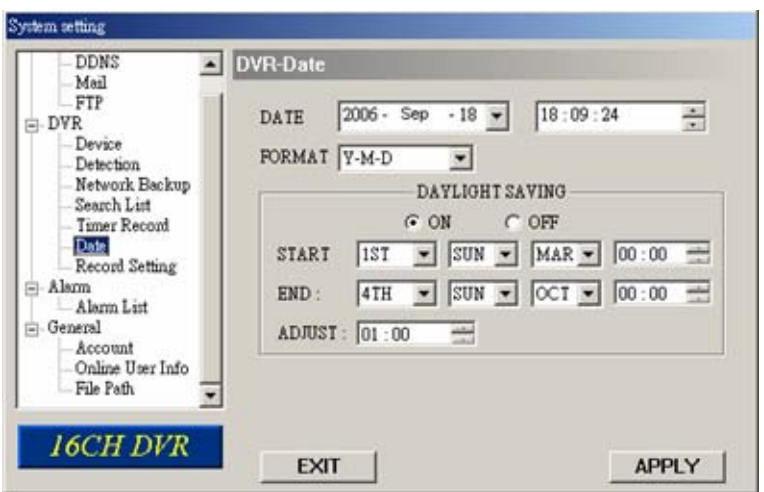

1. DATE (Dátum)

Válassza ki a jelenlegi dátumot a menüben és vigye be a pontos időt. Ha rákattint a legördülő menüre, egy naptárban választhatja ki a dátumot.

- 2. Format (Formátum) Válassza ki a dátum kijelzés formátumát: Y-M-D (É-H-N), D-M-Z-Y (N-H-É),  $M-D-Y$  (H-N-É).
- 3. Daylight saving (Automatikus óraátállítás)

Válassza ki, hogy bekapcsolja-e az automatikus óra átállítást, vigye be az óraátállítás idejét és a korrekciós órák számát.

Nyomja meg az APPLY (alkalmaz) gombot a beállítások megerősítéséhez, az EXIT gombot kilépéshez mentés nélkül.

**SECURITY & GATE AUTOMATION TRADE LTD.** 

#### **(7) Record Setting (Rögzítés beállítás)**

A "DVR" menü "Record Setting – Rögzítés beállítás" almenüjében állíthatja be a DVR rögzítési beállításait.

**Megjegyzés:** Ugyanezek a beállítások a DVR oldalon is megtehetők. Nézze meg a "6.1 Rögzítés" fejezetet a részletes beállítások miatt.

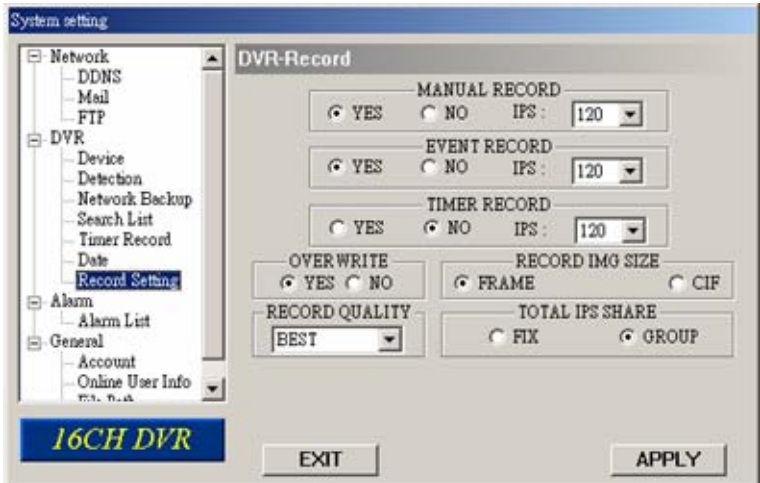

- 1. Manual record (Manuális rögzítés) Beállíthatja, hogy használja-e a manuális rögzítést (Yes-Igen, No-Nem) és a rögzítési IPS-t manuális rögzítéskor.
- 2. Event record (Eseményrögzítés) Beállíthatja, hogy használja-e az eseményrögzítést (Yes-Igen, No-Nem) és a rögzítési IPS-t esemény rögzítéskor.
- 3. Timer record (Időzített rögzítés) Beállíthatja, hogy használja-e az időzített rögzítést (Yes-Igen, No-Nem) és a rögzítési IPS-t időzített rögzítéskor.
- 4. Overwrite (Felülírás) Beállíthatja, hogy használja-e a felülírást, ha tele van a HDD (Yes-Igen, No-Nem).
- 5. Record IMG Size (Rögzített képméret) Kiválaszthatja, hogy "Frame – Félkép" vagy CIF formátumban rögzítsen. Ennek az opciónak hatása van a kiosztható IPS nagyságára a három rögzítési módban. Félkép módban jobb minőségű képeket rögzít kevesebb IPS-el, CIF módban gyengébb minőségű képeket rögzít nagyobb IPS-el.
- 6. Record Quality (Rögzítés minősége) 4 opció használható a rögzítés minőségének beállítására: Best (Legjobb), High (Magas), Normal (Normál) és Basic (Alap).
- 7. Total IPS Share (Teljes IPS kiosztás) Válassza ki, hogy FIX vagy csoportos (GROUP) IPS kiosztást szeretne. Minél több IPS jut egy csatornára, annál folyamatosabb a felvétel. TION TRADE LTD.

Nyomja meg az APPLY (alkalmaz) gombot a beállítások megerősítéséhez, az EXIT gombot kilépéshez mentés nélkül.

## **7.5.3 Riasztás (Alarm)**

Az "Alarm – Riasztás" menüben és az "Alarm List – Riasztás Lista" almenüben tudja aktiválni a riasztás funkciót, meg tudja nézni a riasztási eseményeket, és le tudja játszani a rögzített riasztás felvételeket.

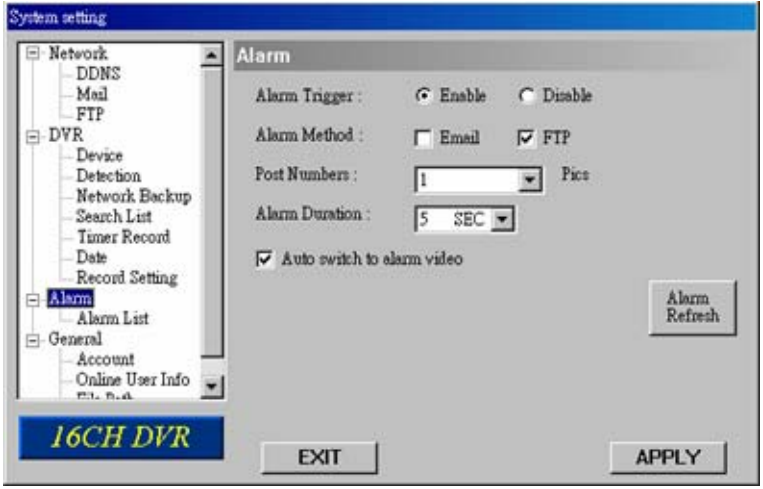

Nyomja meg az "Alarm – Riasztás" gombot a következő opciók megjelenítéséhez.

- 1. Alarm trigger (Riasztás indítása) A riasztás indítás funkció bekapcsolás (Enable) és kikapcsolás (Disable) választható ki. 2. Alarm Method (Riasztás módja)
	- Riasztáskor az értesítés típusa választható ki: E-mail vagy FTP.
		- *a) Email*

Ha ez az opció ki van választva, MJPEG képek kerülnek mentésre a "General" (általános) -> "File path" (elérési útvonal) -> Snapshot (pillanatkép) menüben beállított helyre és ezzel együtt a "Network" (hálózat) -> "Mail" (e-mail) menüben beállított e-mail címre is elküldésre kerülnek riasztás esetén.

*b) FTP* 

Ha ez az opció ki van választva, MJPEG képek kerülnek mentésre a "General" (általános) -> "File path" (elérési útvonal) -> Snapshot (pillanatkép) menüben beállított helyre és ezzel együtt a "Network" (hálózat) -> "FTP" menüben beállított FTP-re is feltöltésre kerülnek riasztás esetén.

- 3. Post Numbers (Postázási számok) Állítsa be az elküldendő MJPEG képek számát riasztáskor (1–10 kép).
- 4. Alarm Duration (Riasztás időtartama) Be tudja állítani a rögzítés időtartamát a mozgásérzékeléses riasztásnál (5 mp, 10 mp, 20 mp, 40 mp).
- 5. Auto switch to alarm video (Auto kapcsolás riasztás csatornára) Állítsa be ezt az opciót, hogy riasztáskor automatikusan a riasztott csatorna élő képére kapcsoljon.
- 6. Alarm Refresh (Riasztás frissítés) **TOMATION TRADE LTD.** Törli a riasztási üzenetet " $\bullet$ ", ami a képernyőn látszik.

## **(1) Alarm List [Riasztás lista] (Csak AVC782A esetén)**

Az "Alarm - Riasztás" menü "Alarm List – Riasztás Lista" almenüjében részletes információt talál a riasztási eseményekről (IP cím, idő és félkép szám).

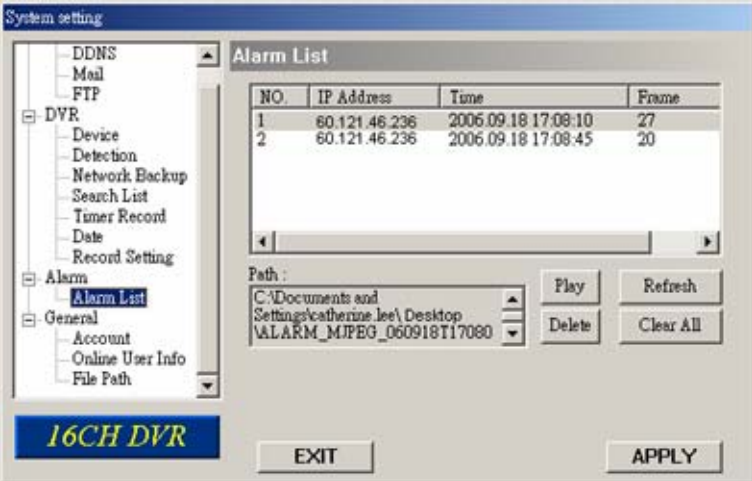

1. Path (Elérés)

Kijelzi, hogy hova lettek mentve a riasztási események. Ez az elérés a "General" (általános) -> "File Path" (fájl elérés) -> Record Path (rögzítés elérés) menüben beállított elérési útvonal.

- 2. Play (Lejátszás) Válassza ki az eseményt, amit látni szeretne és nyomjon PLAY-t a lejátszáshoz.
- 3. Delete (Törlés) Válassza ki az eseményt, amit törölni szeretne és nyomja meg a DELETE gombot a törléshez.
- 4. Refresh (Frissítés) Nyomjon REFRESH gombot az esemény lista frissítéséhez.
- 5. Clear All (Minden törlés) Nyomjon CLEAR ALL-t az összes riasztási esemény törléséhez.

## **7.5.4 Általános (General)**

A "General – Általános" menüben és a "Account – Hozzáférés", "Online User Info – Online Felhasználó Info" és "File Path – Fájl Elérés" almenükben teheti meg az általános beállításokat.

**AUTOMATION TRADE LTD.** 

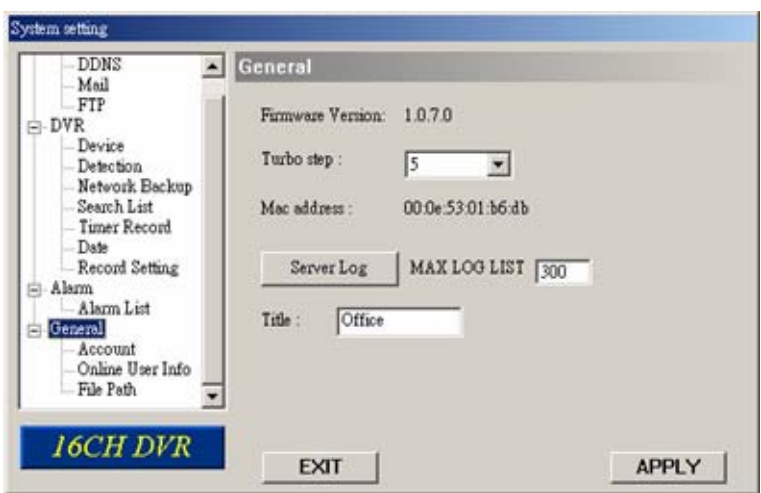

Nyomja meg a "General – Általános" gombot a következő funkciók előhívásához.

1. Firmware Version (Firmware verzió)

Ebben az ablakban juthat információhoz a DVR gyári verzióját illetően.

2. Turbo Step (Turbo lépés)

A PTZ kamera vezérlés vagy a menü kiválasztás gyorsításához aktiválni tudja a "Turbo" funkciót. A Turbo lépéseket 1–30 között lehet beállítani.

- Pl.: Ha a turbo lépésszám 5-re van állítva, az azt jelenti, hogy ha a felhasználó rákattint a fel, le, jobbra, balra gombok közül az egyikre, az olyan, mintha 5-ször kattintott volna az adott gombra, ezáltal gyorsabb a vezérlés.
- 3. Mac address (Mac cím) Megmutatja a Mac címet.
- 4. Max Log List

Az eseménynapló bejegyzéseinek maximális számát tudja beállítani.

5. Server Log (Szerver belépés)

A szerverhez csatlakozás esemény listáját tudja betölteni. A különböző típusú események között a jobb oldalon található szűrő segítségével választhat.

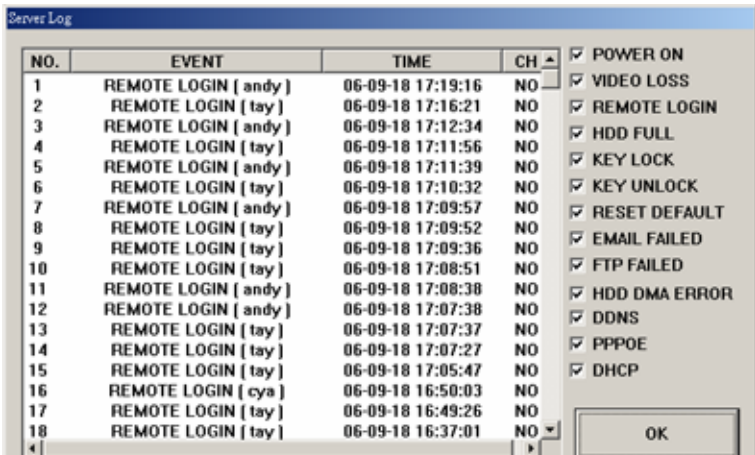

6. Title (Cím)

Egy nevet lehet beállítani, ami az AP szoftver élő nézetének tetején látszik (max. 8 karakter)

### **(1) Account (Hozzáférés)**

A "General – Általános" menü "Account – Hozzáférés" almenüben meg tudja nézni a  $\Box$  jelenlegi hozzáférési információkat, beállíthatja a maximális felhasználó számot és  $\Box$ hozzáadhat, törölhet, szerkeszthet felhasználói hozzáféréseket.

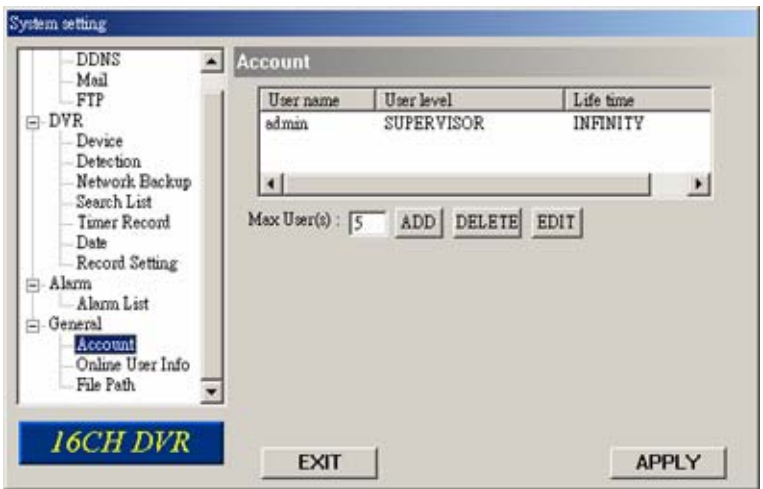

- Max Users (Max. felhasználószám) Állítsa be, hogy maximálisan hány felhasználó lehet (1–5 hozzáférés állítható be).
- Új hozzáférés létrehozásához kattintson az "ADD" (hozzáad) gombra. A következő ablak jelenik meg:

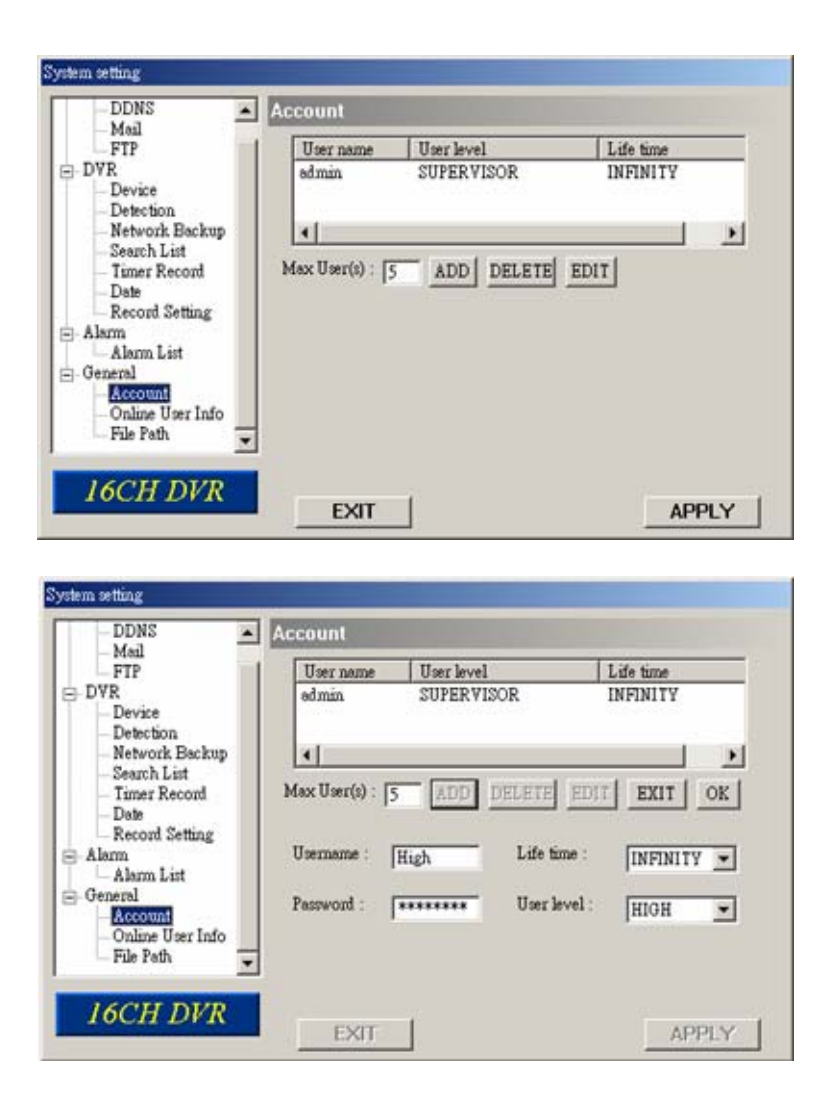

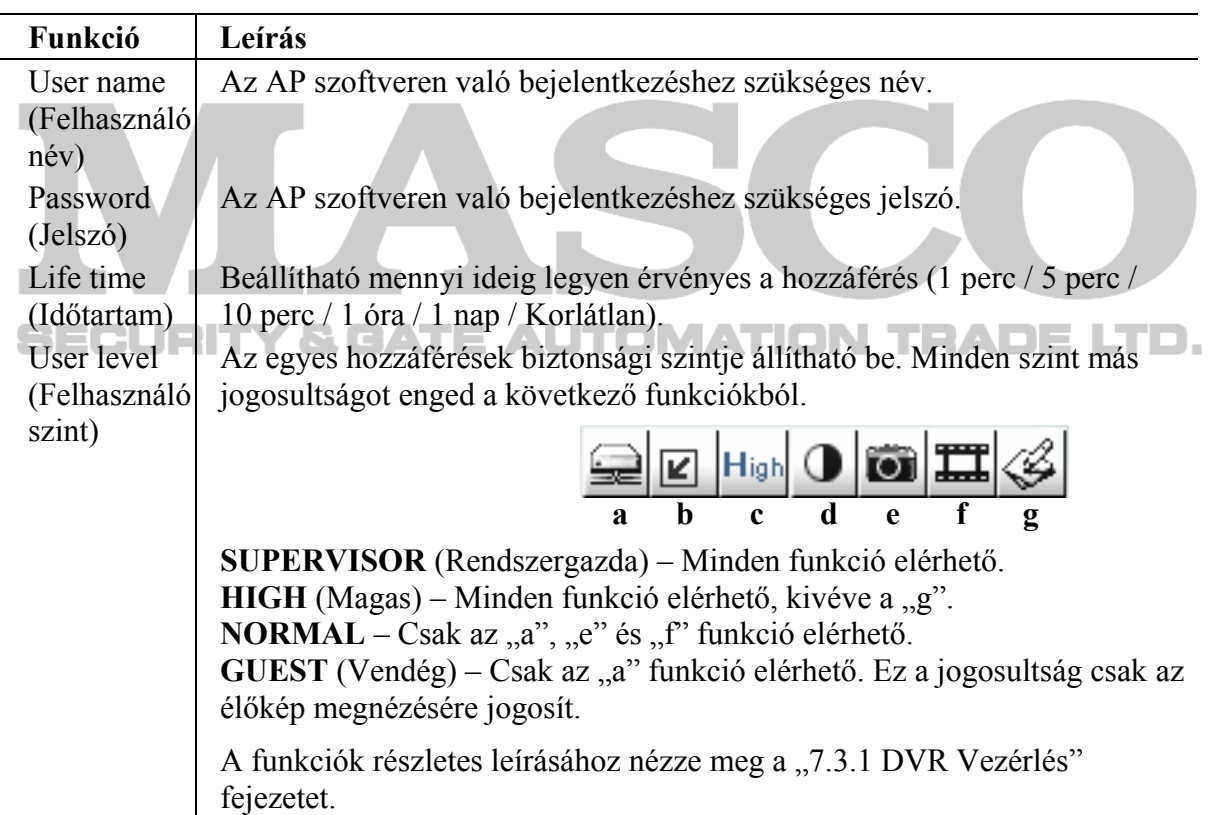

A hozzáférés beállítások jóváhagyásához kattintson az "OK" gombra, a kilépéshez mentés nélkül pedig az "EXIT" gombra.

**Megjegyzés:** Ha a jelenlegi hozzáférések száma már elérte a maximális számot, csak akkor hozhat létre új hozzáférést, ha törli valamelyik régebbit.

• A hozzáférés szerkesztéséhez válassza ki valamelyik jelenlegi hozzáférést és kattintson az "EDIT – Szerkeszt" gombra. A következő ablak jelenik meg.

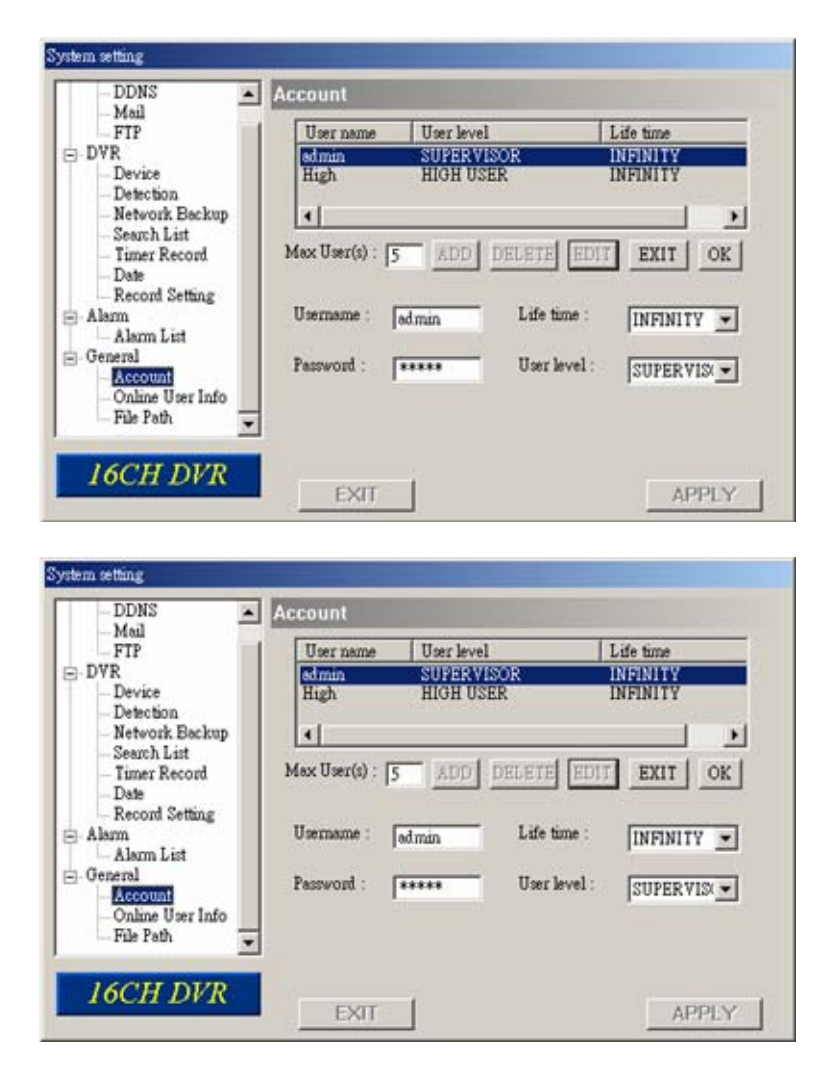

Módosítsa a beállításokat, majd a módosítások elvégzése után kattintson az "OK" gombra a jóváhagyáshoz, az "EXIT" gombra a kilépéshez mentés nélkül.

• A hozzáférés törléséhez válassza ki valamelyik jelenlegi hozzáférést és kattintson az "DELETE – Törlés" gombra. A kiválasztott hozzáférés törlődik, a művelet nem vonható vissza.

# **(2) Online User Info (Online felhasználó)**

A "General – Általános" menü "Online User Info – Online Felhasználó Info" almenüjében megnézheti a jelenlegi on-line felhasználókat. A nézet az "Info Refresh – Info Frissítés" gombra kattintva frissíthető.

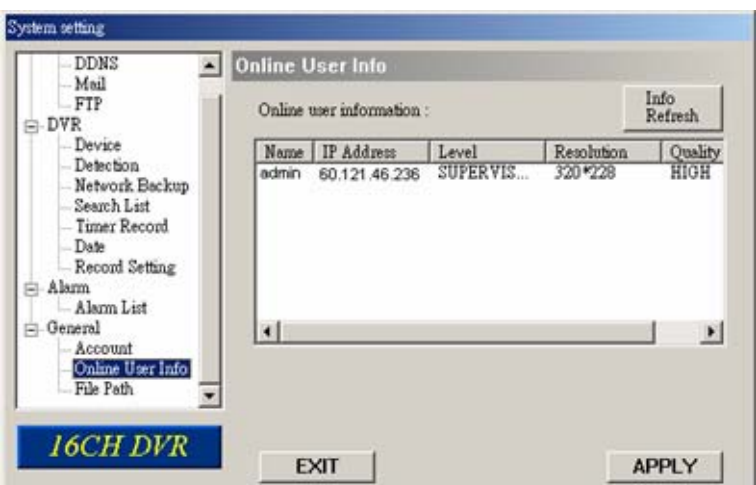

## **(3) File Path (Fájl elérési útvonal**)

A "General – Általános" menü "File Path – Fájl Elérési Útvonal" almenüjében megnézheti a beállított elérési útvonalt pillanatképek (snapshot) és rögzítési adatok elmentésére. Ezen kívül testre szabhatja a riasztás audio fájl "WMV" formátumát.

LTD.

Az elérési útvonalak módosításához kattintson a "Modify – Módosít" gombra.

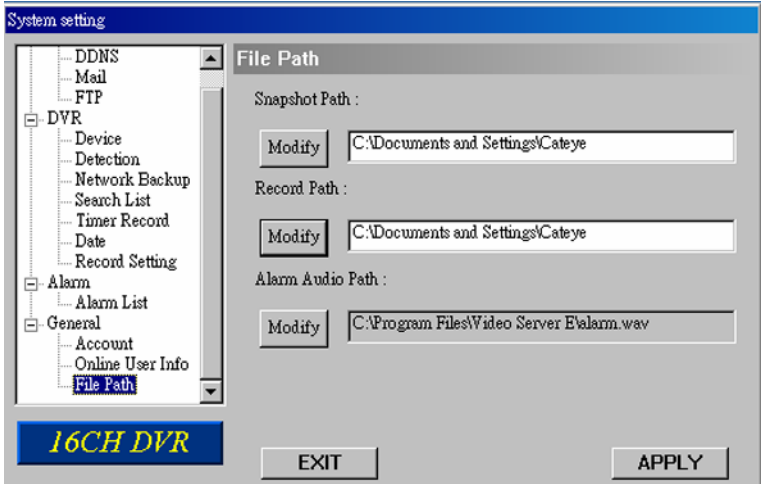

## **7.6 Működés Internet Explorer böngészővel**

A DVR képét megnézheti és a DVR-t vezérelheti a hálózatból Internet Explorer (IE) böngészőn keresztül is. Ehhez először telepítse a DVR AP szoftverét.

**Megjegyzés:** A támogatott operációs rendszer Windows 2000 és Windows XP.

Kövesse a következő lépéseket:

1. lépés: Az URL cím mezőbe (ahova a webcímeket írja) vigye be a DVR IP címét, pl. 60.121.46.236, majd nyomjon Entert. A következő oldalt látja.

Ha a DVR által használt port nem az alapértelmezett 80-as port, a portot is meg kell adni, kettősponttal az IP cím után. Pl.: 60.121.46.236:888.

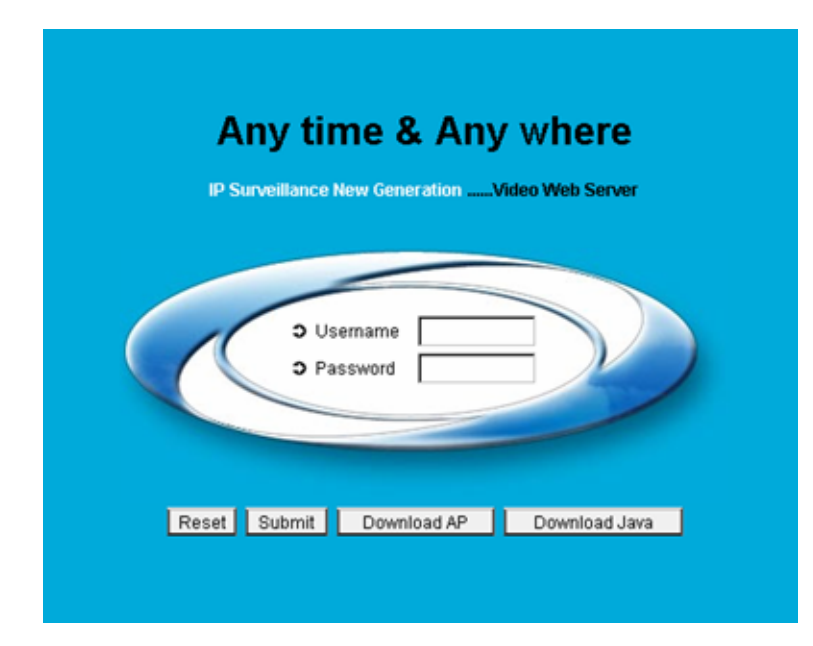

- 2. lépés: Ellenőrizze, hogy az AP szoftver telepítve van-e. Ha nem, kattintson a "Download AP – AP letöltés" gombra és telepítse az AP-t.
- 3. lépés: Ellenőrizze, hogy a JAVA program telepítve van-e. Ha nem, kattintson a "Download JAVA – JAVA letöltés" gombra a Sun JAVA hivatalos weboldalára való belépéshez, és töltse le a legújabb Java Runtime Environment (JRE) verziót.
	- a) Nyomja meg a "Download" gombot a letöltés oldalra való ugráshoz.
- $\overline{a}$ b) Válassza az "Accept License Agreement Licensz Elfogadása" lehetőséget.
	- c) Válassza az offline vagy online telepítést és kövesse az instrukciókat.

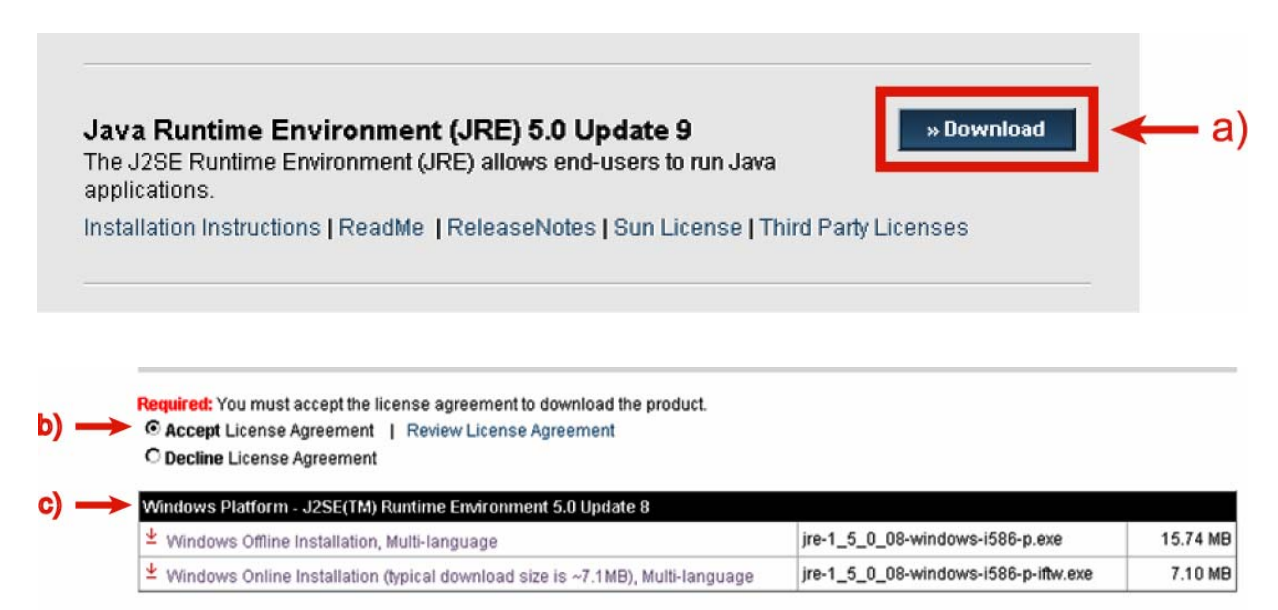

**Megjegyzés:** A Java Runtime Environment (JRE) legfrissebb verziója a leírás elkészítése idején a Java Runtime Environment (JRE) 5.0 Update 9 verzió.

Vigye be a felhasználónevet (User name) és a jelszót (Password), az AP szoftvernél már megismert módon. Nyomja meg a "Submit - Elfogad" gombot, ha helyesen bevitte a felhasználó nevet és jelszót, vagy a "Reset" gombot, ha újra be szeretné vinni a felhasználó nevet és jelszót.

4. lépés: Ha helyesek voltak a bejelentkező adatok, hasonló ablak jelenik meg a képernyőn.

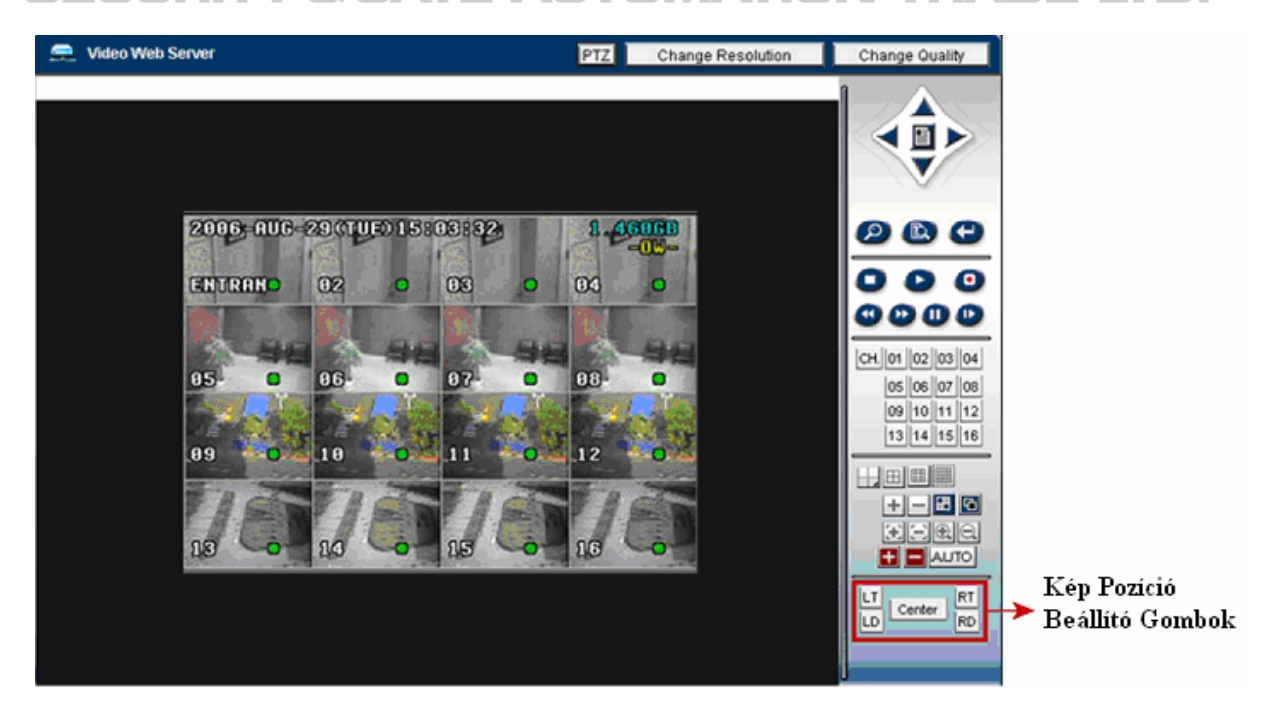

Minden gomb és funkció a vezérlőpanelen megegyezik az AP szoftveren találhatókkal, kivéve a képpozíció-beállító gombokat.

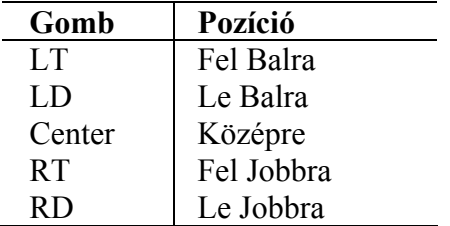

A többi gomb leírásához nézze meg a "7.3 Vezérlés" fejezetet.

# **8. HIBAELHÁRÍTÁS**

## **8.1 FAQ (Gyakran ismételt kérdések)**

Kérjük, nézze meg a lent látható táblázatot a gyors hibaelhárítás érdekében. A lent látható táblázatban néhány gyakran előforduló hibajelenség található, illetve mellette a megoldásuk. Hiba esetén kérjük, ellenőrizze először ezt a táblázatot, mielőtt még szerelőt hívna.

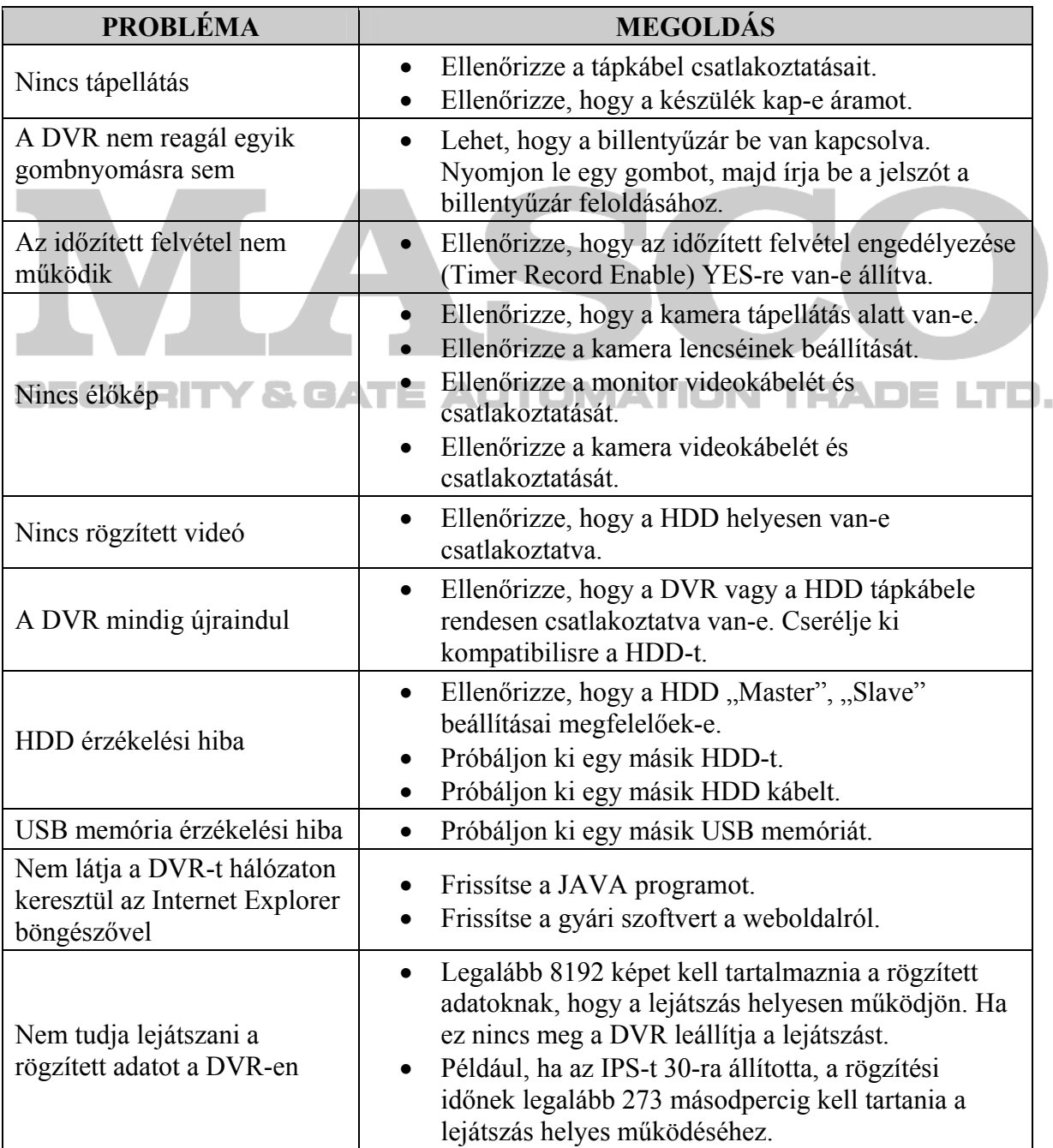

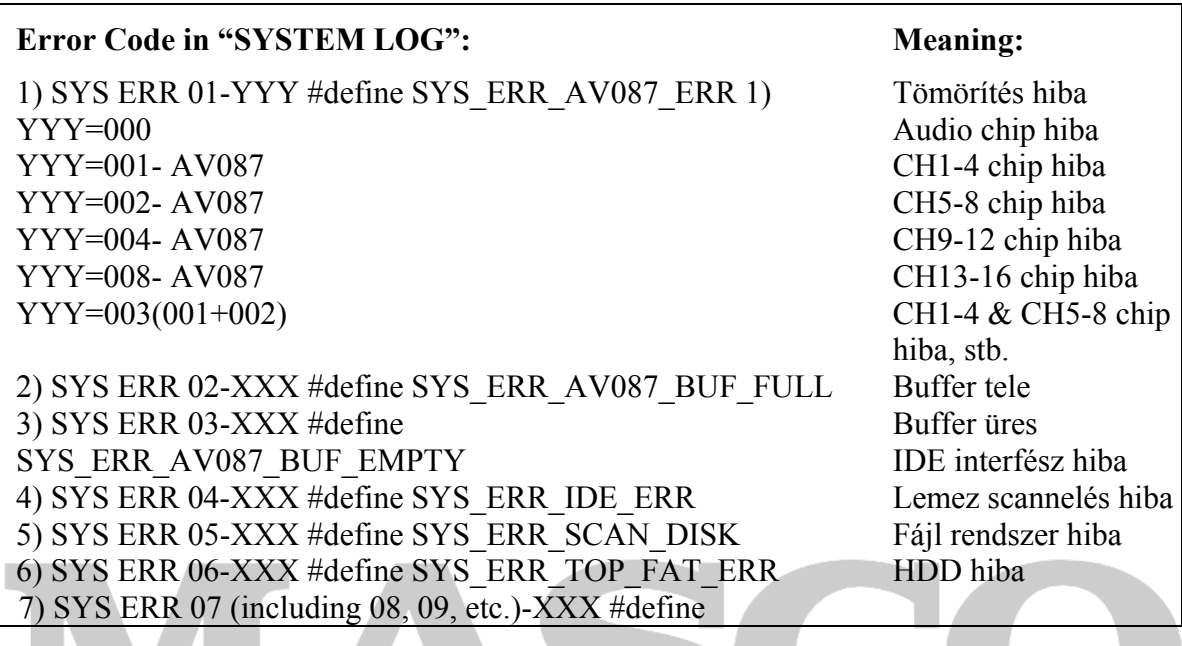

## **8.2 Alapértelmezett beállítások**

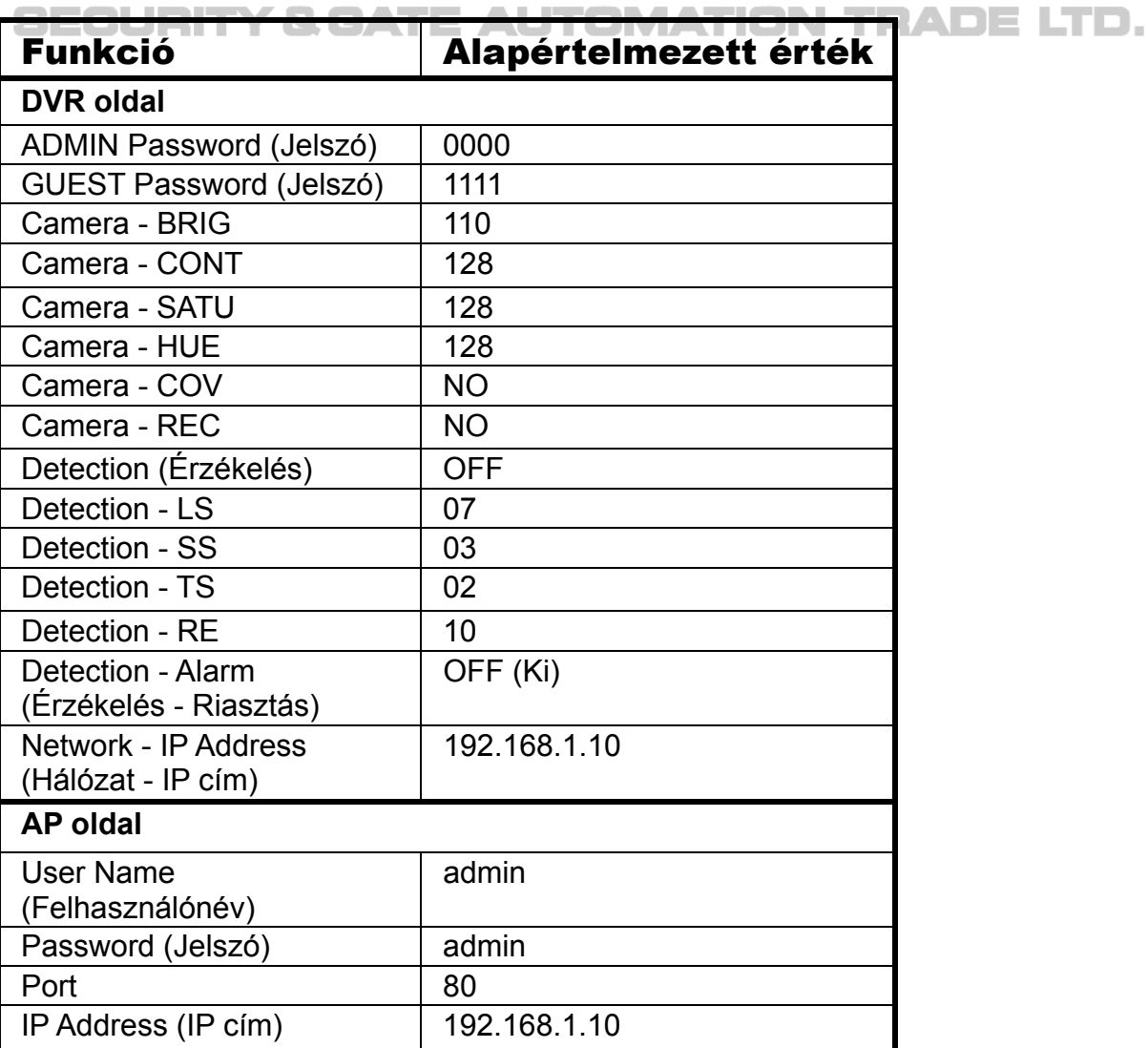

# **1. FÜGGELÉK – HDD TELEPÍTÉS**

### **HDD telepítés AVC782 és AVC782A esetén:**

#### **Óvatosan kövesse az alábbi lépéseket a helyes HDD telepítéshez.**

1. lépés: Csavarozza ki és vegye le a DVR fedelét.

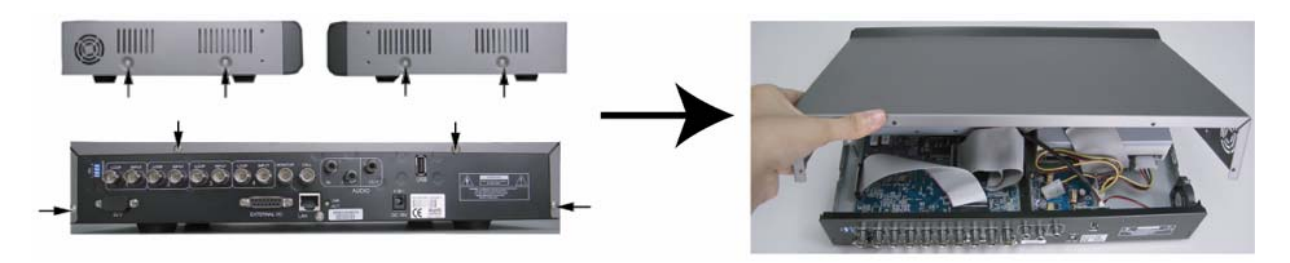

2. lépés: Csavarozza ki a HDD tartót. A HDD tartó csavarok pozíciója miatt nézze meg a következő ábrát.

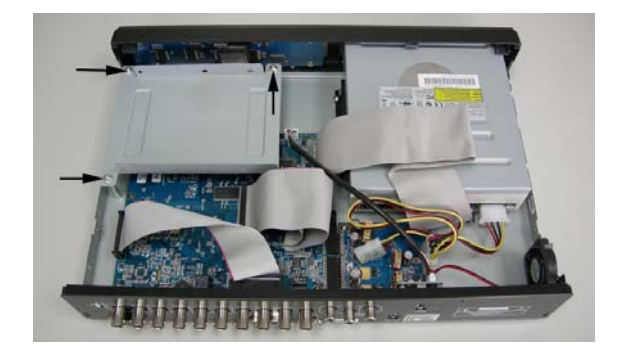

- 3. lépés: Válasszon egy kompatíbilis HDD-t, állítsa be a HDD módot (master/slave) a jelzés szerint.
- 4. lépés: Csavarozza a HDD-ket a HDD tartókba, az egyes oldalakon 2-2 csavarral. 3 csavar hely van az egyes oldalakon, ebből válasszon ki 2-t a biztonságos rögzítéshez. Ezután csavarozza vissza a HDD tartót a DVR-be.

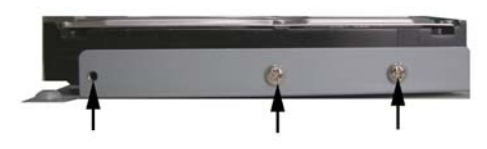

5. lépés: Csatlakoztassa a HDD-ket a **táp csatlakozóhoz** és **IDE buszhoz** (ügyeljen a HDD tűk helyes csatlakoztatására). Ezután tegye vissza a DVR fedelét és csavarozza vissza a csavarokat.

**SECURITY & GATE AUTOMATION TRADE LTD.** 

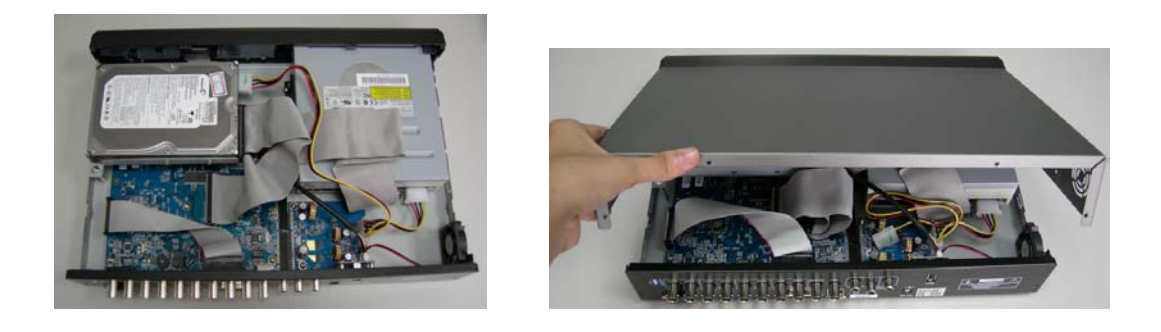

### **HDD telepítés AVC781, AVC760 és AVC761 esetén:**

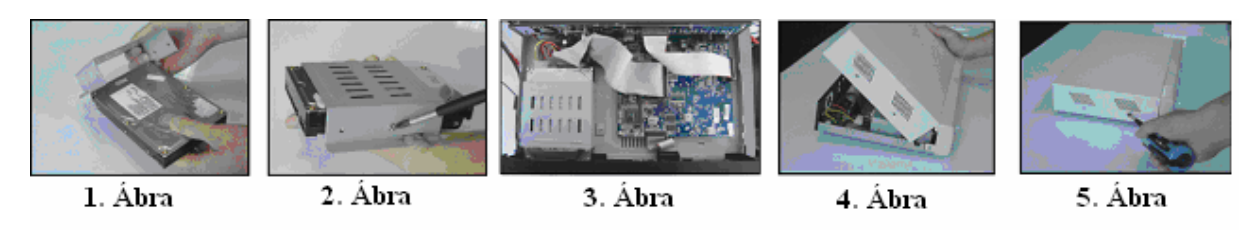

- 1. lépés: Csavarozza ki és vegye le a DVR fedelét.
- 2. lépés: Csavarozza ki a HDD tartót.
- 3. lépés: Válasszon egy kompatibilis HDD-t, állítsa be a HDD módot (master/single).
- 4. lépés: Csavarozza a HDD-ket a HDD tartókba, az egyes oldalakon 2-2 csavarral. Ezután csavarozza a HDD tartót vissza a DVR-be (1-es és 2-es ábra).
- 5. lépés: Csatlakoztassa a HDD-ket a **tápcsatlakozóhoz** és **IDE buszhoz** (ügyeljen a HDD tűk helyes csatlakoztatására, 3-as ábra)
- 6. lépés: Tegye vissza a DVR fedelét, és csavarozza vissza a csavarokat (4-es és 5-ös ábra).

## **2. FÜGGELÉK – PIN KONFIGURÁCIÓ**

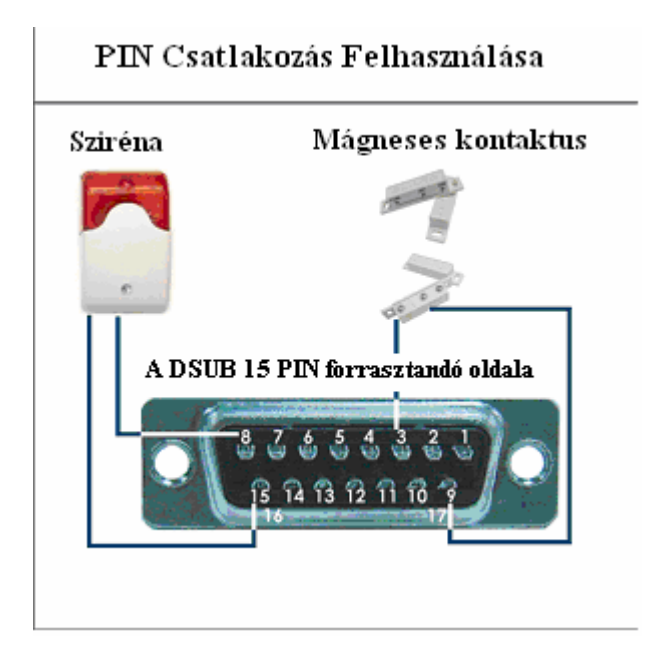

**Sziréna:** Ha a DVR riasztást vagy mozgást érzékel, a COM csatlakozik az NO-hoz és a sziréna fény- és hangjelzést ad.

**Mágneses kontaktus:** Ha a mágneses kontaktus nyitva van, riasztás történik és a rögzítés bekapcsol.

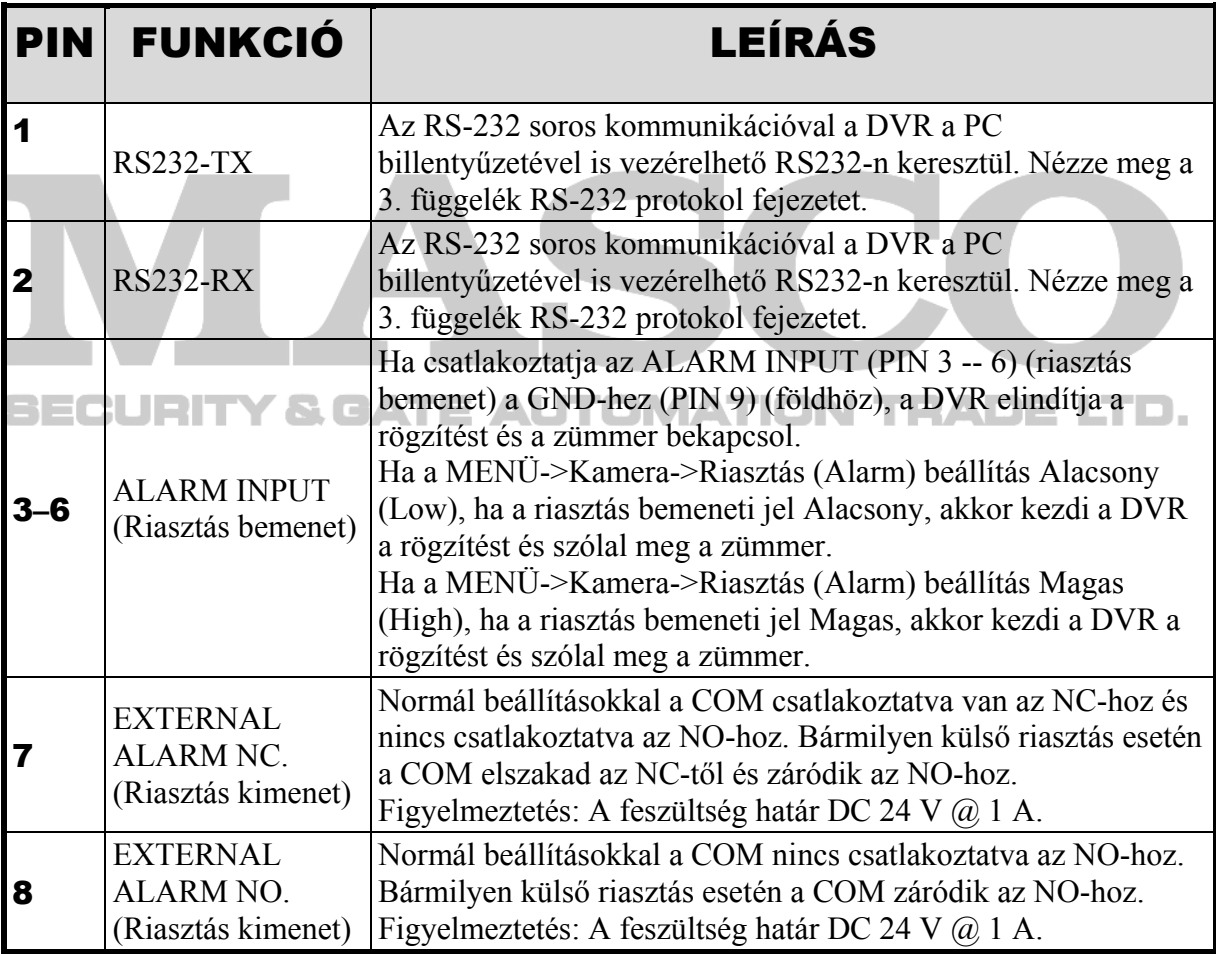

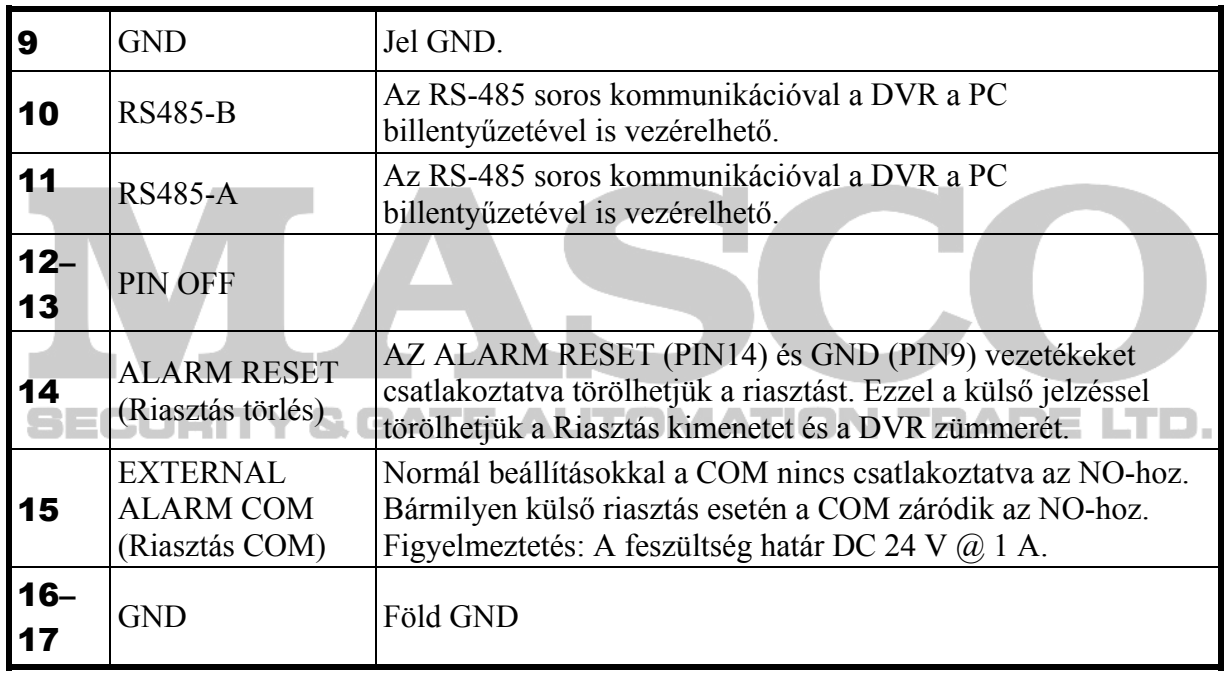

## **3. FÜGGELÉK – RS-232 PROTOKOL**

Használja a PC billentyűzetét a DVR vezérléséhez.

Adat: TÁVOLI PROTOKOL, 8 bites adat, 1 start bit, 1 stop bit használata

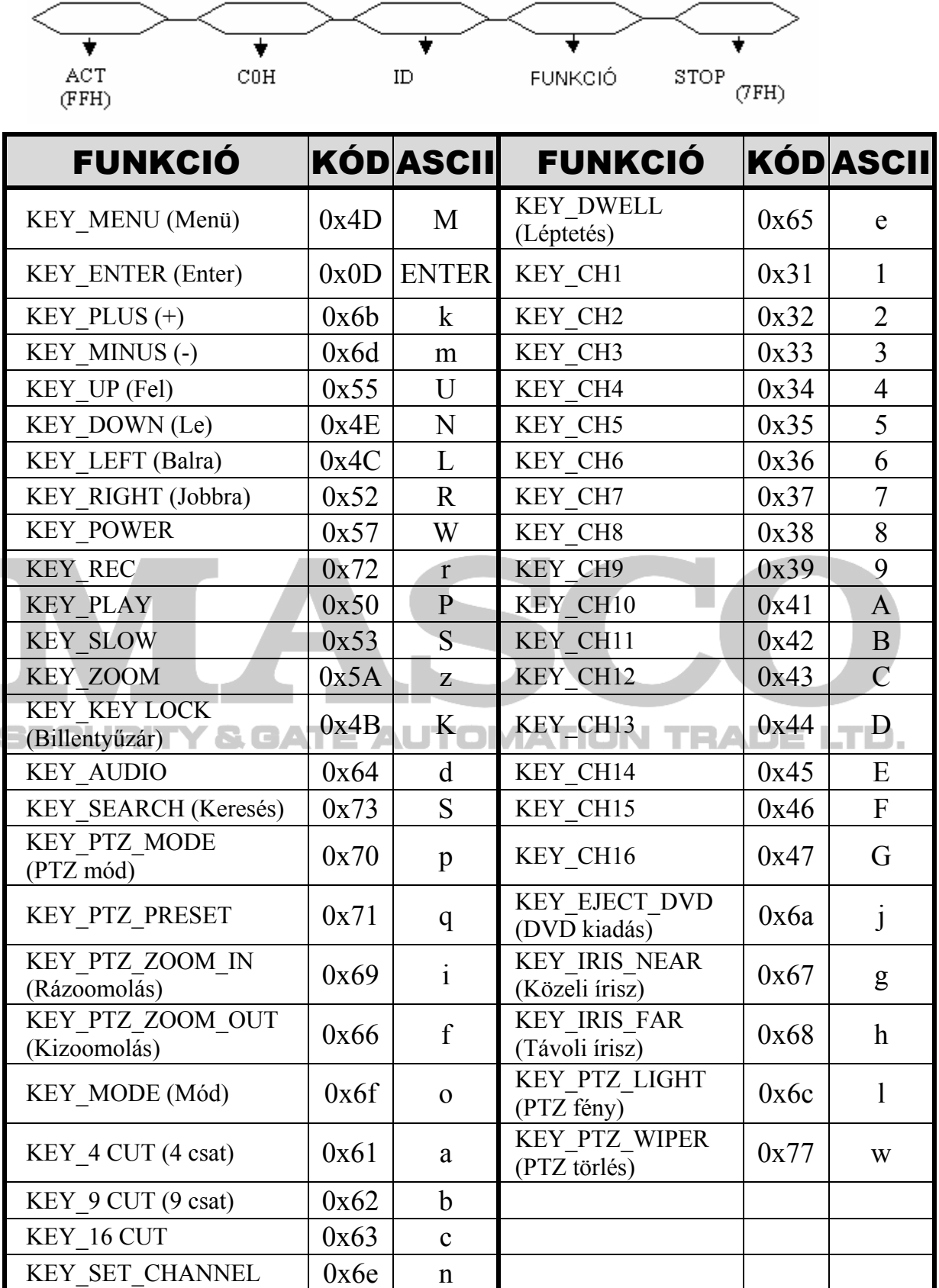

# **4. FÜGGELÉK – RÖGZÍTÉSI IDŐ TÁBLÁZAT**

A rögzítési idő a következő tényezőkön múlik:

– Különböző kamera minőség

– Különböző kép összetétel (pl.: az objektum mozgásának frekvenciája)

### **AVC782, AVC781, AVC782A modell DVR rögzítési ideje**

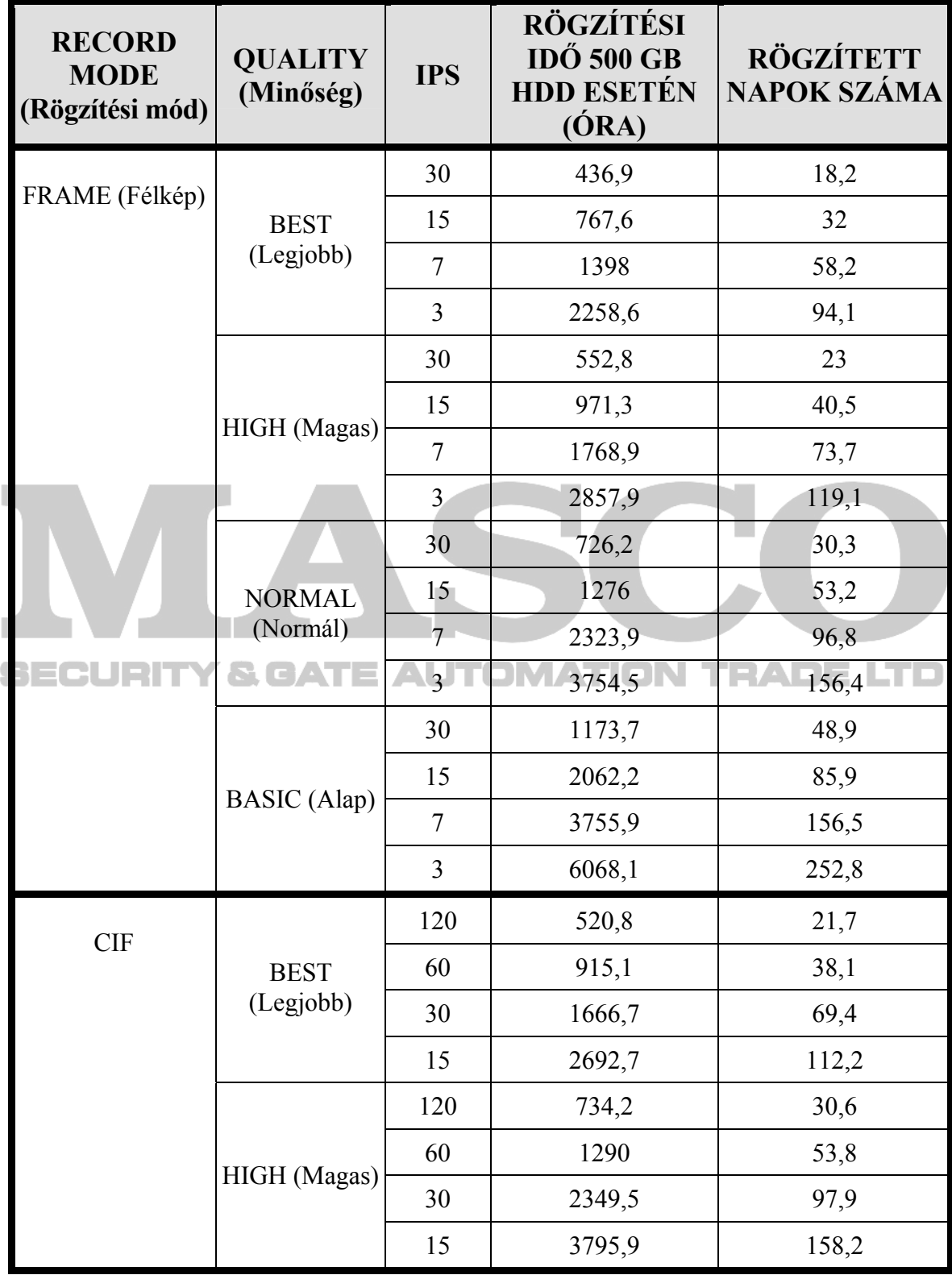

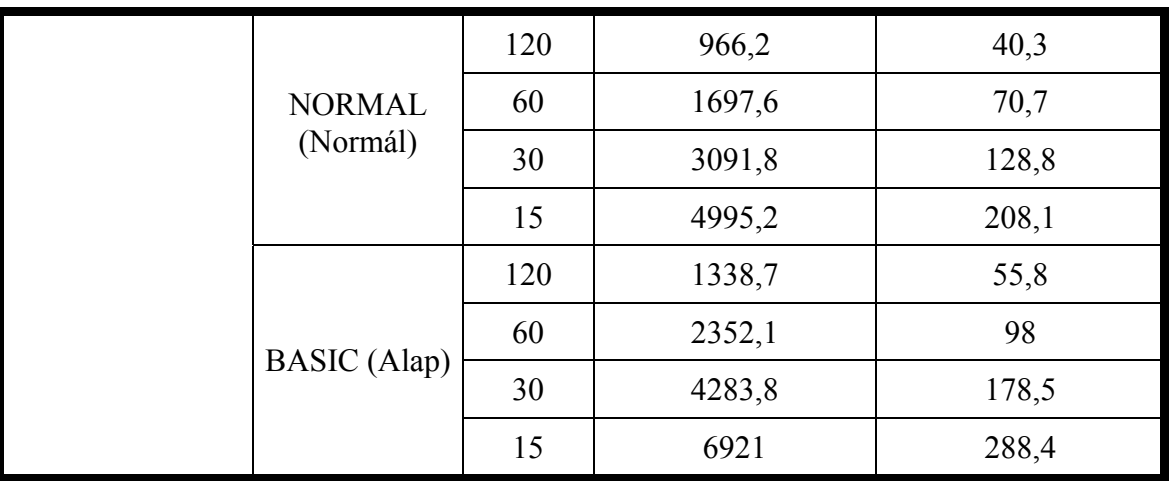

### **AVC760, AVC761 modell DVR rögzítési ideje**

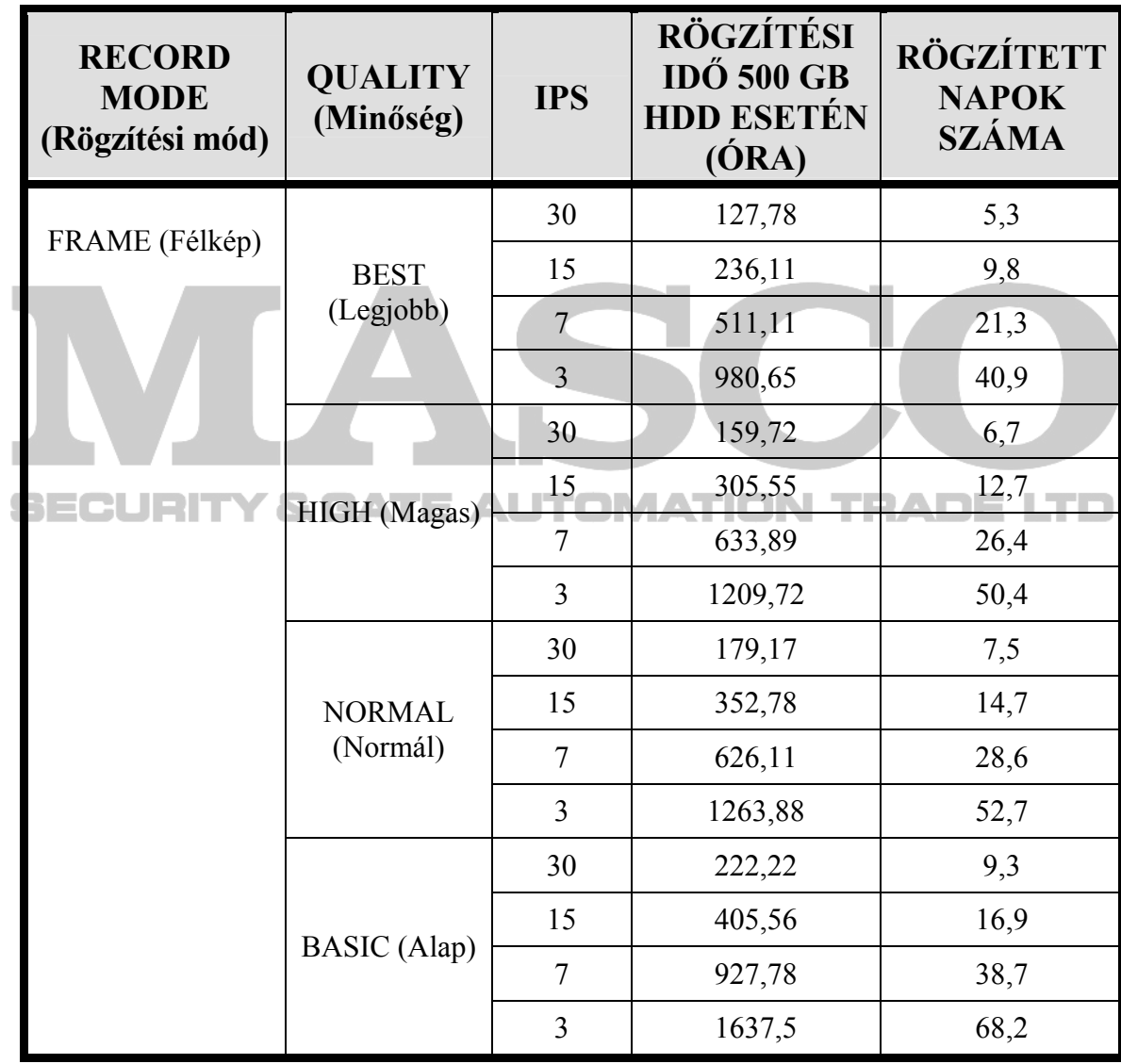

**MASCO Biztonságtechnikai és Nyílászáró Automatizálási Kereskedelmi Kft. 1045 Budapest, Madridi út 2. Tel: (06 1) 3904170, Fax: (06 1) 3904173, E-mail: masco@masco.hu, www.masco.hu** 

97

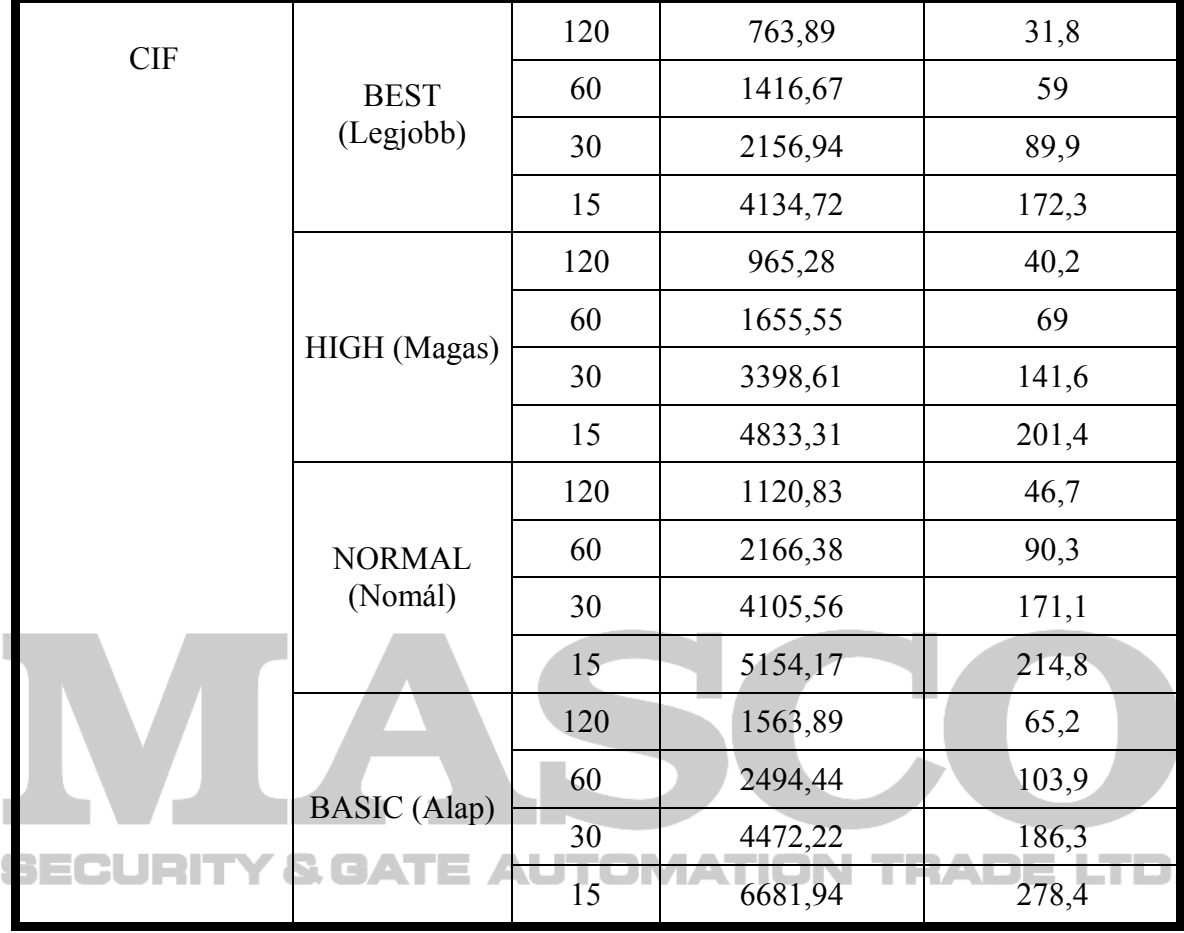

98

# **5. FÜGGELÉK – KOMPATIBILIS USB MEMÓRIÁK**

Az alábbi táblázat a legújabb verziójú DVR-re vonatkozik, frissítse a firmware-t, ha az Ön DVR-e régebbi típus. Ha az USB memóriát nem támogatja a DVR, "USB Error – USB hiba" üzenet jelenik meg a kijelzőn.

Megjegyzés: A használat előtt a PC-n "FAT 32" formátumban formázza le az USB memóriát.

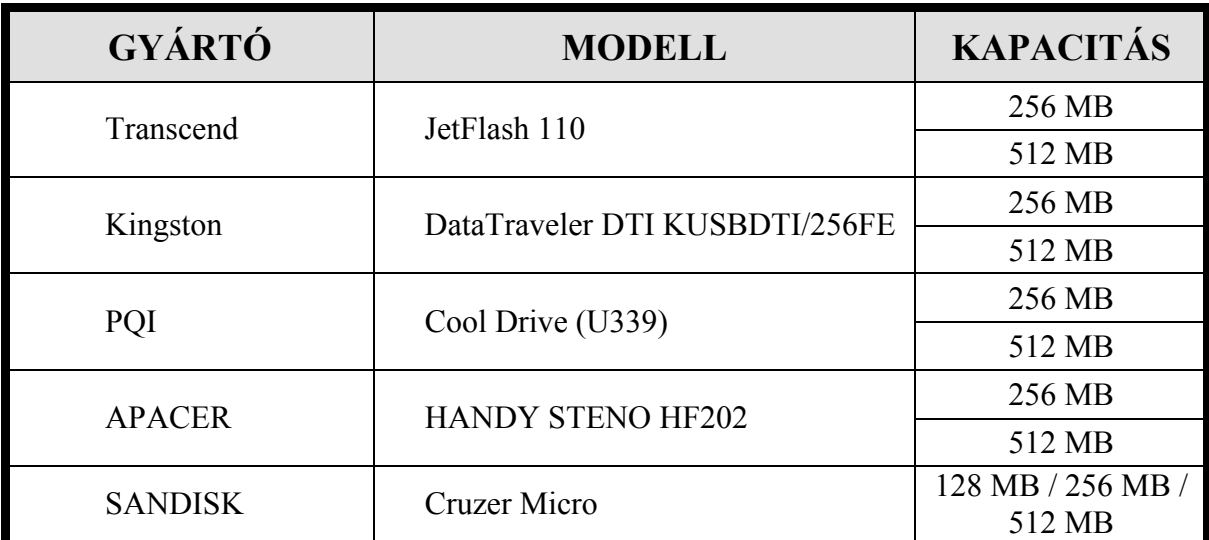

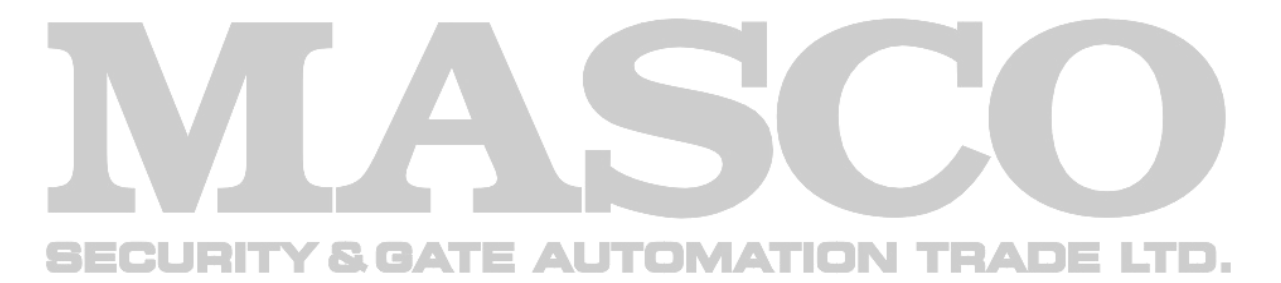

# **6. FÜGGELÉK – KOMBATIBILIS HDD MÁRKÁK**

Az alábbi táblázat a legújabb verziójú DVR-re vonatkozik, frissítse a firmware-t, ha az Ön DVR-e régebbi típus.

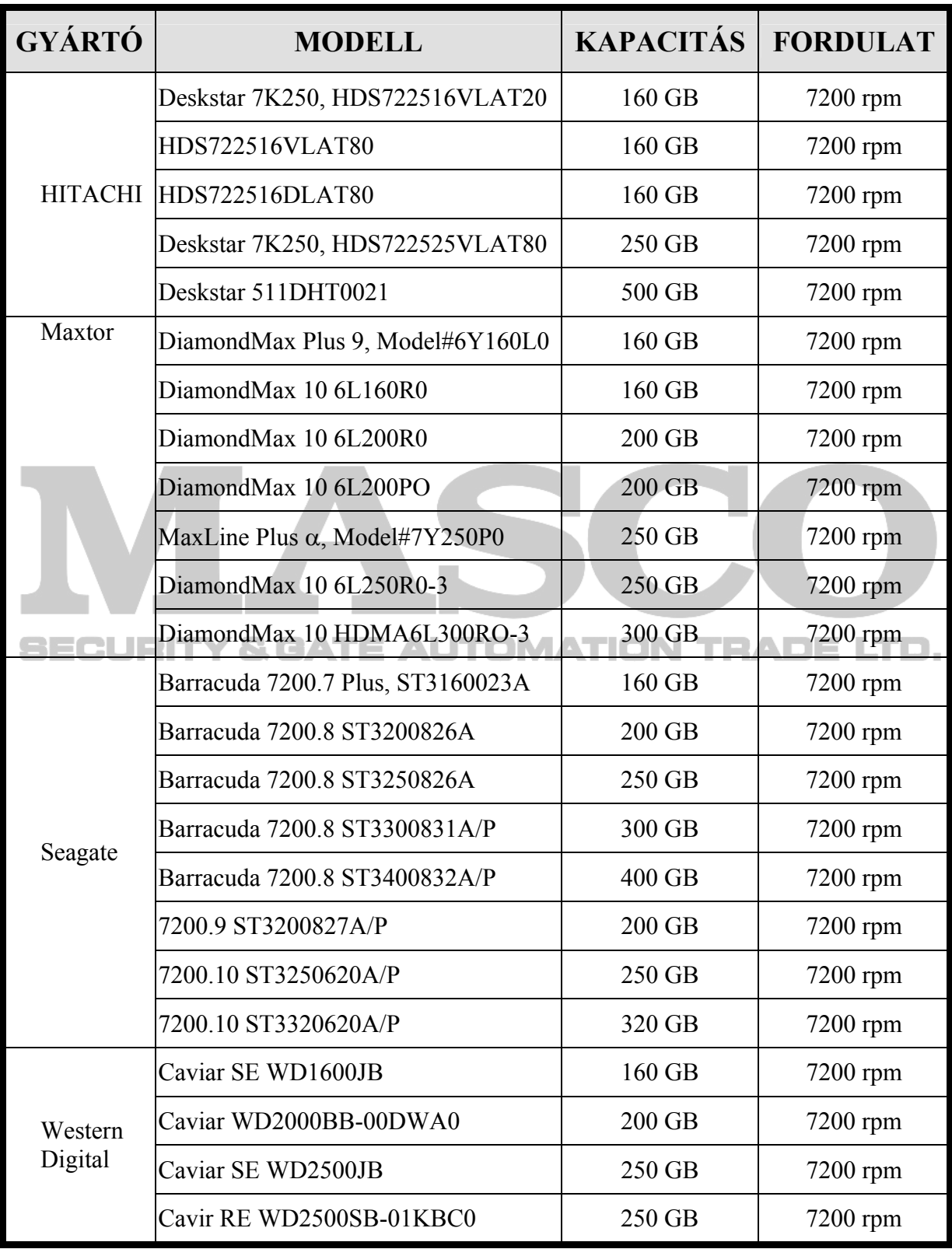